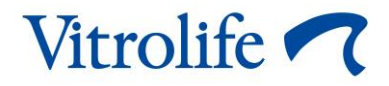

# **Incubadora EmbryoScope™+ Manual del usuario**

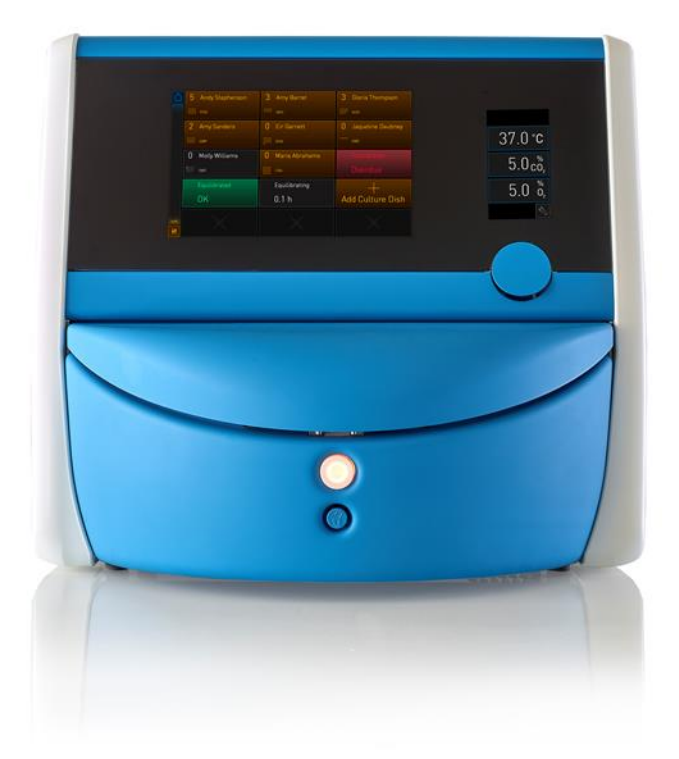

Incubadora EmbryoScope+, ES-P1, versión de software 7.8 Manual del usuario, primera edición 2021.08.02, revisado 2022.06.01 EU/Español (Spanish)

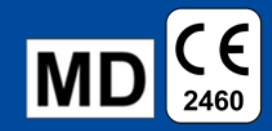

### **Contenido**

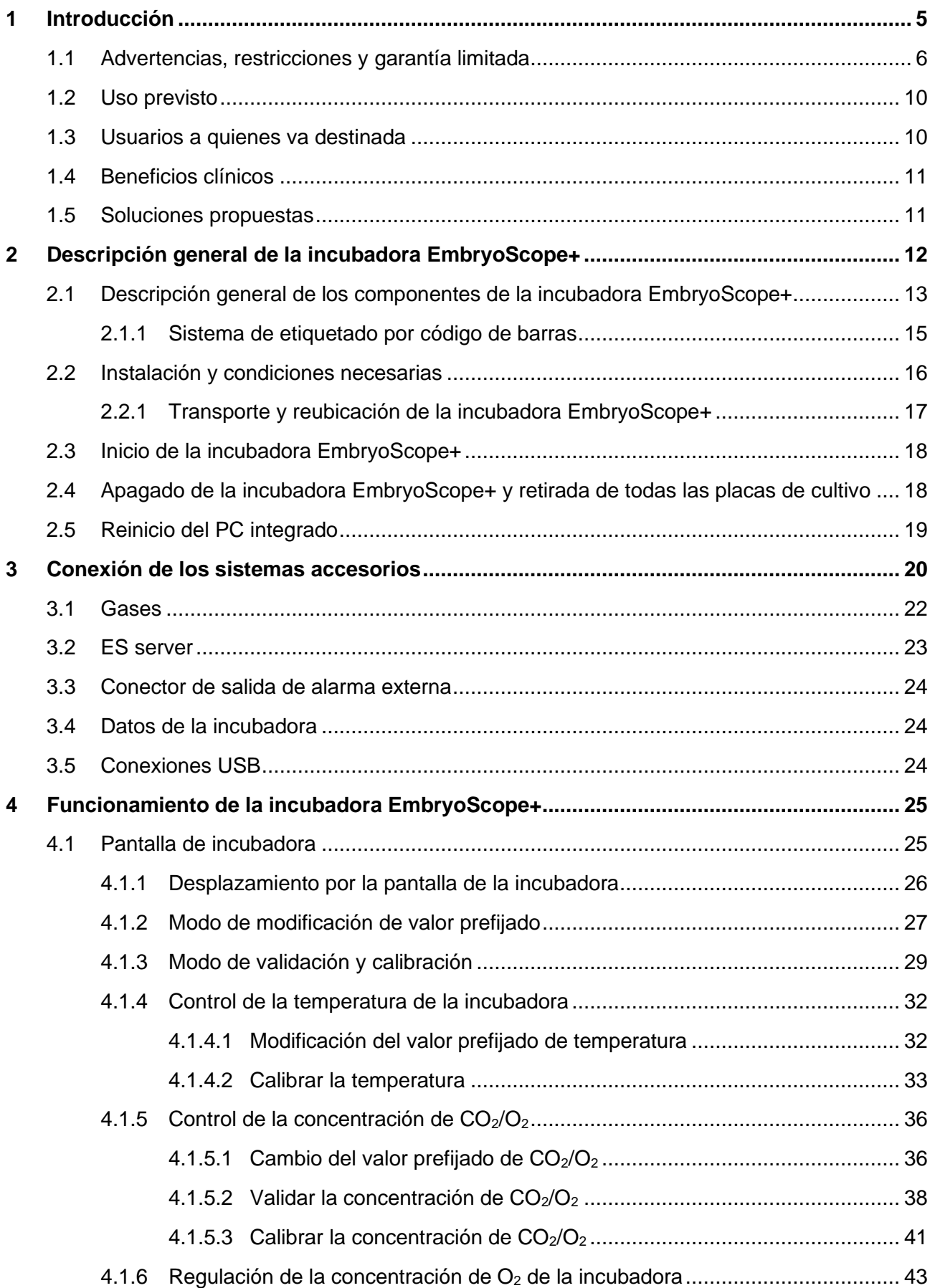

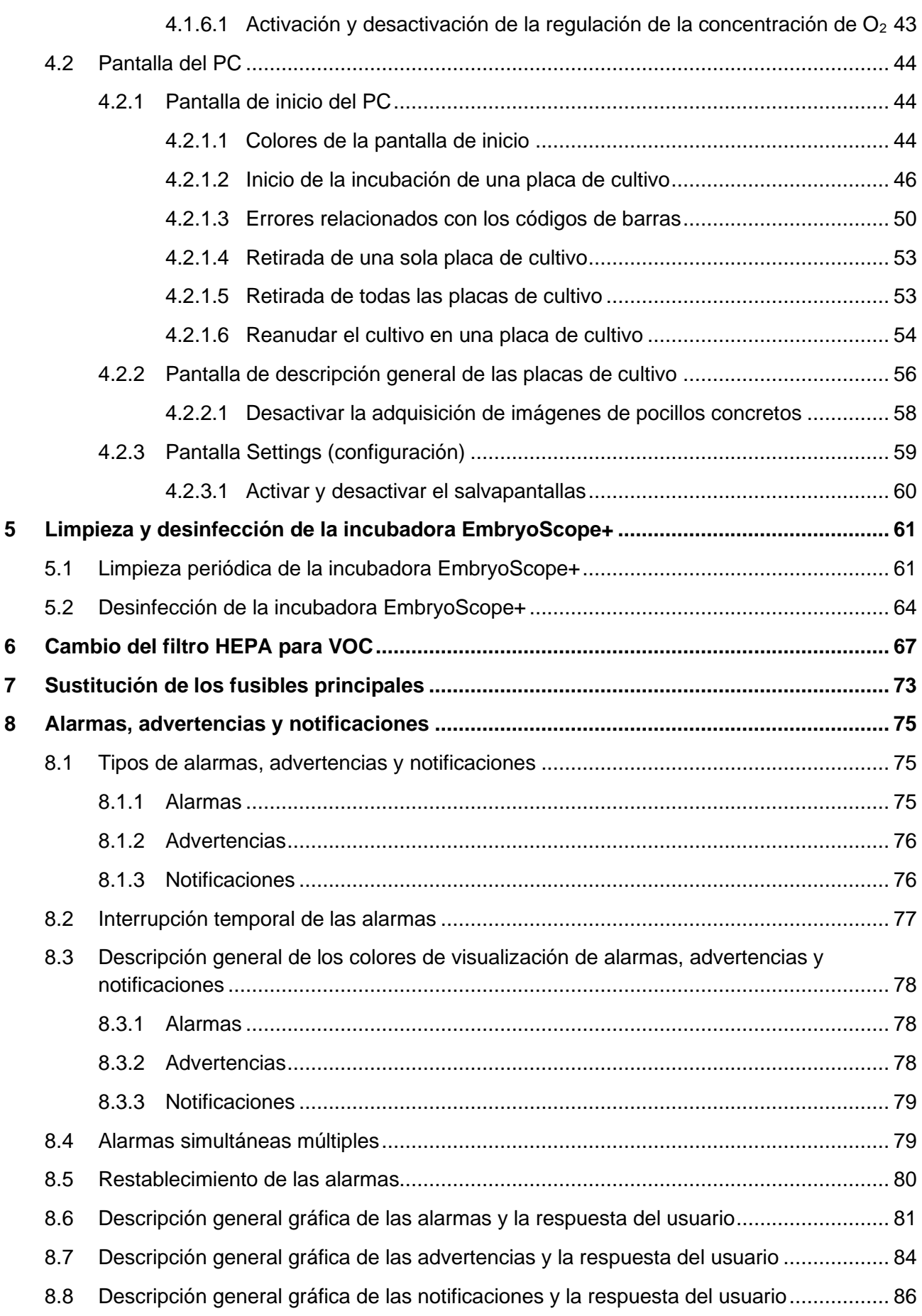

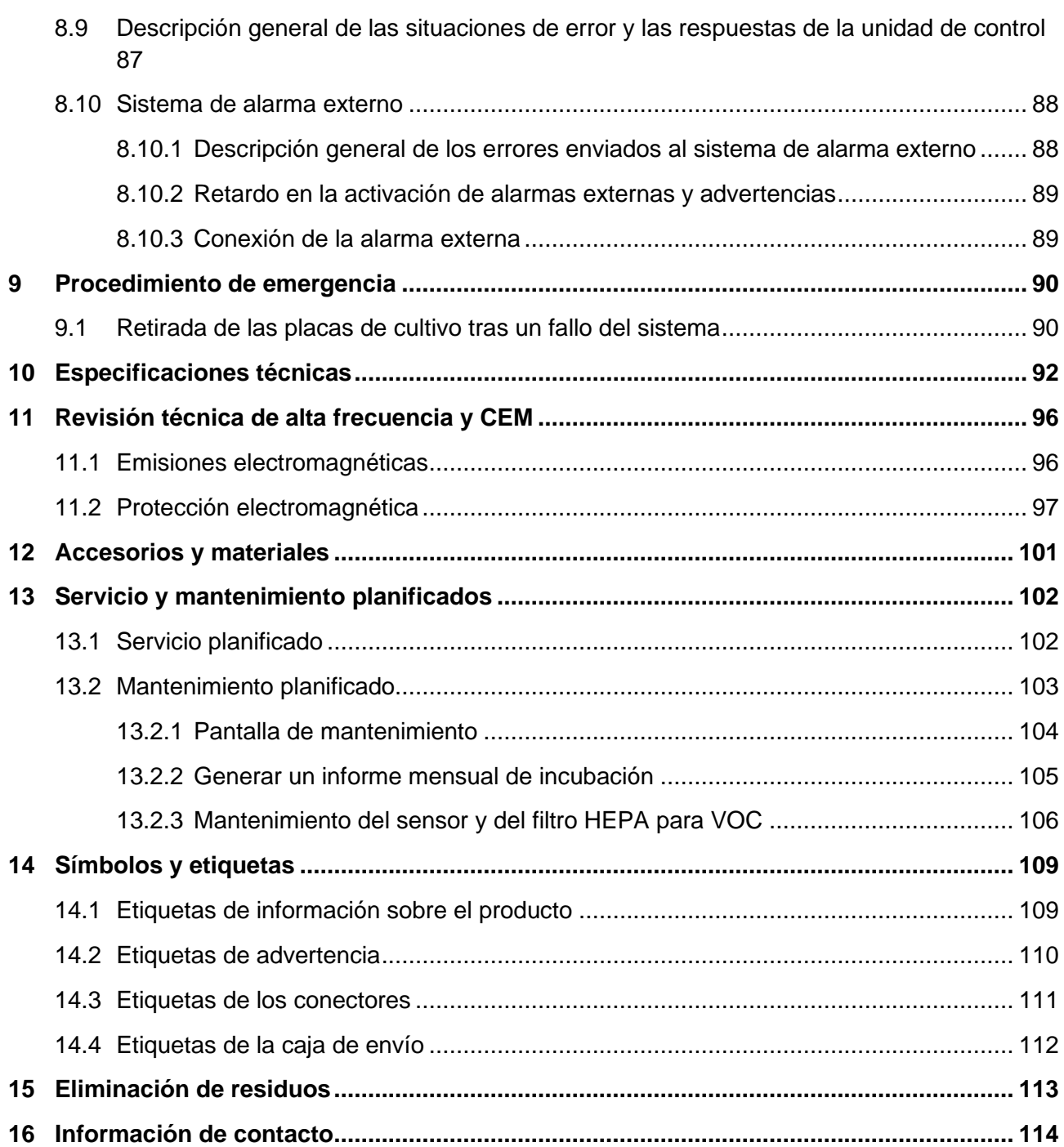

CohortView, CulturePro, EmbryoScope, EmbryoSlide, EmbryoViewer, Guided Annotation, iDAScore y KIDScore son marcas comerciales o marcas comerciales registradas pertenecientes al grupo Vitrolife.

©2022 Vitrolife A/S. Reservados todos los derechos.

## <span id="page-4-0"></span>**1 Introducción**

Este manual del usuario proporciona información sobre cómo utilizar la incubadora EmbryoScope+.

Se recomienda encarecidamente al usuario final que siga cuidadosamente el esquema descrito en la sección titulada *Servicio y mantenimiento planificados* para garantizar un funcionamiento sin errores de la incubadora.

La incubadora EmbryoScope+, modelo ES-P1, es un dispositivo médico que debe ser utilizado por personal cualificado de acuerdo con las instrucciones detalladas en este manual del usuario. Los usuarios deben estar cualificados para utilizar el dispositivo y para llevar a cabo los procedimientos asociados con el uso del dispositivo de acuerdo con las normas de calificación locales.

El producto cumple los requisitos establecidos en las normas UL 60601-1 edición 1, IEC 60601-1 y 61010-2-081; clase I, equivalente tipo B. La incubadora EmbryoScope+ es adecuada para un funcionamiento continuo.

- La incubadora EmbryoScope+ y sus accesorios cumplen los requisitos de la directiva 2017/745 del Consejo Europeo sobre los productos sanitarios clasificados como Clase IIa.
- Cumple la norma ANSI/AAMI ES 60601-1:2005 + A1 + A2.
- Cumple la norma IEC 61010-2-081:2001 + A1:2003.
- Cumple la norma CAN/CSA C22.2 N.º 60601-1:R2013.

## <span id="page-5-0"></span>**1.1 Advertencias, restricciones y garantía limitada**

Los usuarios deben acceder a leer y entender este manual del usuario, así como comprometerse a seguir las instrucciones de seguridad, antes de utilizar la incubadora.

### **RESTRICCIONES DE USO**

- El uso de la incubadora EmbryoScope+ está reservado exclusivamente a personal que haya recibido formación sobre su uso de una persona autorizada por Vitrolife.
- La incubadora EmbryoScope+ debe utilizarse exclusivamente con placas de cultivo estériles de un solo uso fabricadas y comercializadas por Vitrolife.
- Las placas de cultivo no pueden reutilizarse.
- Las placas de cultivo deben taparse con cubiertas estériles antes de introducirlas en la incubadora EmbryoScope+.
- La incubadora EmbryoScope+ no puede utilizarse en un ambiente húmedo. No pueden utilizarse líquidos distintos del medio de cultivo a parte del aceite y los agentes de limpieza especificados en este manual del usuario en la incubadora o cerca de ella.
- Nunca tape los orificios de ventilación de la parte posterior de la incubadora de forma parcial o total, ya que ello puede provocar un sobrecalentamiento de la incubadora.
- Los usuarios deben ponerse en contacto con Vitrolife inmediatamente para informar de cualquier incidente o lesión a la paciente, al usuario o al personal de mantenimiento que se haya producido como resultado del uso de la incubadora EmbryoScope+. Se debe informar de todo incidente grave que haya ocurrido en relación con la incubadora a la autoridad competente del Estado Miembro en el que esté establecido el usuario.
- En caso de que se produzca un accidente durante el uso de la incubadora EmbryoScope+, interrumpa su uso hasta que una persona autorizada por Vitrolife la haya revisado.

### **ADVERTENCIA**

- La incubadora EmbryoScope+ contiene piezas móviles con topes de seguridad. No intente bloquear los sensores de seguridad. Si los sensores de seguridad se encuentran bloqueados, la introducción de un dedo o una mano en la incubadora mientras esté en funcionamiento es peligrosa y puede causar una lesión.
- Para evitar el riesgo de descarga eléctrica, esta incubadora debe conectarse únicamente a una fuente de alimentación de red con toma de tierra.
- No deben utilizarse cables de alimentación principales desconectables con valores inadecuados. Consulte la sección [10](#page-91-0) para ver los valores de alimentación eléctrica.
- La incubadora se debe colocar de forma que el usuario pueda activar y desactivar el interruptor de encendido principal situado en su parte posterior.
- Los equipos portátiles y móviles de comunicaciones por radiofrecuencia pueden afectar al funcionamiento de la incubadora EmbryoScope+.
- El uso de la incubadora de un modo distinto al especificado por Vitrolife puede mermar la protección contra peligros producidos por la incubadora.
- La incubadora EmbryoScope+ no es apta para utilizarse en presencia de agentes anestésicos inflamables mezclados con aire o con oxígeno u óxido nitroso.
- El usuario es responsable de validar el funcionamiento de la incubadora EmbryoScope+ mediante la realización de comprobaciones de control de calidad tanto de la temperatura como de los niveles de  $CO<sub>2</sub>$  y de  $O<sub>2</sub><sup>*</sup>$  cada dos semanas.
	- $*$  Solo si la clínica realiza incubaciones con una concentración de O<sub>2</sub> reducida.
- Durante el arranque inicial y después de apagar una incubadora, valide siempre los niveles de gas y temperatura mediante dispositivos externos de validación calibrados como se indica en este manual del usuario. NO confíe únicamente en los valores que se muestran en la pantalla de la incubadora.

### **INSTALACIÓN Y SERVICIO**

- La instalación y la reparación de la incubadora EmbryoScope+ debe realizarlas exclusivamente personal autorizado por Vitrolife. La incubadora EmbryoScope+ debe permanecer en todo momento en el lugar donde se instaló. Si la incubadora EmbryoScope+ se desconecta o se traslada sin la supervisión de una persona autorizada por Vitrolife, dejará de ser un dispositivo aprobado para uso clínico y la garantía puede quedar anulada.
- Si se modifica la incubadora EmbryoScope+ o partes de ella, una persona autorizada por Vitrolife debe realizar una inspección y una revisión adecuadas para garantizar su uso seguro continuado.
- Para la limpieza y desinfección de la incubadora EmbryoScope+, utilice siempre los agentes químicos prescritos que se especifican en la sección [5](#page-60-0) de este manual del usuario.

### **TRANSPORTE Y REUBICACIÓN DE LA INCUBADORA EMBRYOSCOPE+**

- Mientras la incubadora EmbryoScope+ esté todavía en las cajas de envío, solo se deberá mover mediante una carretilla elevadora o un elevador de palets. NO abra las cajas de envío sin que esté presente una persona autorizada por Vitrolife.
- Cuando la incubadora EmbryoScope+ se haya desempaquetado, para moverla serán necesarias dos personas que sujeten la incubadora de acuerdo con las instrucciones contenidas en este manual del usuario y siempre bajo la supervisión de una persona autorizada por Vitrolife (consulte la sección [2.2.1\)](#page-16-0).

### **CONEXIÓN A EQUIPOS EXTERNOS**

### **(EN 60601-1 EQUIPOS ELECTROMÉDICOS - PARTE 1)**

- Los equipos externos que vayan a conectarse a las tomas de salida o entrada de señal u otros conectores deben cumplir la norma IEC aplicable (por ejemplo, EN 60601-1:2006 – Parte 1 relativa a equipos electromédicos). Además, todas las combinaciones (sistemas) de este tipo deben cumplir asimismo la norma EN 60601-1:2015 – Parte 2, Requisitos generales para la seguridad básica y el funcionamiento esencial. Cualquier equipo que no cumpla la norma EN 60601-1:2006 – Parte 1 debe mantenerse fuera del entorno de la paciente, es decir, debe situarse a una distancia mínima de 1,5 m de la paciente o del equipo de soporte vital de la paciente.
- La persona que conecte equipos externos a las entradas o salidas de señal u otros conectores de la incubadora, habrá constituido un sistema y, por tanto, será responsable de garantizar que el sistema efectivamente cumple los requisitos establecidos por la norma EN 60601-1:2006 – Parte 1. En caso de duda, póngase en contacto con un técnico médico cualificado o con su representante local.

### **COMPATIBILIDAD ELECTROMAGNÉTICA**

• La incubadora EmbryoScope+ se ha probado y se ha determinado que cumple los límites de la norma IEC 60601-1-2 Edición 4.0 relativos a la compatibilidad electromagnética de los dispositivos médicos. El objetivo de estos límites es proporcionar un grado razonable de protección frente a interferencias perjudiciales en una instalación médica típica.

El cumplimiento de la norma IEC 60601-1-2 Edición 4.0 garantiza la compatibilidad cuando la incubadora EmbryoScope+ se coloca a una distancia mínima de separación de los instrumentos cercanos. Si se coloca la incubadora EmbryoScope+ cerca de otros instrumentos, es necesario comprobar que no se ve afectado por la ubicación el rendimiento de ninguno de los instrumentos.

La incubadora EmbryoScope+ genera, utiliza y puede irradiar energía de radiofrecuencia y, en caso de no instalarla o no utilizarla de conformidad con las instrucciones, puede provocar interferencias perjudiciales en otros instrumentos que se encuentren en su proximidad. No obstante, no existe garantía completa de que no se produzcan interferencias en una instalación concreta. En caso de que esta incubadora efectivamente cause interferencias perjudiciales en otros instrumentos (circunstancia que puede determinarse apagando y encendiendo la incubadora), el usuario debe tratar de eliminar las interferencias adoptando una o varias de las medidas enumeradas a continuación:

- a) Reorientar o reubicar el instrumento receptor.
- b) Aumentar la distancia de separación entre los instrumentos.
- c) Conectar la incubadora a una toma de salida de un circuito distinto del circuito al que están conectados los demás instrumentos.

Si necesita ayuda, consulte al fabricante, representante o distribuidor.

### **ADVERTENCIA**

- El uso de accesorios, transductores y cables distintos a los que se especifican en este manual, a excepción de aquellos transductores y cables vendidos por el fabricante del sistema como repuestos de los componentes internos, puede generar un aumento de las emisiones o la disminución de la inmunidad del equipo o sistema.
- Desaconsejamos utilizar la incubadora EmbryoScope+ junto a otro equipo o apilarla sobre este. Si se requiere su uso en estas condiciones, recomendamos analizar la incubadora para verificar que funcione con normalidad en las condiciones de configuración en las que se utilizará.

### **CONFIDENCIALIDAD**

• Todos los números de identificación, nombres y datos clínicos incluidos en este manual son ficticios.

### **GARANTÍA LIMITADA**

• Vitrolife garantiza que la incubadora EmbryoScope+ no presentará defectos en materiales ni de fabricación durante un periodo de un (1) año desde la fecha de instalación inicial.

La garantía limitada se anulará de forma inmediata cuando las operaciones de instalación, servicio, reparación o reubicación del instrumento no las realice personal autorizado por Vitrolife.

La garantía limitada no cubre daños ocasionados por:

- a) incumplimiento del mantenimiento rutinario descrito en este manual del usuario,
- b) accidente, abuso, uso indebido o aplicación incorrecta de la incubadora,
- c) incumplimiento de las instrucciones de uso y funcionamiento proporcionadas en este manual del usuario o
- d) deterioro normal.

#### **RECOMENDACIONES GENERALES SOBRE SEGURIDAD INFORMÁTICA**

- Se aconseja y se espera que los usuarios adopten las siguientes medidas para reducir los riesgos para la seguridad informática, con el fin de garantizar que el dispositivo funcione como se ha diseñado en el entorno de usuario previsto:
	- o Asegúrese de que el personal haya recibido la formación adecuada en materia de concienciación en el área de la seguridad informática
	- o Evite que usuarios no autorizados tengan acceso físico al equipo.
- Los usuarios deben informar a Vitrolife A/S sin dilación en cuanto sepan de un incidente que ponga en riesgo la seguridad informática o de cualquier otro incidente de seguridad sospechoso.

## <span id="page-9-0"></span>**1.2 Uso previsto**

El uso previsto de la incubadora EmbryoScope+ es ofrecer un entorno con temperatura y concentraciones de gases controlados ( $CO<sub>2</sub>$  y, de manera opcional,  $O<sub>2</sub>$ ) para el cultivo de gametos o embriones, y adquirir imágenes durante la incubación.

## <span id="page-9-1"></span>**1.3 Usuarios a quienes va destinada**

Embriólogos, otro personal de laboratorio y personal clínico de clínicas de FIV que hayan recibido formación impartida por instructores certificados (acreditados) de Vitrolife A/S.

## <span id="page-10-0"></span>**1.4 Beneficios clínicos**

- Mejora del desarrollo embrionario
- Mejora de la tasa de implantación/embarazo
- Reducción de la tasa de pérdida del embarazo.

## <span id="page-10-1"></span>**1.5 Soluciones propuestas**

Para obtener más información sobre cualquier anomalía o limitación de software, así como sobre las soluciones propuestas, consulte el folleto aparte que proporciona Vitrolife sobre este asunto.

## <span id="page-11-0"></span>**2 Descripción general de la incubadora EmbryoScope+**

La incubadora EmbryoScope+ es una incubadora embrionaria tri-gas que realiza una serie de mediciones en cada embrión durante su desarrollo sin necesidad de supervisión. Entre las mediciones se pueden citar: microscopia time-lapse con focal (imágenes procedentes de diferentes planos focales) y registro de las condiciones de incubación. El uso de unidades de procesamiento independientes para el control de las condiciones ambientales de incubación y la adquisición de datos garantiza el funcionamiento seguro y fiable del equipo.

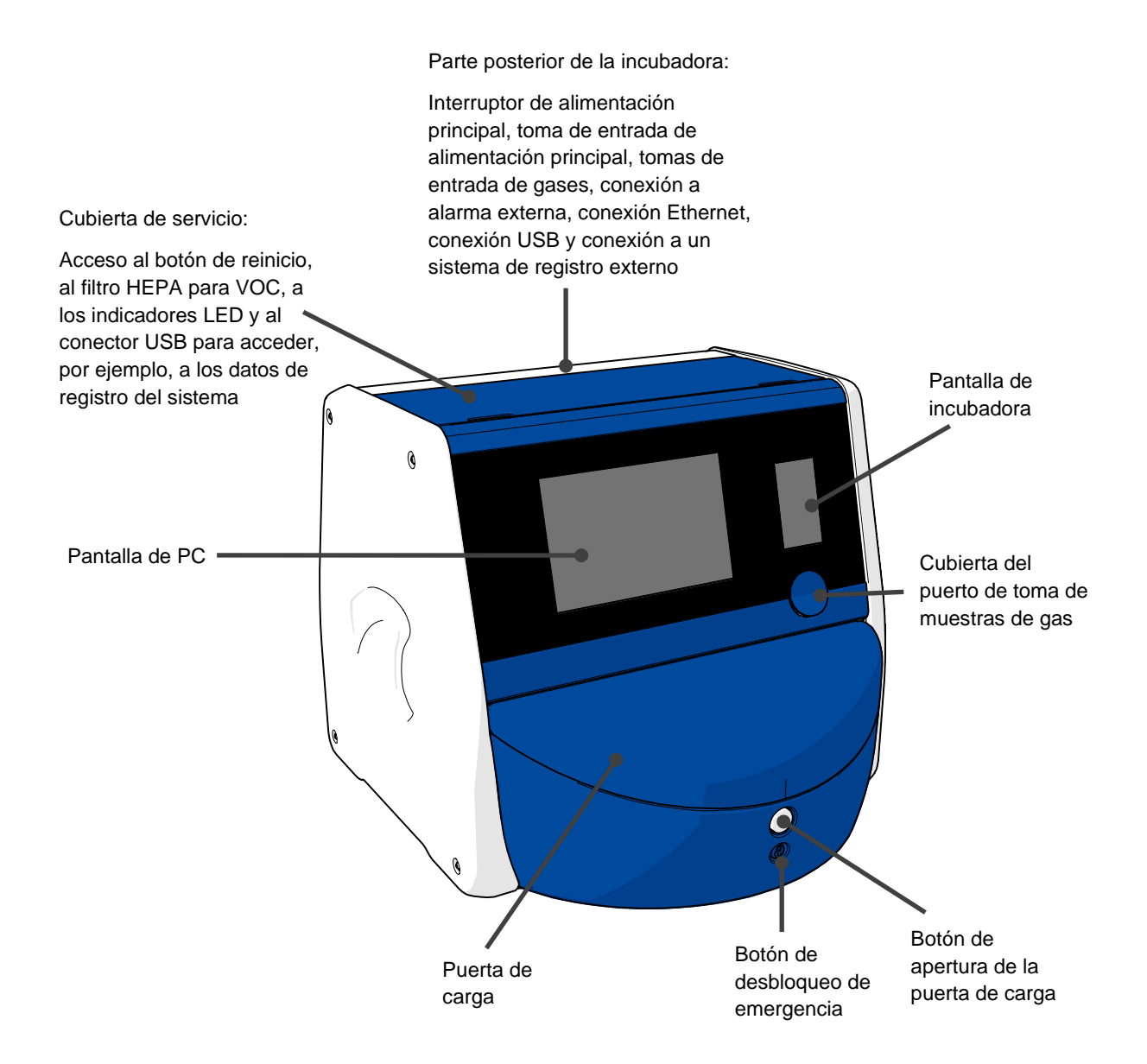

## <span id="page-12-0"></span>**2.1 Descripción general de los componentes de la incubadora EmbryoScope+**

La incubadora EmbryoScope+ consta de dos sistemas separados: un sistema de ordenador y microscopio que controla la adquisición de imágenes y un sistema de gases y temperatura que controla las condiciones de incubación.

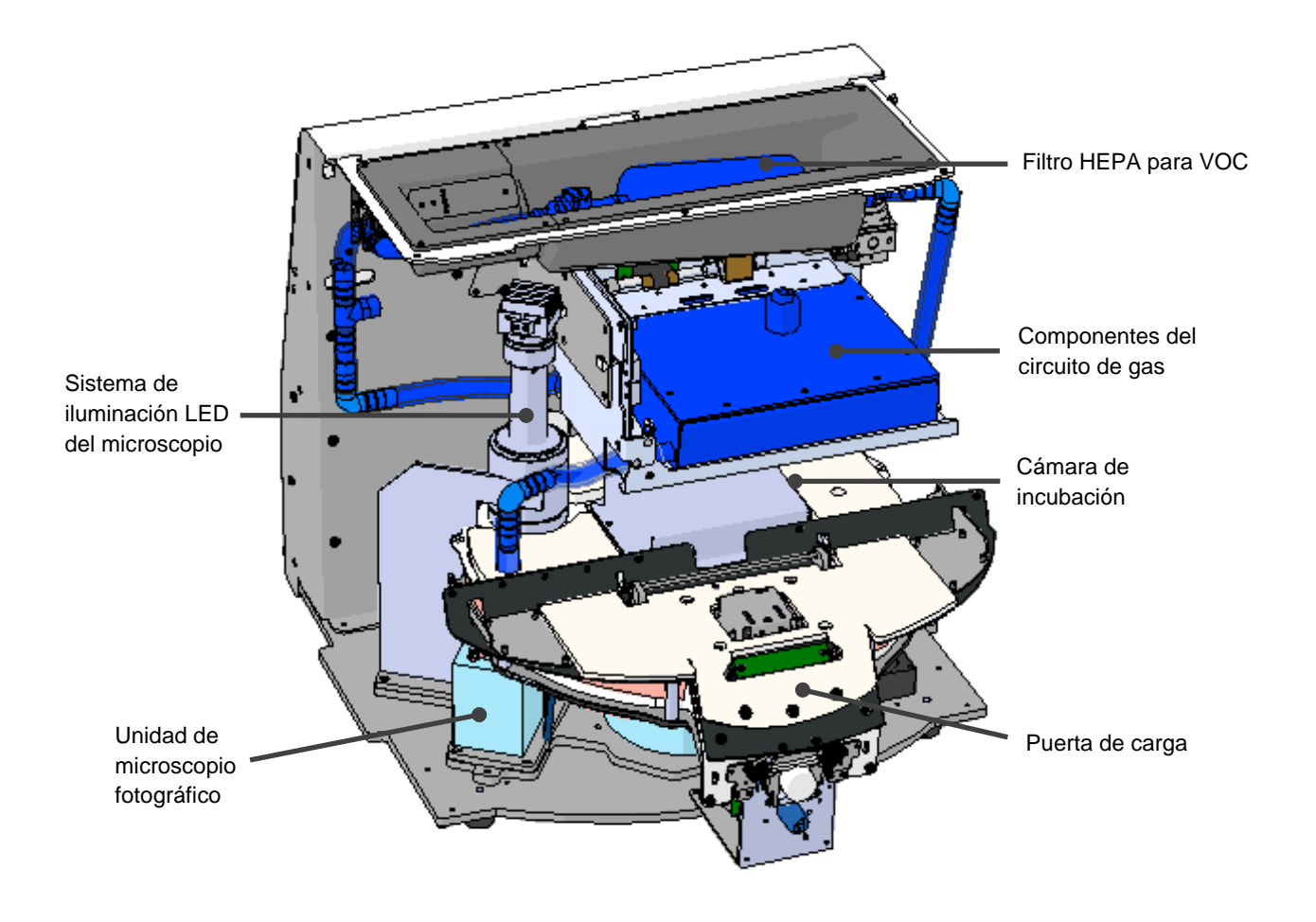

Los componentes de color azul de la ilustración anterior representan el sistema de gases y temperatura de la incubadora. Estos componentes mantienen las concentraciones de gases deseadas en el interior de la cámara de incubación. El gas circula a través del filtro HEPA para VOC antes de entrar en la cámara de incubación. El mismo sistema controla también las condiciones de temperatura en el interior de la cámara de incubación.

Los embriones incubados se encuentran en la placa de cultivo dentro de la cámara de incubación. El soporte de placas de cultivo de la cámara de incubación tiene forma de disco y una capacidad máxima de 15 placas de cultivo.

El microscopio integrado es una unidad independiente situada fuera de la cámara de incubación. El microscopio consta de un sistema de iluminación LED y una unidad de microscopio fotográfico. Su configuración es la de un microscopio invertido ordinario, es decir, con iluminación cenital y observación a través de un objetivo situado debajo de los embriones examinados.

Durante la adquisición de imágenes, cada placa de cultivo situada en el soporte de placas de cultivo se gira hacia el sistema de microscopio y se adquieren una secuencia de imágenes independientes de cada uno de los embriones en cada placa de cultivo. Durante el proceso, todos los embriones permanecen en condiciones ambientales de incubación estables.

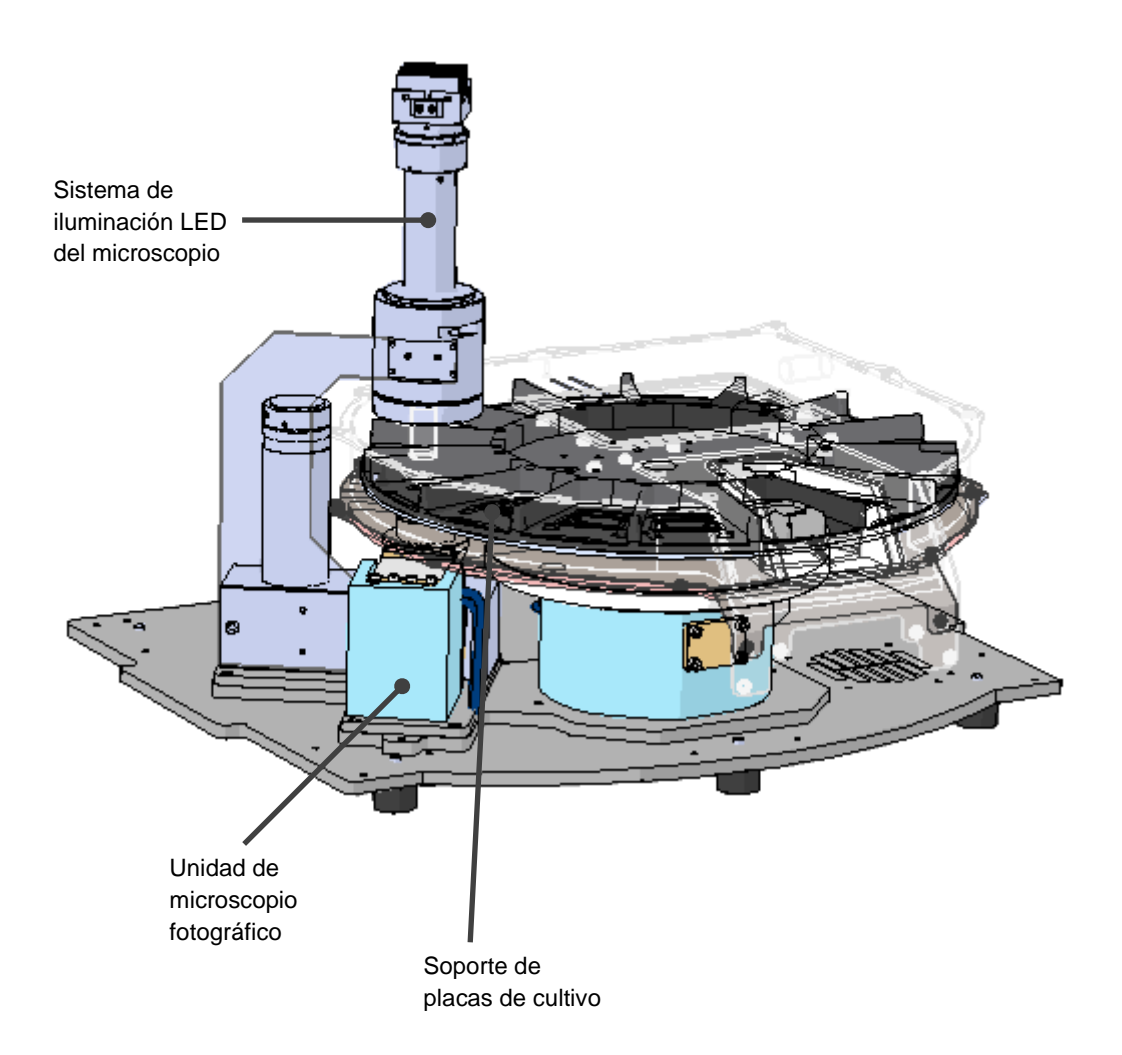

Las placas de cultivo se colocan en el soporte de placas de cultivo de la incubadora EmbryoScope+. El soporte de placas de cultivo es una construcción en forma de sándwich controlada por un termostato. El soporte proporciona transferencia térmica directa a las placas de cultivo y desplaza automáticamente las placas de cultivo desde la posición de carga hasta la posición de la cámara para la adquisición de imágenes secuenciales.

Las condiciones de incubación en el interior de la cámara de incubación no resultan afectadas por las aperturas de la puerta de carga. El marco extraíble que rodea la placa de cultivo en la posición de carga combinado con las particiones fijas situadas entre las placas de cultivo protegen las placas contenidas dentro de la incubadora de las condiciones atmosféricas externas.

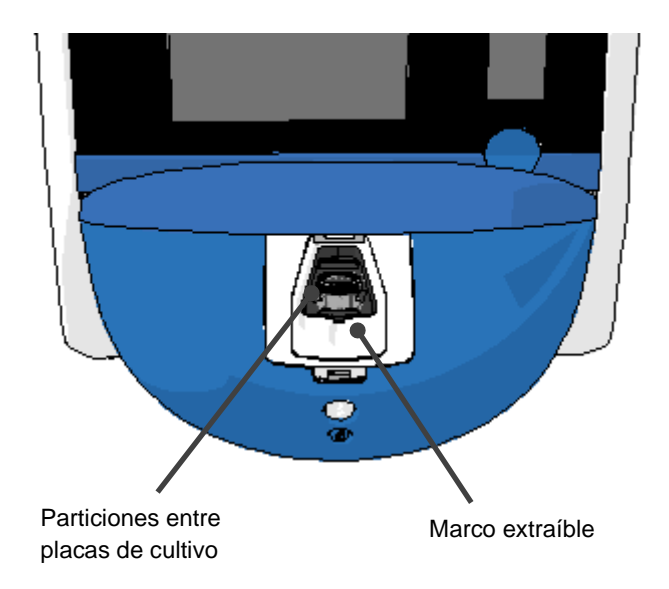

### <span id="page-14-0"></span>**2.1.1 Sistema de etiquetado por código de barras**

Para utilizar etiquetas de código de barras, el usuario debe imprimirlas con el software EmbryoViewer y pegarlas en el área designada de la placa de cultivo (consulte el manual del usuario de las placas de cultivo).

La información contenida en el código de barras se muestra en el área **Identification** (identificación) de la pantalla del PC cuando se ha insertado una nueva placa de cultivo:

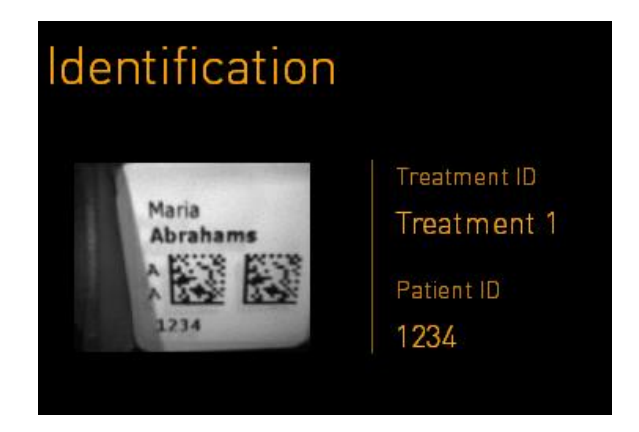

## <span id="page-15-0"></span>**2.2 Instalación y condiciones necesarias**

Se debe configurar la incubadora de acuerdo con la lista de comprobación de la instalación. Las personas que no estén acreditadas ("certificadas") por Vitrolife no deben desplazar ni desconectar dicha incubadora (consulte la sección 2.2.1 para más información sobre cómo mover la incubadora).

Requisitos para la instalación:

- Sala limpia a una temperatura estable entre 20 °C y 28 °C.
- Mesa resistente. El espacio que ocupa el dispositivo es de aproximadamente 0,6 m x 0,6 m. El espacio requerido en el laboratorio es igual al tamaño de la superficie (el área) del dispositivo, pero añadiendo como mínimo 22,5 cm a cada lado del dispositivo para posibilitar la realización de operaciones de mantenimiento. Además, se requiere una distancia mínima de 22,5 cm entre la incubadora EmbryoScope+ y los demás dispositivos colocados en la misma mesa.
- Enchufe de conexión que disponga de toma de tierra y cumpla los requisitos locales.
- Suministro de gas CO<sub>2</sub> con regulador de presión capaz de suministrar un flujo estable de CO2 a una presión entre 0,6 y 1 bar superior a la presión atmosférica.
- Suministro de  $N_2$  con regulador de presión capaz de suministrar un flujo estable de  $N_2$ entre 0,6 y 1 bar por encima de la presión atmosférica (solo es necesario si en el centro clínico se desea incubar con una concentración de  $O<sub>2</sub>$  reducida).
- Los equipos electro-médicos requieren la adopción de medidas de precaución especiales en lo que respecta a la compatibilidad electromagnética (CEM) y, por tanto, deben instalarse y utilizarse de conformidad con la información sobre CEM proporcionada.

#### **NOTA**

- En la cámara de incubación no se implementa ningún sistema de refrigeración. La temperatura de la incubadora siempre será superior a la temperatura ambiente. Si la temperatura supera los límites especificados, la temperatura en el interior de la cámara de incubación puede superar el valor prefijado.
- Aunque no sea obligatorio, es muy recomendable conectar la incubadora a un sistema de alimentación ininterrumpida (SAI) con toma de tierra, a fin de garantizar la estabilidad de las condiciones de funcionamiento en caso de que se produzca un fallo de alimentación. Cualquier SAI conectado a la incubadora EmbryoScope+ debe cumplir con las siguientes directivas y normas armonizadas:
	- o Directiva de baja tensión 2014/35/UE
	- o Directiva sobre compatibilidad electromagnética 2014/30/UE
	- o EN 62040-1:2009 Sistemas de alimentación ininterrumpida (SAI) Parte 1: Requisitos generales y de seguridad para los SAI
	- o EN 62040-2:2006 Sistemas de alimentación ininterrumpida (SAI) Parte 2: Requisitos de compatibilidad electromagnética (CEM).

Para obtener más detalles sobre cómo instalar la incubadora, consulte el manual titulado *Planned service and maintenance* (Servicio y mantenimiento programados - solo en inglés).

### <span id="page-16-0"></span>**2.2.1 Transporte y reubicación de la incubadora EmbryoScope+**

La incubadora EmbryoScope+ debe ser desplazada por dos personas colocadas una a cada lado de la incubadora. Ponga una mano bajo el lateral de la incubadora y la otra mano sujetando su parte frontal, tal como se muestra en la ilustración siguiente:

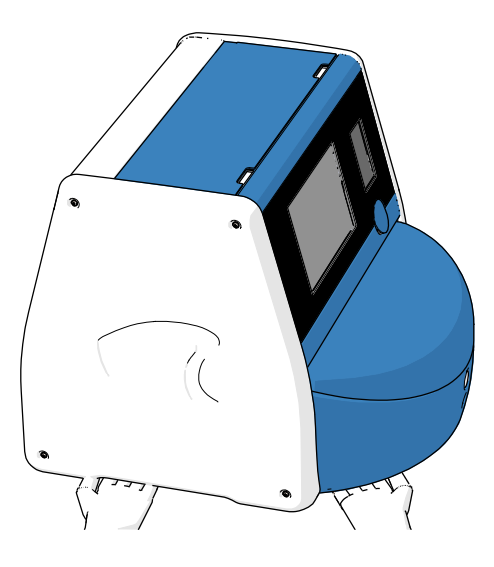

### **TRANSPORTE Y REUBICACIÓN DE LA INCUBADORA EMBRYOSCOPE+**

- Mientras la incubadora EmbryoScope+ esté todavía en las cajas de envío, solo se deberá mover mediante una carretilla elevadora o un elevador de pales. NO abra las cajas de envío sin que esté presente una persona autorizada por Vitrolife.
- Cuando la incubadora EmbryoScope+ se haya desempaquetado, para moverla serán necesarias dos personas que sujeten la incubadora de acuerdo con las instrucciones contenidas en este manual del usuario y siempre bajo la supervisión de una persona autorizada por Vitrolife.

## <span id="page-17-0"></span>**2.3 Inicio de la incubadora EmbryoScope+**

Para iniciar la incubadora EmbryoScope+ (por ejemplo, tras realizar una tarea de mantenimiento o limpieza), apague la incubadora presionando el botón de alimentación principal verde que se encuentra en su parte posterior. La incubadora y el PC integrado se iniciarán entonces automáticamente.

Tras un apagado completo y durante la instalación inicial de la incubadora, la incubadora EmbryoScope+ debe encenderse al menos tres horas antes de su uso a fin de garantizar el equilibrio térmico en toda la incubadora. Asegúrese de que la incubadora EmbryoScope+ esté conectada a tierra a través del conector de alimentación, que las conexiones de gas no tengan fugas y que las botellas de gas conectadas estén llenas.

Debe utilizarse un regulador de gas para reducir la presión en los tubos de  $CO<sub>2</sub>$  y N<sub>2</sub> conectados hasta un nivel entre 0,6 y 1,0 bar por encima de la presión atmosférica.

## <span id="page-17-1"></span>**2.4 Apagado de la incubadora EmbryoScope+ y retirada de todas las placas de cultivo**

### **NOTA**

• En caso de emergencia, siga el procedimiento que se describe en la sección [9.](#page-89-0)

Para apagar la incubadora EmbryoScope+ y retirar todas las placas de cultivo (por ejemplo, para realizar una tarea de mantenimiento o limpieza), realice el procedimiento que se describe a continuación.

- 1. En la pantalla de inicio del PC, pulse el icono de configuración y seleccione **Shutdown** (apagar). Seleccione **Remove all culture dishes and shut down** (retirar todas las placas de cultivo y apagar) y presione **OK** (aceptar).
- 2. La primera placa de cultivo se moverá hasta la puerta de carga, que está desbloqueada.
- 3. Abra la puerta de carga y retire la placa de cultivo disponible.
- 4. Cierre la puerta de carga y confirme que ha retirado la placa de cultivo.
- 5. Continúe hasta que haya retirado todas las placas de cultivo de la incubadora.
- 6. Seleccione **Shut down computer** (apagar ordenador).
- 7. Para apagar del todo la incubadora, utilice el interruptor de alimentación principal situado en la parte posterior.

## <span id="page-18-0"></span>**2.5 Reinicio del PC integrado**

En el caso de que ocurra un error irrecuperable, se muestra un mensaje de error en la pantalla y el PC integrado se reinicia automáticamente cuando pulsa **OK** (aceptar).

Para reiniciar manualmente el PC:

- 1. Abra la cubierta de la parte superior de la incubadora.
- 2. Utilice un objeto punzante como un lápiz o un bolígrafo para presionar el pequeño botón rojo que se encuentra bajo la cubierta de servicio:

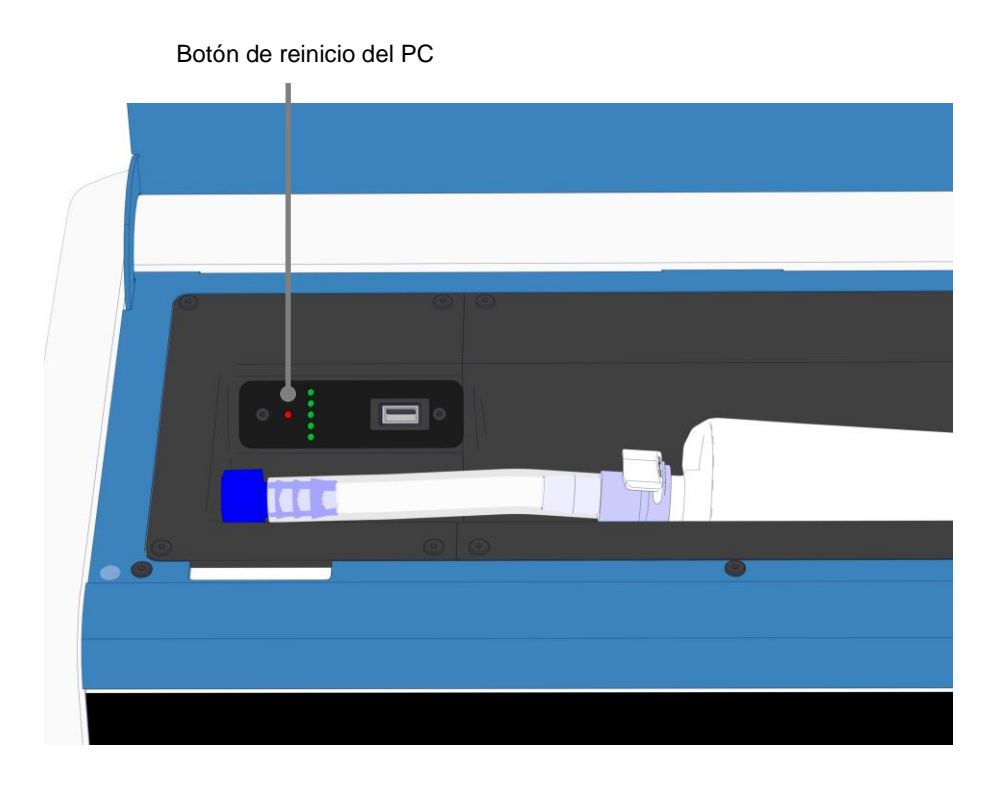

Entonces el PC se apagará.

3. Presione de nuevo el pequeño botón rojo para reiniciar el PC.

## <span id="page-19-0"></span>**3 Conexión de los sistemas accesorios**

En la parte posterior de la incubadora EmbryoScope+ se encuentran una serie de conectores y tomas. Su uso está limitado al personal autorizado por Vitrolife para establecer las conexiones relevantes durante la instalación. Los usuarios nunca deben utilizar ni conectar la incubadora a ningún tubo o cable sin supervisión.

El panel de conectores y tomas es distinto entre las incubadoras de EmbryoScope+ con números de serie inferiores a 4000 (izquierda, abajo) y las que tienen números de serie superiores a 4000 (derecha, abajo).

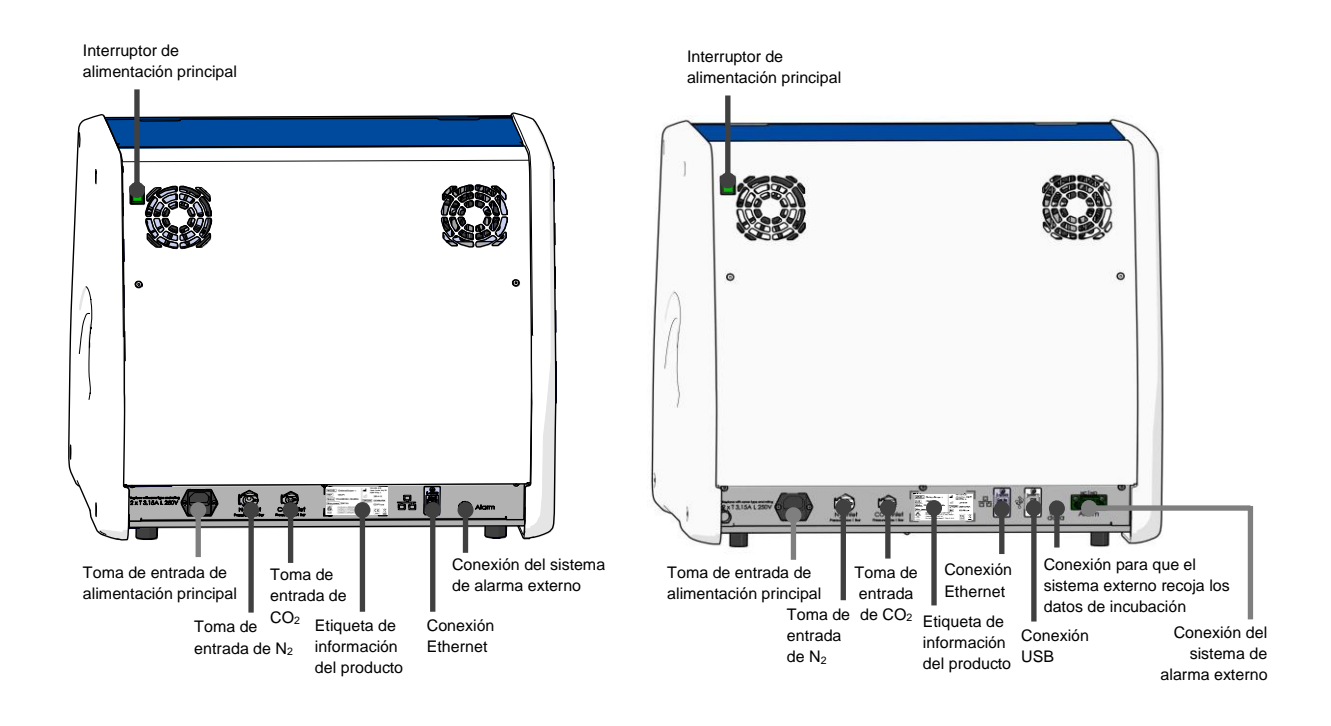

Además, hay disponible un puerto USB que puede ser utilizado por el centro clínico para extraer los informes mensuales de incubación bajo la tapa de servicio en la parte superior de la incubadora en las incubadoras de EmbryoScope+ con números de serie superiores a 4000:

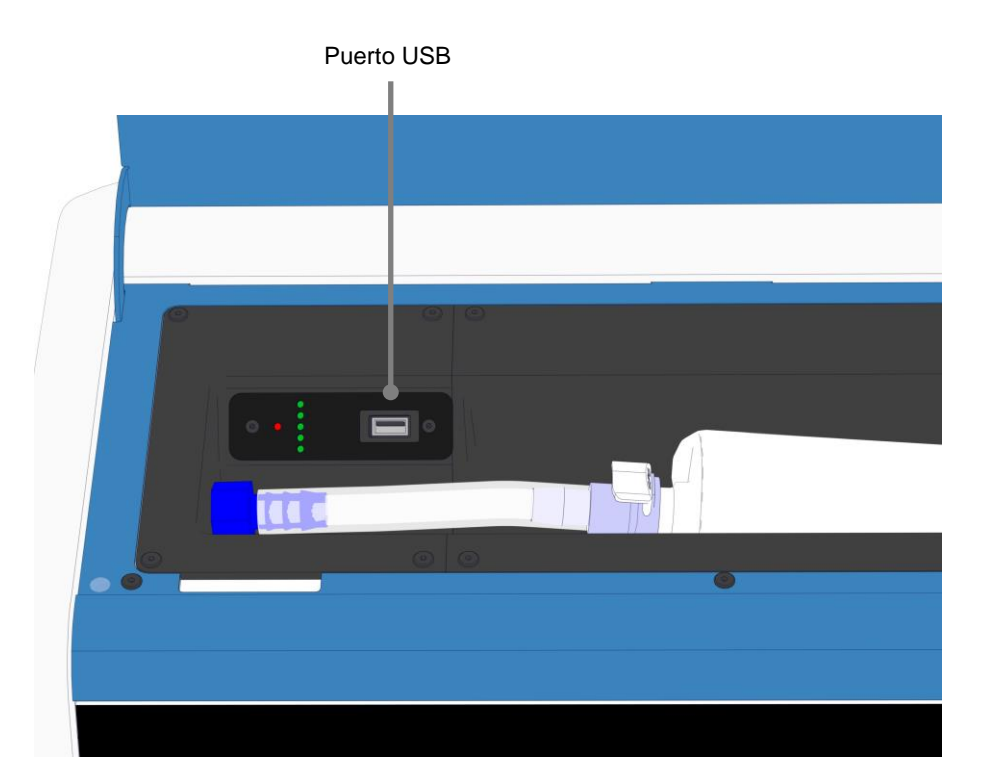

## <span id="page-21-0"></span>**3.1 Gases**

Los suministros de  $CO<sub>2</sub>$  y N<sub>2</sub> deben estar asociados y asegurados mediante tomas de entradas apropiadas y etiquetadas por una persona autorizada por Vitrolife.

Los tubos con conector para gases están equipadas con acoplamientos rápidos que impiden que la manguera de  $CO<sub>2</sub>$  se conecte a la toma de entrada de  $N<sub>2</sub>$ , y viceversa. Los acoplamientos están equipados con una válvula de cierre automático que se activa cuando se quitan los acoplamientos de la toma de entrada de la parte posterior de la incubadora EmbryoScope+.

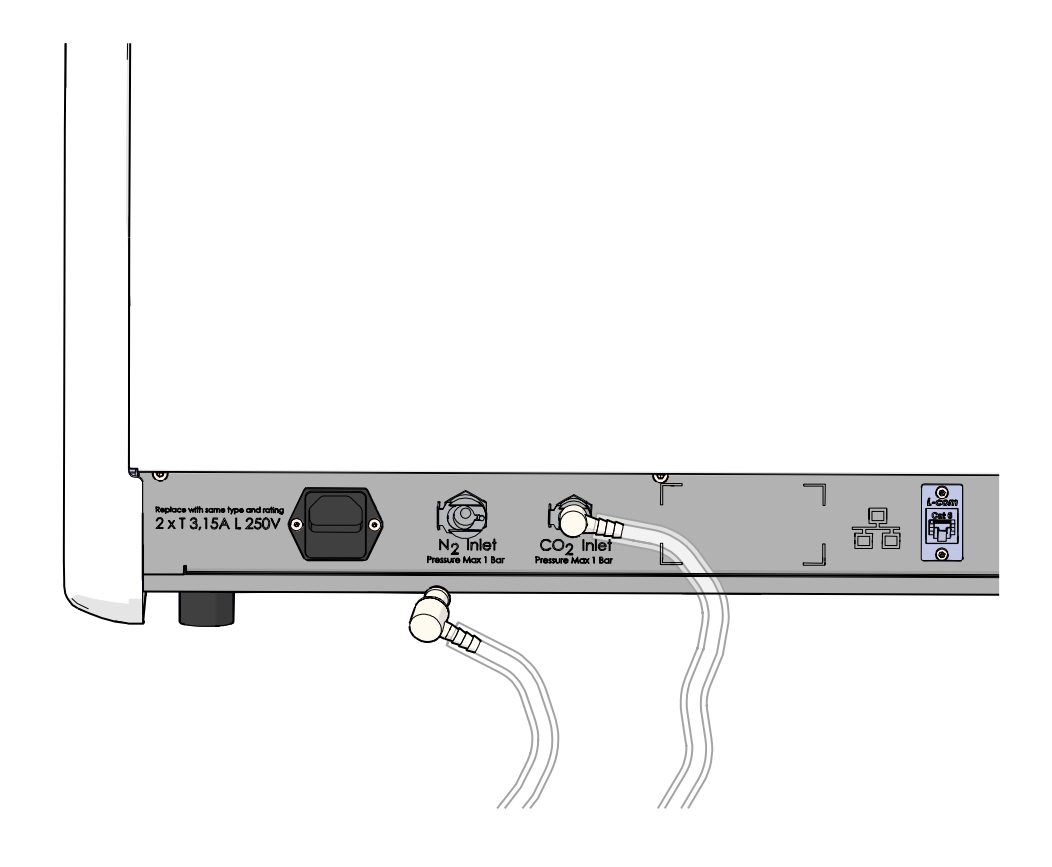

### **NOTA**

• Dos cartuchos de filtro HEPA internos protegen el regulador y las válvulas sensibles del interior de la incubadora EmbryoScope+ de las partículas transportadas por la corriente de aire.

## <span id="page-22-0"></span>**3.2 ES server**

La incubadora EmbryoScope+ debe conectarse a un ES server. La conexión se establece mediante un cable Ethernet y precisa de una configuración especial que debe realizar una persona autorizada por Vitrolife. La incubadora no puede conectarse directamente a una puerta de enlace a Internet ni a un proveedor de servicios de Internet.

Si se pierde la conexión con el servidor, pulse en el icono de configuración **para abrir la** pantalla **Settings** (configuración). Después pulse el recuadro de color rojo que hay debajo de **Server Connection** (conexión con el servidor).

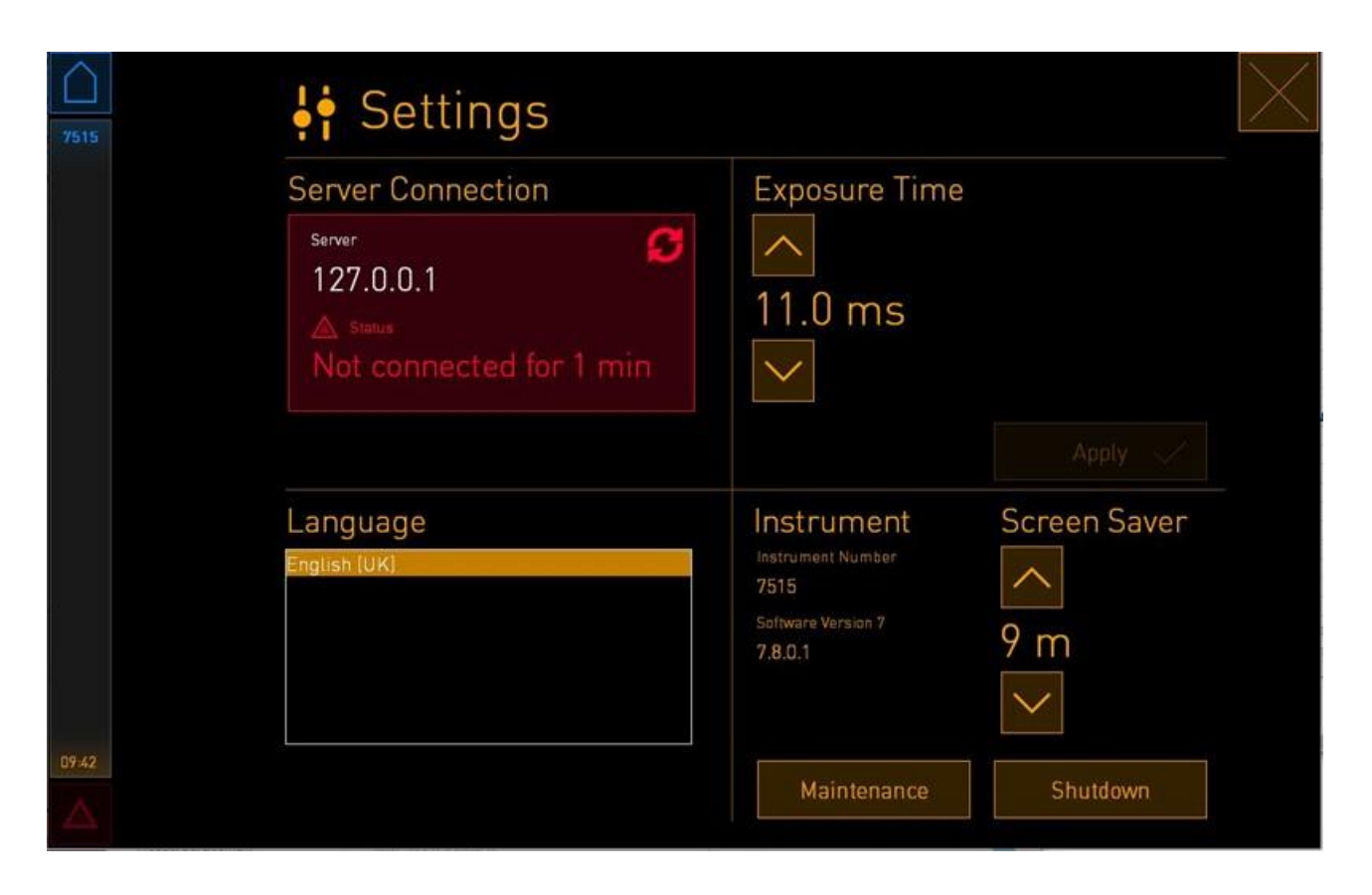

Cuando la conexión con el servidor se haya restablecido, el recuadro de color rojo se volverá verde.

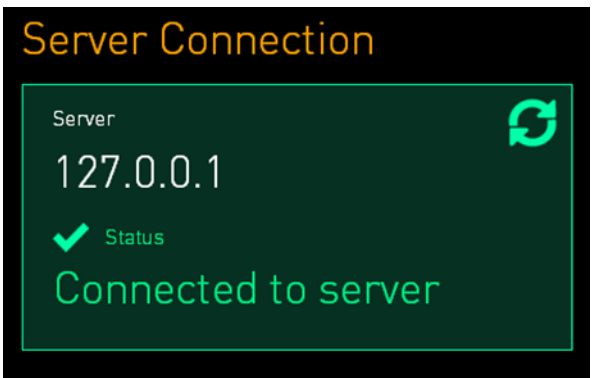

### <span id="page-23-0"></span>**3.3 Conector de salida de alarma externa**

Cuando se establece la conexión entre la incubadora EmbryoScope+ y el sistema de alarma interno del centro clínico, esta debe ser supervisada por una persona autorizada por Vitrolife. Esta conexión debe comprobarse minuciosamente con la colaboración de personal formado en el manejo del sistema de alarma interno con el fin de garantizar que dicho sistema de alarma registre debidamente todas las señales de alarma de la incubadora EmbryoScope+.

Para obtener una descripción detallada de cómo realizar la conexión a un sistema de alarma externo, consulte la sección [8.10.](#page-87-0)

## <span id="page-23-1"></span>**3.4 Datos de la incubadora**

La incubadora EmbryoScope+ está preparada para conectarse a un sistema de registro externo que puede supervisar el funcionamiento de la incubadora. Las condiciones de incubación registradas por la incubadora se enviarán al sistema externo.

## <span id="page-23-2"></span>**3.5 Conexiones USB**

El panel trasero de la incubadora EmbryoScope+ contiene un puerto USB que se puede utilizar para la extracción de datos por parte del soporte técnico de Vitrolife.

En las incubadoras EmbryoScope+ con números de serie superiores a 4000, el panel situado bajo la cubierta de servicio en la parte superior de la incubadora también contiene un puerto USB. Este puerto puede ser utilizado por el centro clínico para extraer los informes mensuales de incubación (ver sección [13.2.2\)](#page-104-0).

## <span id="page-24-0"></span>**4 Funcionamiento de la incubadora EmbryoScope+**

La incubadora EmbryoScope+ se controla a través de dos pantallas:

- La pantalla pequeña de la incubadora en la que el usuario controla las condiciones de incubación, como temperatura y concentración de  $CO<sub>2</sub>$  y  $O<sub>2</sub>$ .
- La pantalla grande del PC en la que el usuario añade y retira las placas de cultivo, y desde la que se controlan las funciones de adquisición de datos, motores, cámara, etc.

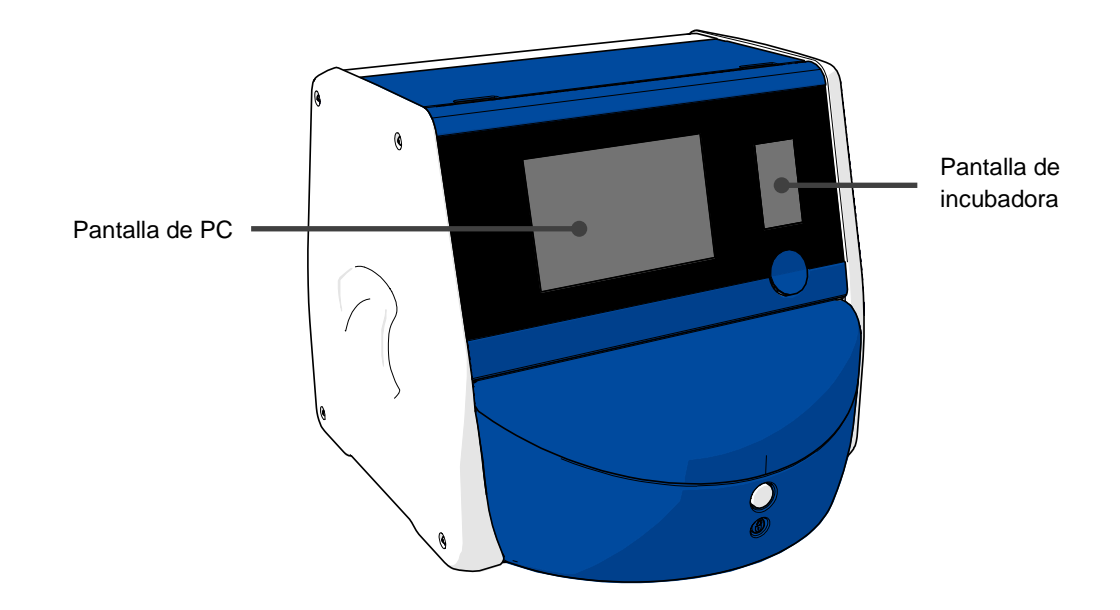

## <span id="page-24-1"></span>**4.1 Pantalla de incubadora**

La pantalla pequeña de la incubadora controla las condiciones incubación en el interior de la incubadora. La pantalla de incubadora se utiliza para:

- Inspección del rango de condiciones de incubación: temperatura actual, concentración de  $CO<sub>2</sub>$  y concentración de  $O<sub>2</sub>$
- Cambiar el valor objetivo de cada una de las condiciones de incubación (consulte las secciones [4.1.4.1](#page-31-1) y [4.1.5.1\)](#page-35-1)
- Validar cada una de las condiciones de incubación y calibrar la incubadora EmbryoScope+ (consulte las secciones [4.1.4.2](#page-32-0) y [4.1.5.3\)](#page-40-0)
- Activar o desactivar la regulación de la concentración de  $O<sub>2</sub>$  (consulte la sección [4.1.6.1\)](#page-42-1)
- Interrumpir las alarmas de advertencia sonoras emitidas por la incubadora EmbryoScope+ (consulte las secciones [8.2](#page-76-0) y [8.2\)](#page-76-0).

### <span id="page-25-0"></span>**4.1.1 Desplazamiento por la pantalla de la incubadora**

Cuando el funcionamiento de la incubadora es normal, se abre la pantalla de inicio. Esta pantalla muestra las condiciones actuales de incubación, es decir, la temperatura del embrión, la concentración de  $CO<sub>2</sub>$  y la concentración de  $O<sub>2</sub>$ :

#### **Pantalla de inicio**

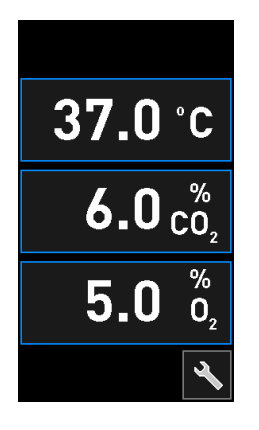

### **NOTA**

• Deje siempre la incubadora con la pantalla de inicio abierta.

Desplácese por la pantalla de la incubadora pulsando los botones encuadrados en azul, como el botón de temperatura de la pantalla de inicio:

## $37.0<sub>c</sub>$

Puede modificar el valor objetivo de las condiciones de incubación o calibrar los sensores internos por medio de los botones **+** y **-**:

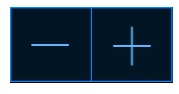

Confirme todos los cambios pulsando el botón de confirmación:

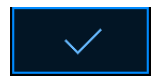

Estos botones están disponibles en el modo de modificación de valores prefijados y en el modo de calibración (consulte las secciones [4.1.2](#page-26-0) y [4.1.3\)](#page-28-0).

Siempre se puede volver a la pantalla de inicio pulsando el botón de cerrar:  $\vert\overline{\mathsf{X}}\vert$ 

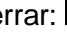

Puede aumentar o reducir el valor prefijado en incrementos de 0,1 por medio de los botones **+** y **-**:

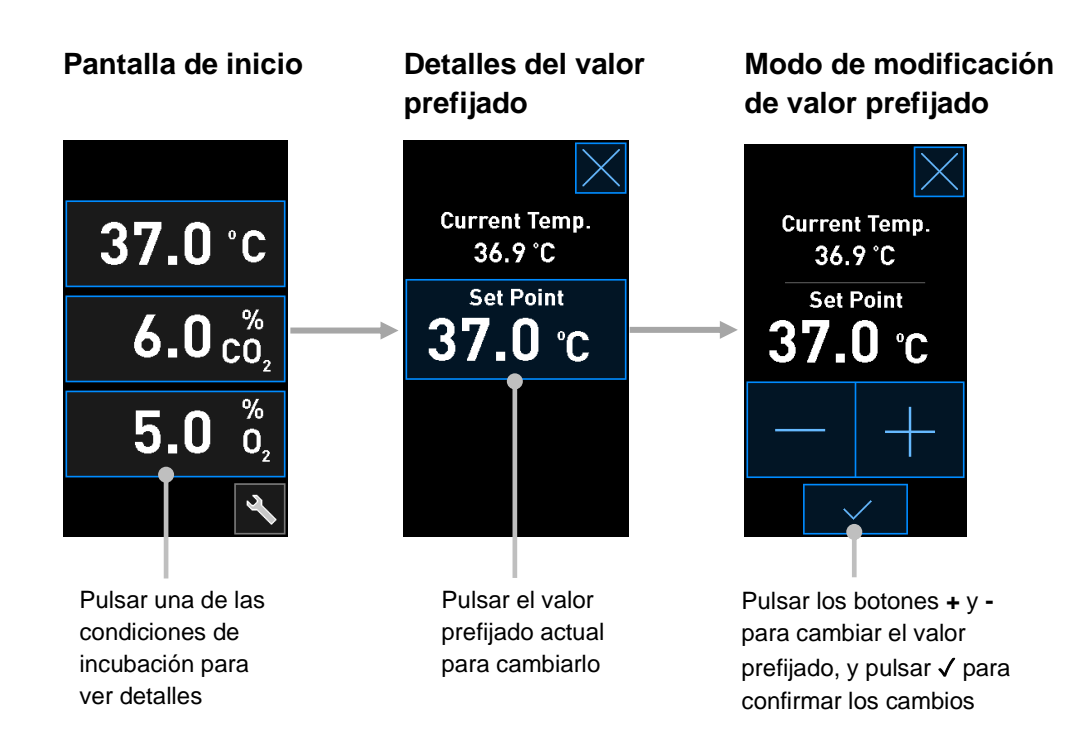

### <span id="page-26-0"></span>**4.1.2 Modo de modificación de valor prefijado**

Cuando pulse el valor actual de una de las condiciones de incubación, se mostrarán más detalles sobre el parámetro:

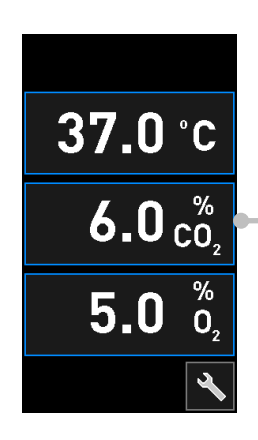

Ejemplo: pulsar el parámetro CO<sub>2</sub> actual para obtener más detalles sobre flujo, presión y valor prefijado

Esto abre la pantalla de detalles del valor prefijado:

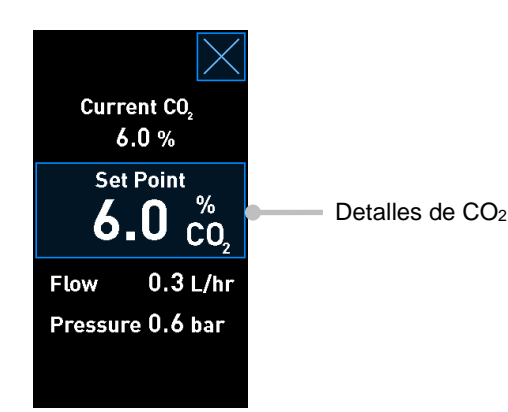

Cuando se abre la pantalla de detalles, en la pantalla grande del PC se muestra un gráfico que representa el modo en el que el parámetro seleccionado se ha desarrollado a lo largo de un periodo de tiempo específico. En el ejemplo siguiente se muestra un gráfico de la concentración de CO<sub>2</sub>:

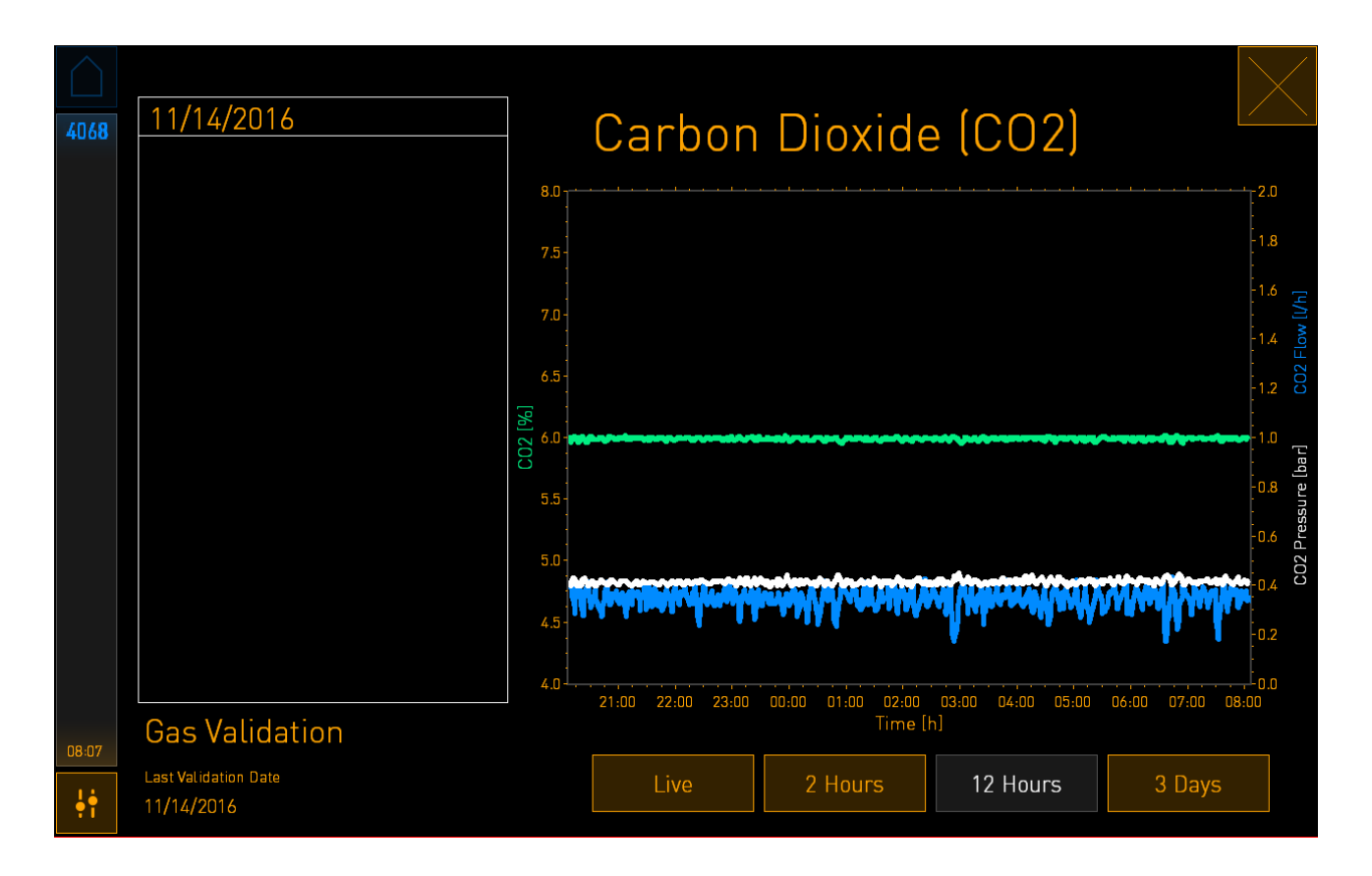

La línea de puntos verde representa el valor prefijado actual. Dicho recuadro puede estar situado detrás del gráfico de color verde variable. Los gráficos restantes muestran la concentración de CO<sub>2</sub> (gráfico verde variable), el flujo (gráfico azul) y la presión (gráfico blanco) a lo largo de un periodo de tiempo determinado. El periodo de tiempo predeterminado es de **12 Hours** (12 horas). Pulse Live (dinámica) para ver una actualización dinámica de la concentración de CO<sub>2</sub> actual (actualizada continuamente), o **2 Hours** (2 horas) o **3 Days** (3 días) para cambiar el periodo de tiempo mostrado. Cuando se ha pulsado el botón **Set Point** (valor prefijado) con marco de color azul en la pantalla de detalles, se abre el modo de modificación del valor prefijado y es posible modificar dicho valor:

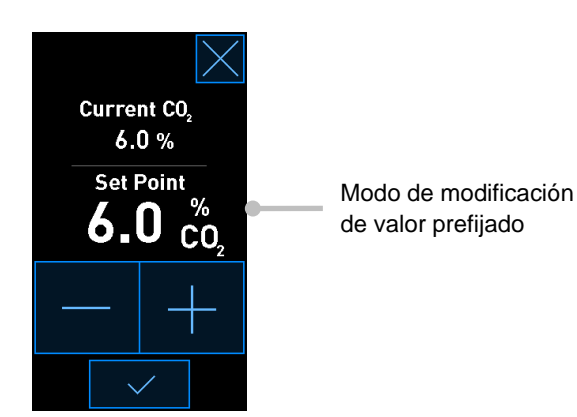

Consulte las secciones [4.1.4.1](#page-31-1) y [4.1.5.1](#page-35-1) para ver más información sobre el modo de cambiar los valores prefijado.

### <span id="page-28-0"></span>**4.1.3 Modo de validación y calibración**

El modo de validación y calibración se utiliza cuando se desea validar las condiciones de incubación y posteriormente calibrar los sensores internos, si fuera necesario.

El modo de validación se activa cuando se pulsa el botón de herramienta: en la pantalla de inicio pequeña de la incubadora:

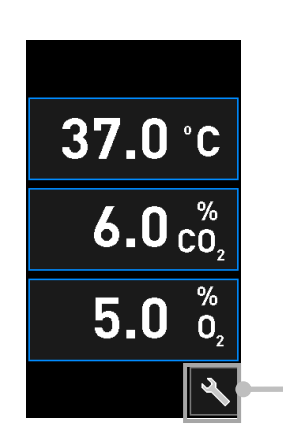

Pulsar el botón de herramienta para abrir la pantalla de validación y calibración

Puede iniciar la validación pulsando **CO<sup>2</sup> and O<sup>2</sup>** (CO2 y O2), **Temp. Sensor A** (sensor de temperatura A) o **Temp. Sensor B** (sensor de temperatura B).

En el ejemplo siguiente se valida el sensor de temperatura B.

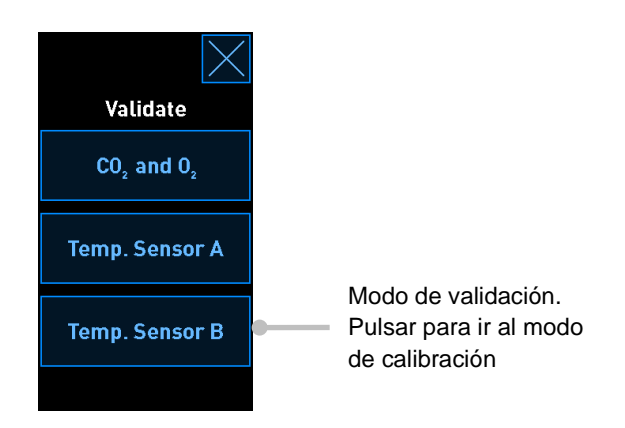

Cuando se abre el modo de validación, en la pantalla grande del PC se muestra un gráfico del parámetro seleccionado en modo **Live** (dinámico). Este gráfico se actualiza continuamente, lo que permite comprobar si la temperatura es estable:

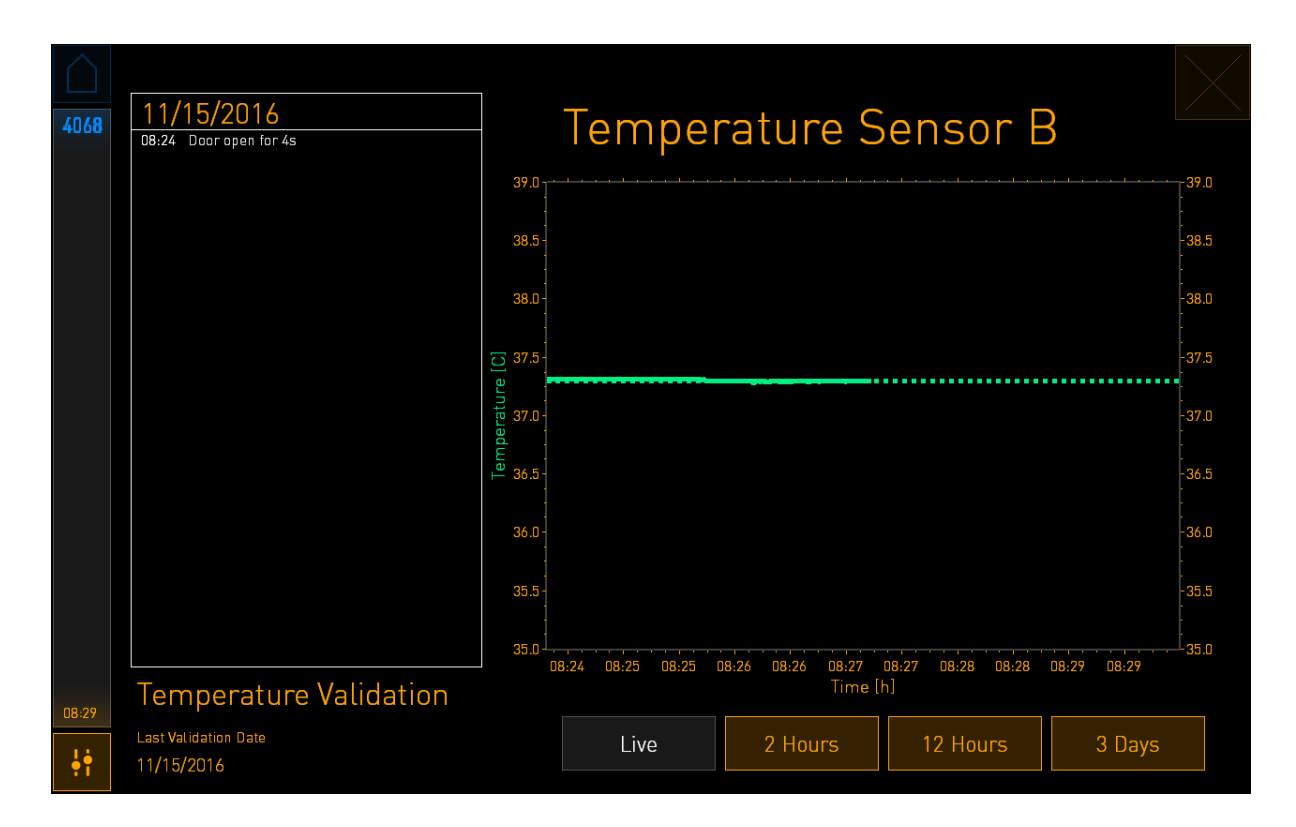

La línea de puntos verde muestra la temperatura esperada del soporte de placas de cultivo que debería alcanzarse si necesita calibrar los sensores internos. En el ejemplo anterior, la temperatura prefijada es 37,3 °C y el valor objetivo es 37,0 °C. Puesto que hay una diferencia de 0,3 °C entre la temperatura del soporte de placas de cultivo (donde se mide la temperatura actual) y la temperatura de los embriones, la temperatura objetivo de su calibración es 37,3 °C. De esta forma, la temperatura de los embriones coincidirá con el valor prefijado, es decir, 37,0 °C.

La otra línea verde representa la temperatura actual medida por el termómetro interno de gran precisión.

Cuando valide la incubadora, inserte una sonda de temperatura en el soporte de placas:

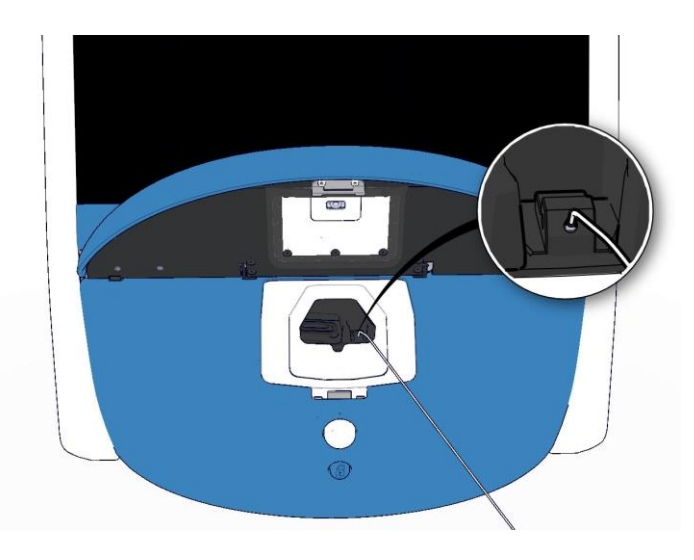

La inserción de una sonda de temperatura permite comparar la temperatura que se muestra en la pantalla pequeña de la incubadora con la temperatura medida por la sonda.

Si la lectura de temperatura realizada por la sonda de temperatura se desvía de la lectura interna actual que se muestra en la pantalla pequeña de la incubadora, es necesario calibrar la temperatura.

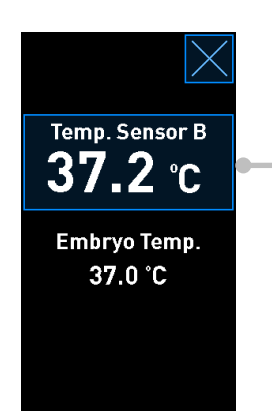

Pulsar **Temp. Sensor B** (sensor de temperatura B) para iniciar la calibración

### **NOTA**

- Después de haber insertado la sonda de temperatura, manténgala en el lado derecho cuando cierre la puerta de carga para evitar que al hacerlo la puerta se bloquee directamente sobre la sonda.
- Retire con cuidado la sonda de temperatura tras la calibración/validación.

Consulte las secciones [4.1.4.2](#page-32-0) y [4.1.5.3](#page-40-0) para ver información sobre el modo de calibrar los sensores internos.

### <span id="page-31-0"></span>**4.1.4 Control de la temperatura de la incubadora**

### <span id="page-31-1"></span>**4.1.4.1 Modificación del valor prefijado de temperatura**

1. Pulse la temperatura actual para mostrar los detalles del valor objetivo:

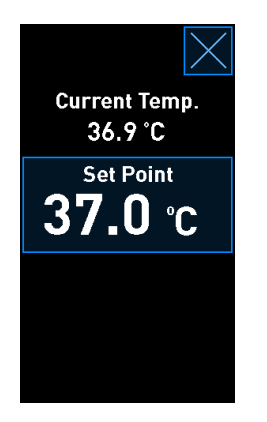

- 2. Pulse el botón **Set Point** (valor prefijado) con marco de color azul. Se abre el modo de modificación de valor prefijado.
- 3. Pulse **+** para aumentar la temperatura en incrementos de 0,1 °C o **-** para reducirla en incrementos de 0,1 °C:

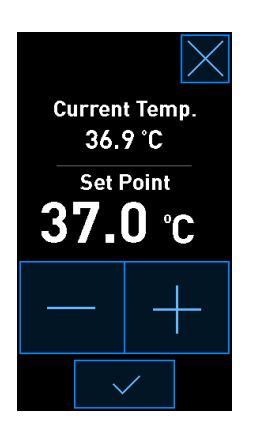

### **NOTA**

- El valor prefijado de temperatura máximo es 39,0 °C.
- El valor prefijado de temperatura mínimo es 36,0 °C.
- 4. Aplique el nuevo ajuste pulsando el botón de confirmación:
- 5. Pulse el botón de cerrar para volver a la pantalla de inicio de la incubadora:  $\mathbb X$

### <span id="page-32-0"></span>**4.1.4.2 Calibrar la temperatura**

La incubadora EmbryoScope+ debe haber estado encendida durante al menos tres horas para lograr el equilibrio completo antes de calibrar la temperatura. La temperatura ambiente debe ser equivalente a la temperatura normal aplicable a un entorno de laboratorio.

Si la lectura de temperatura realizada por un termómetro de gran precisión se desvía de la lectura interna actual que se muestra en la pantalla de la incubadora, es necesario calibrar la temperatura.

### **ADVERTENCIA**

• En el centro clínico deben realizarse comprobaciones de validación programadas al menos cada dos semanas para validar la temperatura.

### **PRECAUCIÓN**

• La adquisición de imágenes se detendrá para todas las placas de cultivo en incubación durante la validación de la temperatura. Una validación de la temperatura requiere la inserción de una sonda en el soporte de placas de cultivo. Por tanto, el sistema NO PUEDE reanudar automáticamente la adquisición de imágenes y el funcionamiento normal hasta que el usuario haya confirmado la retirada de la sonda de temperatura.

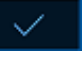

Este ejemplo se refiere a la calibración del sensor de temperatura B.

Siga este procedimiento:

1. En el modo de validación, pulse el botón **Temp. Sensor B** (sensor de temperatura B) con marco de color azul para entrar en el modo de calibración:

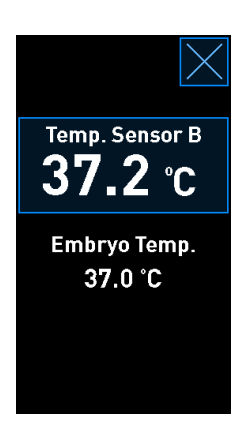

En ese momento se abre el modo de calibración:

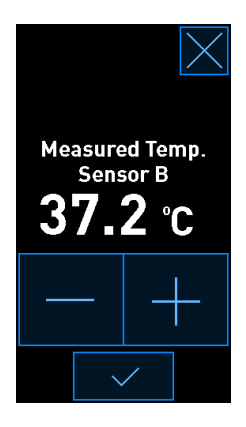

En la pantalla del PC se muestra un gráfico de la temperatura en el momento actual. El gráfico se muestra en modo **Live** (dinámico). En este modo, el gráfico de temperatura se actualiza continuamente:

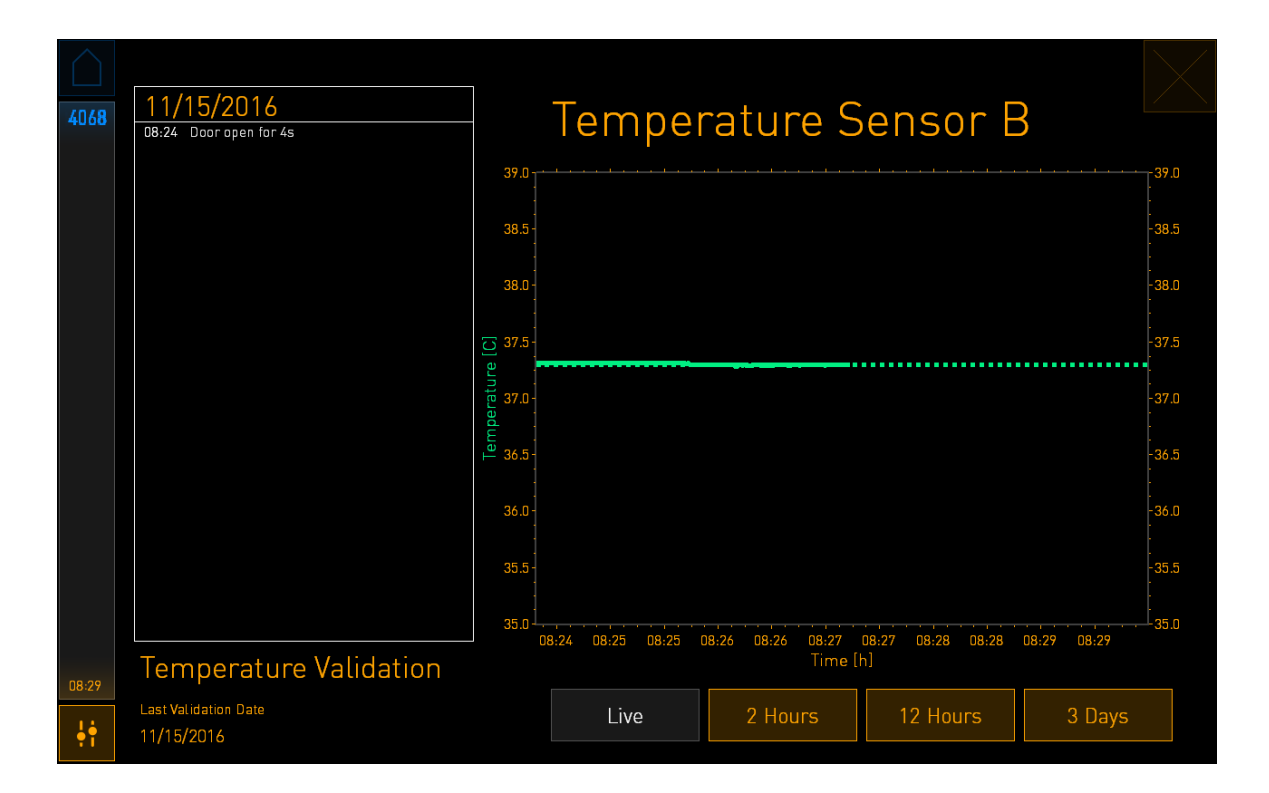

2. Pulse **+** en la pantalla pequeña de la incubadora para aumentar la temperatura del sensor B en incrementos de 0,1 °C, o pulse **-** para reducirla en incrementos de 0,1 **°**C hasta que el valor mostrado coincida con la lectura de la sonda de temperatura externa.

Por ejemplo, si la lectura de temperatura realizada por la sonda de temperatura externa es 37,4 °C y la lectura actual realizada por el sensor interno es 37,2 °C, la temperatura mostrada debe aumentarse en +0,2 **°**C para reflejar la lectura de **Measured Temp. Sensor B** (sensor de temperatura B medido) realizada por la sonda de temperatura externa.

3. Pulse el botón de confirmación: .

## **NOTA** • Para desechar los cambios y volver a la pantalla de inicio de la incubadora sin aplicarlos, pulse  $\Delta$  *sin* pulsar antes el botón de confirmación. Luego seleccione **No** en el mensaje que se muestra.

- 4. Transcurridos tres minutos, cuando en el gráfico de la pantalla del PC se muestre una regulación de temperatura estable, valide la temperatura por medio de la sonda de temperatura.
	- a) Si en ese momento la lectura de temperatura externa y la lectura interna son idénticas, pulse  $\boxed{\times}$  para salir del modo de validación. Retire la sonda de temperatura y confirme que efectivamente lo ha hecho. Luego vuelva a la pantalla de inicio de la incubadora.
	- b) Si la lectura de temperatura realizada por la sonda de temperatura y la lectura interna actual que se muestra en la pantalla pequeña de la incubadora siguen sin coincidir, repita el procedimiento de calibración siguiendo los pasos 1-3.

### **ADVERTENCIA**

• Valide siempre la temperatura de la incubadora tras la calibración.

### <span id="page-35-0"></span>**4.1.5 Control de la concentración de CO2/O<sup>2</sup>**

#### <span id="page-35-1"></span>**4.1.5.1 Cambio del valor prefijado de CO2/O<sup>2</sup>**

1. Pulse la concentración de  $CO<sub>2</sub>/O<sub>2</sub>$  actual para abrir los detalles del valor prefijado:

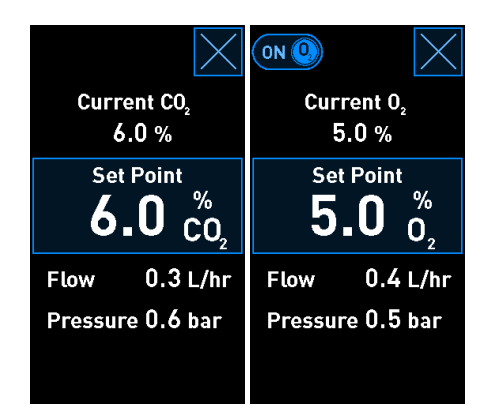

2. Pulse el botón **Set Point** (valor prefijado) con marco de color azul.
3. Pulse **+** para aumentar la concentración de gases en incrementos de 0,1 % o pulse **-** para reducirla en incrementos de 0,1 %:

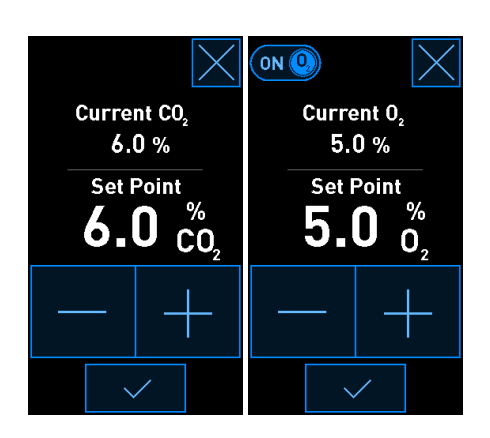

Estos son los valores prefijados mínimo y máximo (no aplicable cuando se utiliza oxígeno ambiental):

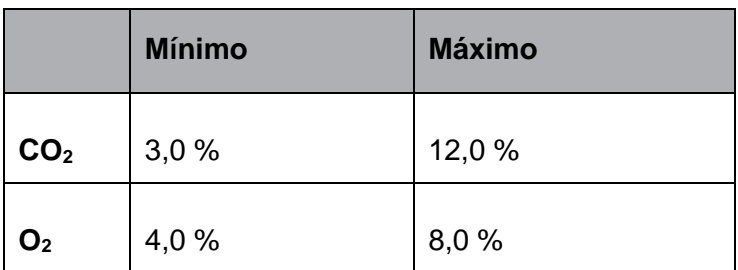

- 4. Pulse el botón de confirmación:  $\begin{array}{c} \sim \end{array}$
- 5. Pulse el botón de cerrar para volver a la pantalla de inicio de la incubadora:  $\boxed{\times}$

#### <span id="page-37-0"></span>**4.1.5.2 Validar la concentración de CO2/O<sup>2</sup>**

#### **ADVERTENCIA**

• En el centro clínico deben realizarse comprobaciones de validación programadas al menos cada dos semanas para validar las concentraciones de gases.

Antes de que se valide la concentración de  $CO<sub>2</sub>/O<sub>2</sub>$ , la incubadora EmbryoScope+ debe haber estado encendida desde, al menos, tres horas antes con los gases apropiados conectados a fin de asegurar que alcance el equilibrio completo. La temperatura ambiente debe ser equivalente a la temperatura normal aplicable a un entorno de laboratorio.

Antes de empezar, asegúrese de que el analizador de gases se haya calibrado de acuerdo con las especificaciones del fabricante.

Para validar la concentración de gases:

- 1. Encienda el analizador de gases que se va a utilizar para medir la concentración de  $CO<sub>2</sub>/O<sub>2</sub>$ .
- 2. Pulse el botón de herramienta: en la pantalla de inicio de la incubadora.
- 3. Presione **Validate CO<sup>2</sup> and O<sup>2</sup>** (validar CO<sup>2</sup> y O2) para iniciar la validación. En la pantalla del PC se mostrará un gráfico de CO<sub>2</sub>/O<sub>2</sub> en modo Live (dinámico):

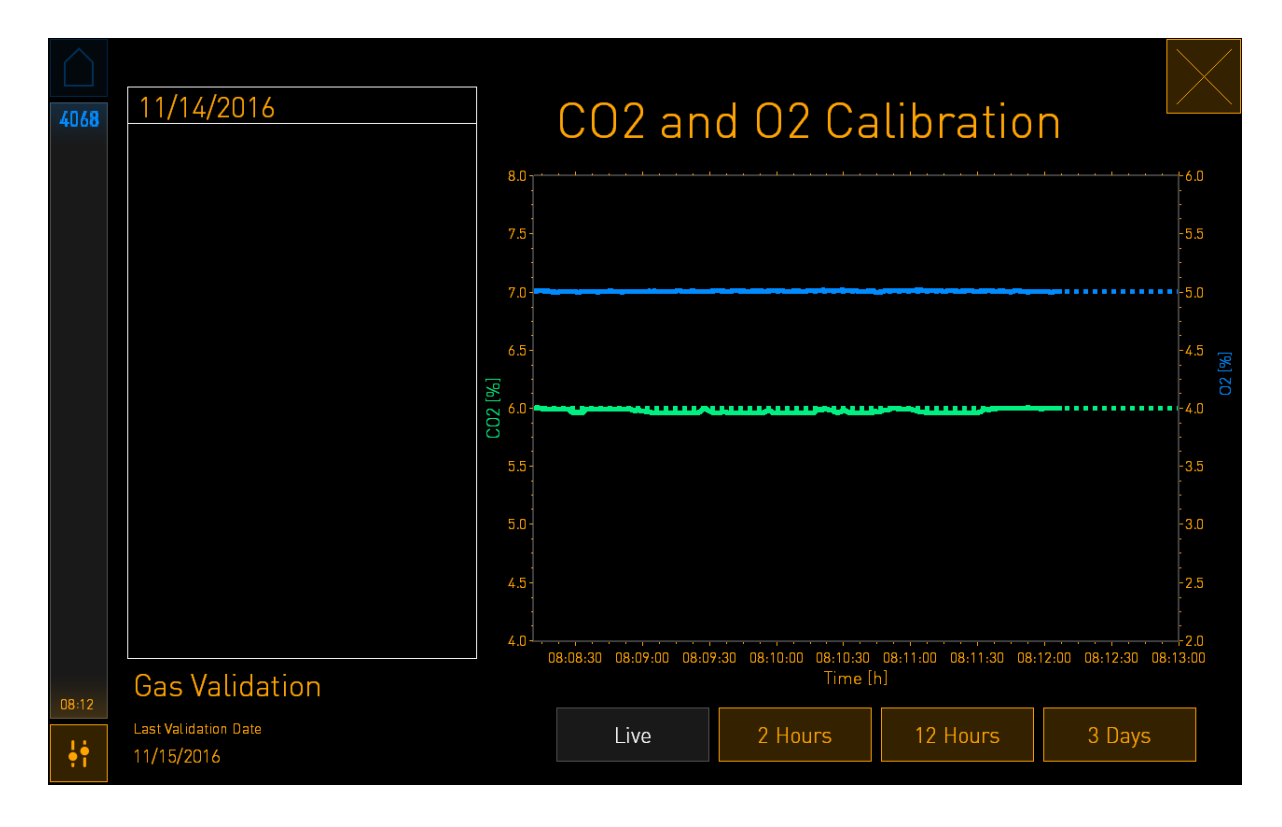

4. Retire la cubierta de puerto de toma de muestras de gas:

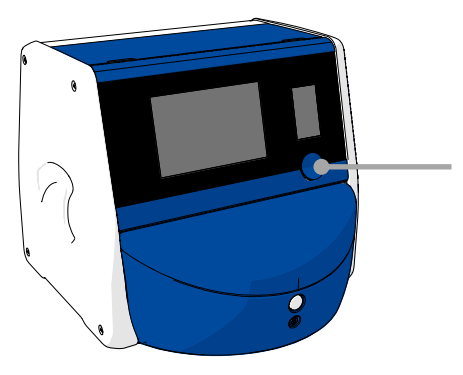

Cubierta del puerto de toma de muestras de gas. Acceso a la toma de salida de muestras de gas

5. Conecte el tubo del analizador de gases a la toma de salida de muestras de gas. Los símbolos de las válvulas difieren entre los distintos modelos de incubadoras:

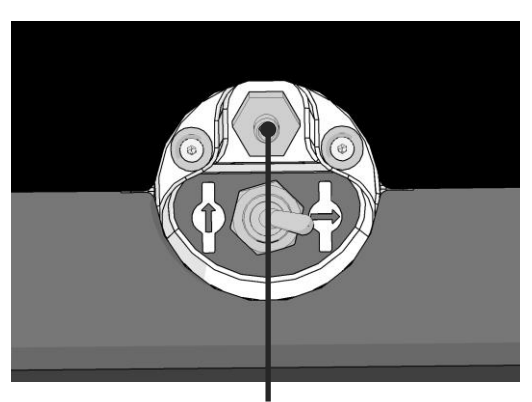

Toma de salida de muestras de gas

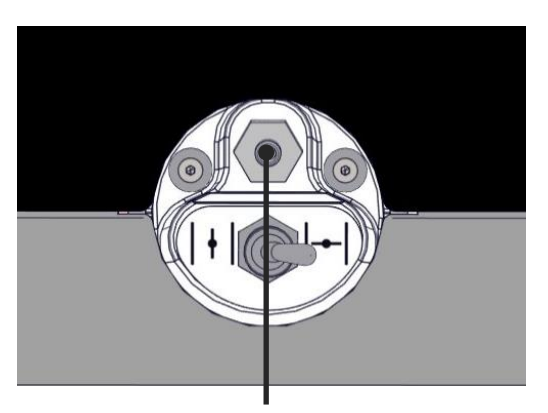

Toma de salida de muestras de gas

6. Abra la válvula para extraer una muestra. La válvula se abre cuando se gira la llave de paso hacia la izquierda:

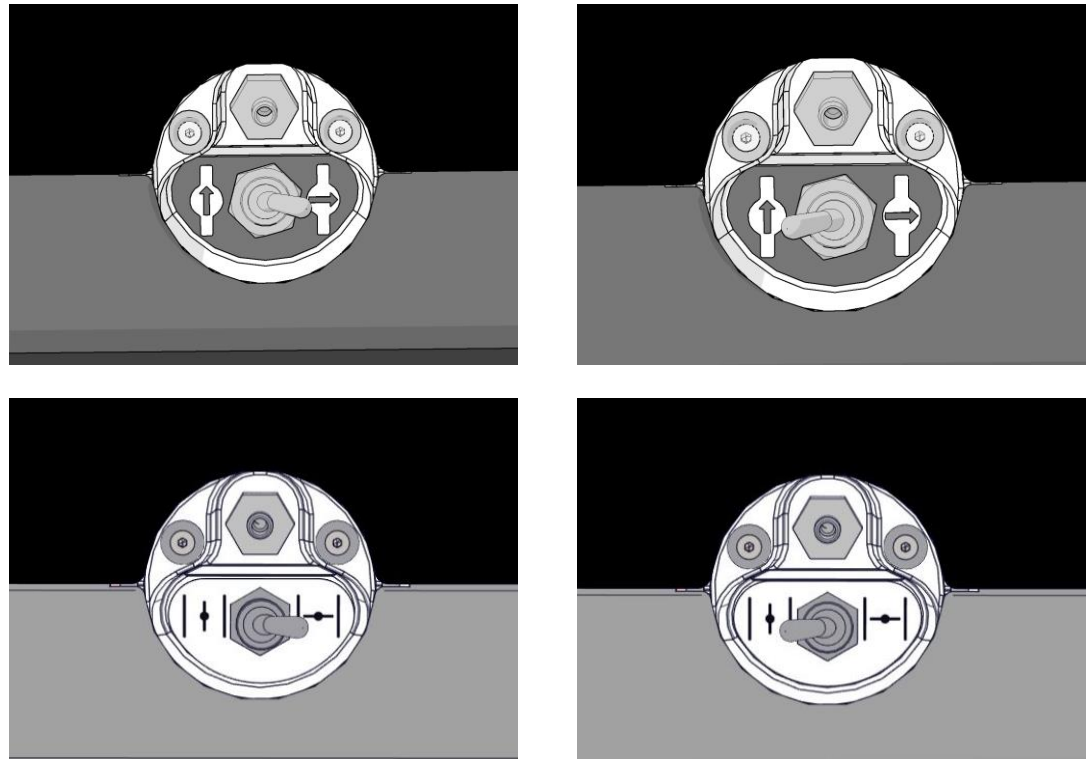

Válvula cerrada Válvula abierta

En la pantalla se muestra la lectura de CO<sub>2</sub>/O<sub>2</sub> actual:

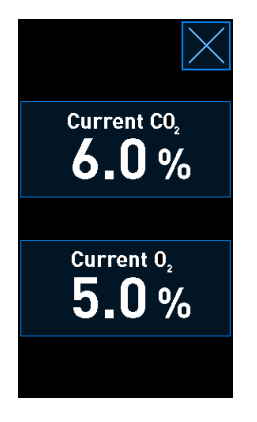

7. Compare la lectura realizada por el analizador de gases externo con la lectura actual que se muestra en la pantalla de la incubadora.

- 8. Calibre la concentración de gases o vuelva a la pantalla de inicio de la incubadora:
	- a) En el caso de que la lectura realizada por el analizador de gases externo y la lectura interna actual que se muestra en la pantalla difieran en más de 0,1 %, es necesario volver a calibrar la concentración de gases. Consulte cómo calibrar la concentración de gases en la sección [4.1.5.3.](#page-40-0)
	- b) Si no es necesario calibrar la concentración de gases, pulse  $\boxed{\times}$

#### <span id="page-40-0"></span>**4.1.5.3 Calibrar la concentración de CO2/O<sup>2</sup>**

La incubadora EmbryoScope+ debe haber estado encendida durante al menos tres horas para lograr el equilibrio completo antes de calibrar la concentración de gases.

Si la lectura realizada por el analizador de gases externo se desvía de la lectura interna actual que se muestra en la pantalla, es necesario calibrar los sensores de gases internos.

Siga este procedimiento:

- 1. Valide la concentración de CO<sub>2</sub>/O<sub>2</sub> tal como se especifica en la sección [4.1.5.2.](#page-37-0)
- 2. Pulse el botón con marco de color azul **Current CO2**/**Current O<sup>2</sup>** (CO<sup>2</sup> actual/O<sup>2</sup> actual) para iniciar la calibración:

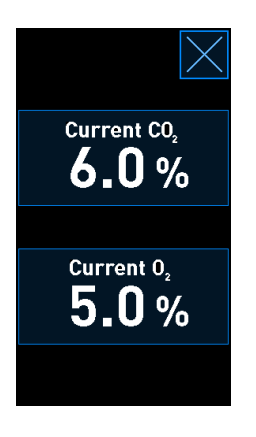

En este punto se abre la pantalla de detalles de calibración:

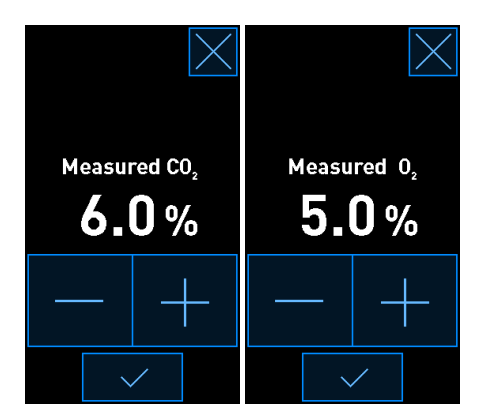

En la pantalla del PC se muestra un gráfico de la concentración de  $CO<sub>2</sub>/O<sub>2</sub>$  en el momento actual. El gráfico se muestra en modo **Live** (dinámico). En este modo, el gráfico se actualiza continuamente:

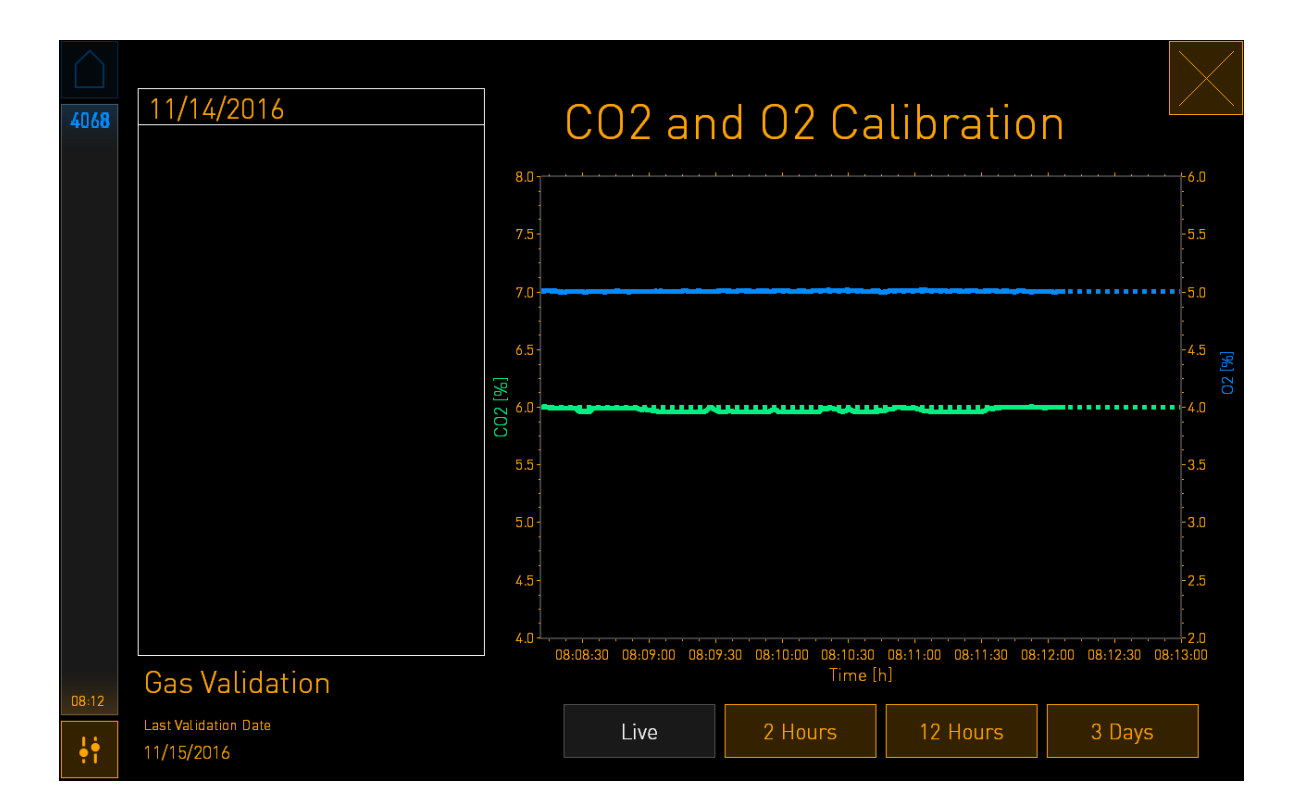

3. Pulse **+** en la pantalla pequeña de la incubadora para aumentar la concentración de gases en incrementos de 0,1 % o pulse **-** para reducirla en incrementos de 0,1 % para que coincida con los valores del analizador de gases externo.

Por ejemplo, si la concentración medida con el analizador de gases externo es 6,2 % y la lectura actual del sensor interno es solamente 5,9 %, la concentración mostrada debe ajustarse en +0,3 % para reflejar la concentración medida de 6,2 %.

4. Pulse el botón de confirmación:

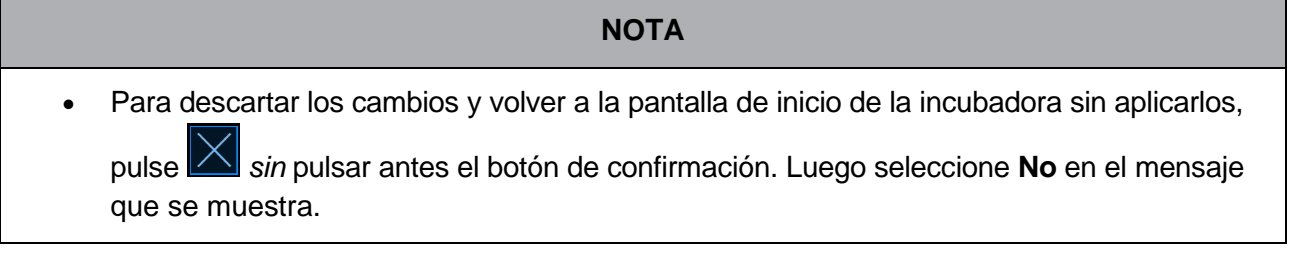

- 5. Transcurridos 10 minutos, cuando en el gráfico de la pantalla del PC se muestre una regulación de concentración de gases estable, valide la concentración por medio del analizador de gases externo.
	- a) Si la lectura externa y la lectura interna mostrada son idénticas o difieren solamente

en un 0,1 %, pulse  $\boxed{\times}$  para salir del modo de validación. Vuelva a la pantalla de inicio de la incubadora.

b) Si la lectura realizada por el analizador de gases externo y la lectura interna actual que se muestra en la pantalla pequeña de la incubadora difieren en más de 0,1 %, repita el procedimiento de calibración siguiendo los pasos 1-3.

#### **ADVERTENCIA**

• Valide siempre la concentración de gases tras la calibración.

#### **4.1.6 Regulación de la concentración de O<sup>2</sup> de la incubadora**

#### **4.1.6.1 Activación y desactivación de la regulación de la concentración de O<sup>2</sup>**

1. Pulse la concentración de  $O<sub>2</sub>$  actual para abrir los detalles del valor objetivo:

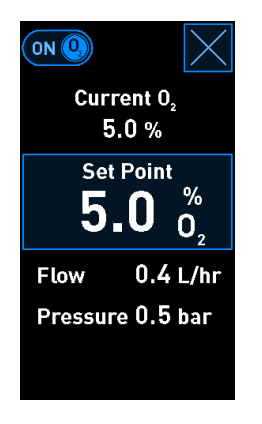

- 2. Mueva el control deslizante a la posición **ON** (activado) si desea activar la regulación de la concentración de O<sub>2</sub> O Mueva el control deslizante a la posición **OFF** (desactivado) si desea desactivar la regulación de la concentración de O<sub>2</sub> actual.
- 3. Confirme los cambios pulsando **YES** (sí) en el mensaje que se muestra.

### **4.2 Pantalla del PC**

#### **4.2.1 Pantalla de inicio del PC**

La pantalla de inicio del PC de la incubadora EmbryoScope+ proporciona una descripción general de todas las placas de cultivo que se han colocado en el interior de la incubadora (consulte la siguiente captura de pantalla). Cada paciente puede tener más de una placa de cultivo y, por tanto, estar representada más de una vez en la descripción general. Desde todas las demás pantallas siempre se puede volver a la pantalla de inicio pulsando este icono:

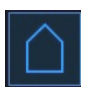

Desde la pantalla de inicio del PC puede:

- Seleccionar una paciente y ver una descripción general de una placa de cultivo concreta (consulte la sección [4.2.2\)](#page-55-0)
- Iniciar la incubación de una nueva placa de cultivo (consulte la sección [4.2.1.2\)](#page-45-0)
- Acceder a la pantalla **Settings** (configuración) donde puede:
	- o Comprobar la conexión con el ES server
	- o Cambiar la configuración de idioma
	- o Ajustar el tiempo de exposición de la cámara
	- o Consultar las versiones actuales de software de la incubadora
	- o Activar o desactivar el salvapantallas
	- o Acceder a las opciones de mantenimiento
	- o Apagar el PC.

#### **4.2.1.1 Colores de la pantalla de inicio**

En la pantalla de inicio se utilizan los colores siguientes:

*Blanco:* La incubadora EmbryoScope+ está realizando el procedimiento de enfoque automático para la placa de cultivo antes de iniciar la adquisición de imágenes O esta es una placa de equilibrado cuya incubación todavía no ha concluido.

*Naranja:* La incubadora EmbryoScope+ está adquiriendo imágenes de la placa de cultivo.

*Verde:* La incubación de la placa de equilibrado ha finalizado y está lista para utilizarse O la placa de cultivo contiene uno o más embriones seleccionados para transferencia.

*Rojo:* La placa de equilibrado o placa de cultivo ha sobrepasado el tiempo especificado y debería ser retirada de la incubadora EmbryoScope+. Si hace clic en una placa de cultivo que ha superado el tiempo especificado, se mostrará la última imagen adquirida del embrión.

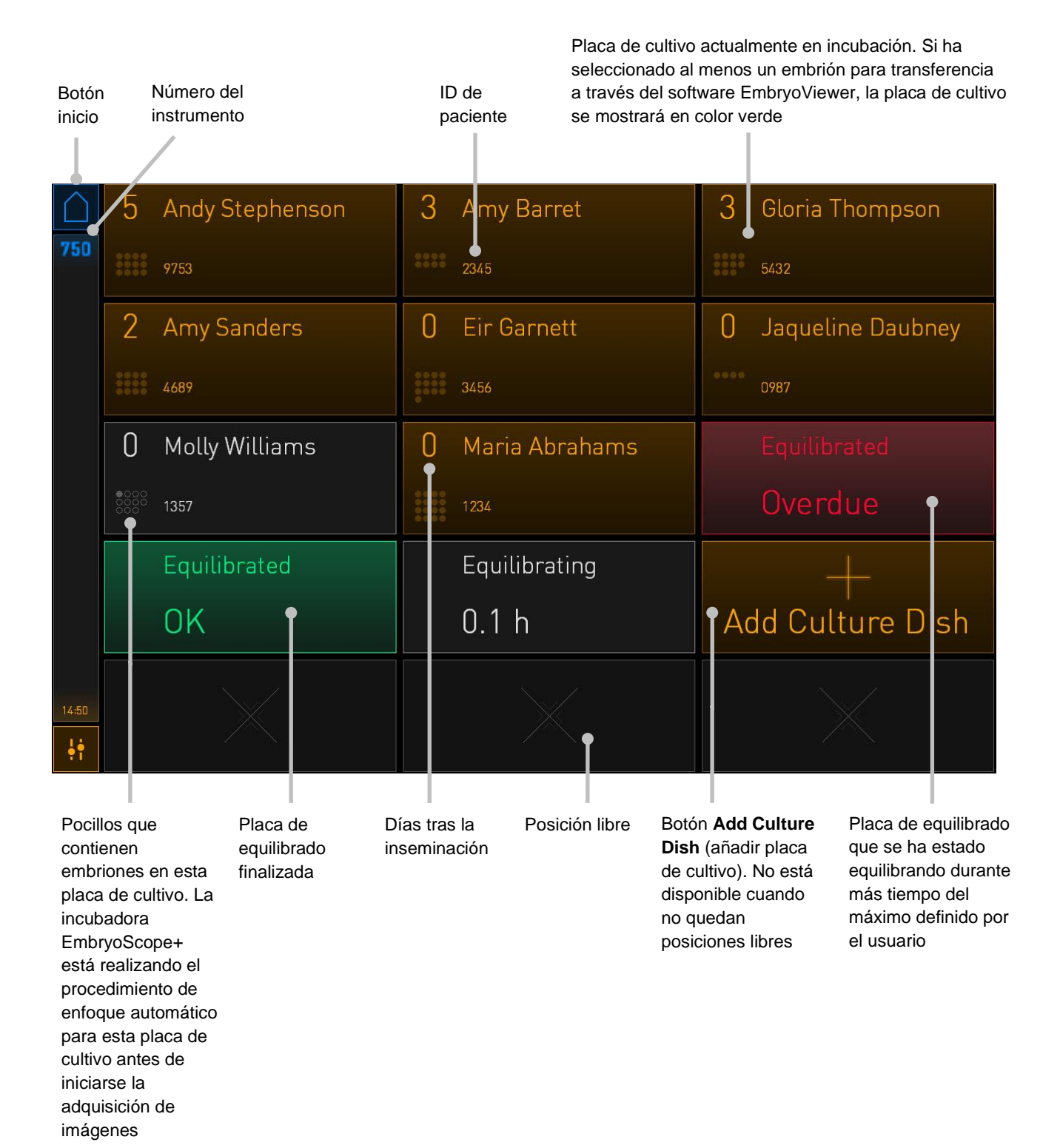

La incubadora detecta automáticamente si hay burbujas presentes en los pocillos. Las burbujas se indican mediante un círculo de color rojo alrededor del pocillo en cuestión; no se desencadenan otras alarmas o advertencias:

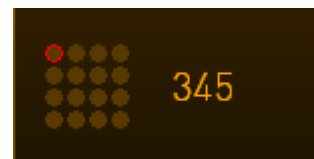

#### <span id="page-45-0"></span>**4.2.1.2 Inicio de la incubación de una placa de cultivo**

Realice los siguientes preparativos antes de iniciar la incubación de una placa de cultivo:

- Cree el tratamiento correspondiente e introduzca la información de la paciente en el software EmbryoViewer. Desde la página **Patient Details** (datos de paciente) del software EmbryoViewer, imprima una o varias etiquetas de código de barras para esta paciente.
- Prepare la placa de cultivo tal como se especifica en el manual del usuario de las placas de cultivo.

La placa de cultivo ahora está lista para introducirse en la incubadora EmbryoScope+. La incubadora escaneará y registrará automáticamente el nombre y el identificador de la paciente y el identificador del tratamiento, siempre que la incubadora esté conectada al ES server. Si hay algún problema con la lectura del código de barras, consulte la sección [4.2.1.3.](#page-49-0)

#### **NOTA**

• Cuando el indicador luminoso de bloqueo de color naranja está encendido significa que la puerta de carga de la cámara de incubación está bloqueada. Cuando el soporte de placas de cultivo se ha movido a la posición de carga y la puerta de carga puede abrirse, el indicador luminoso de bloqueo cambia a una luz blanca intermitente.

Para iniciar la incubación de una placa de cultivo:

1. En la pantalla de inicio del PC, pulse el botón **Add Culture Dish** (añadir placa de cultivo).

La luz indicadora de bloqueo de la parte frontal de la incubadora cambiará de naranja a una luz blanca intermitente para indicar que la puerta no está bloqueada y se puede abrir.

2. Abra la puerta de carga y coloque la placa de cultivo en la posición accesible del soporte. La incubadora EmbryoScope+ hace un seguimiento de las posiciones no ocupadas y moverá automáticamente el soporte de placas de cultivo a la siguiente posición libre. La placa de cultivo debe insertarse con las aletas y la etiqueta de código de barras orientados hacia el usuario:

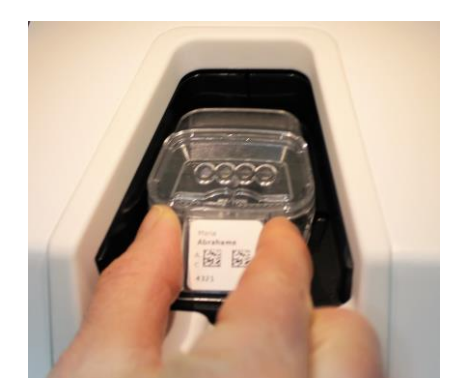

3. Cierre la puerta de carga y confirme que ha insertado la placa de cultivo.

Ahora que se ha insertado la placa de cultivo, el lector de códigos de barras registra automáticamente la información del tratamiento y de la paciente a partir de la etiqueta de código de barras.

4. Especifique qué tipo de placa de cultivo ha insertado, y presione **Yes** (sí) para confirmar la identidad de la paciente:

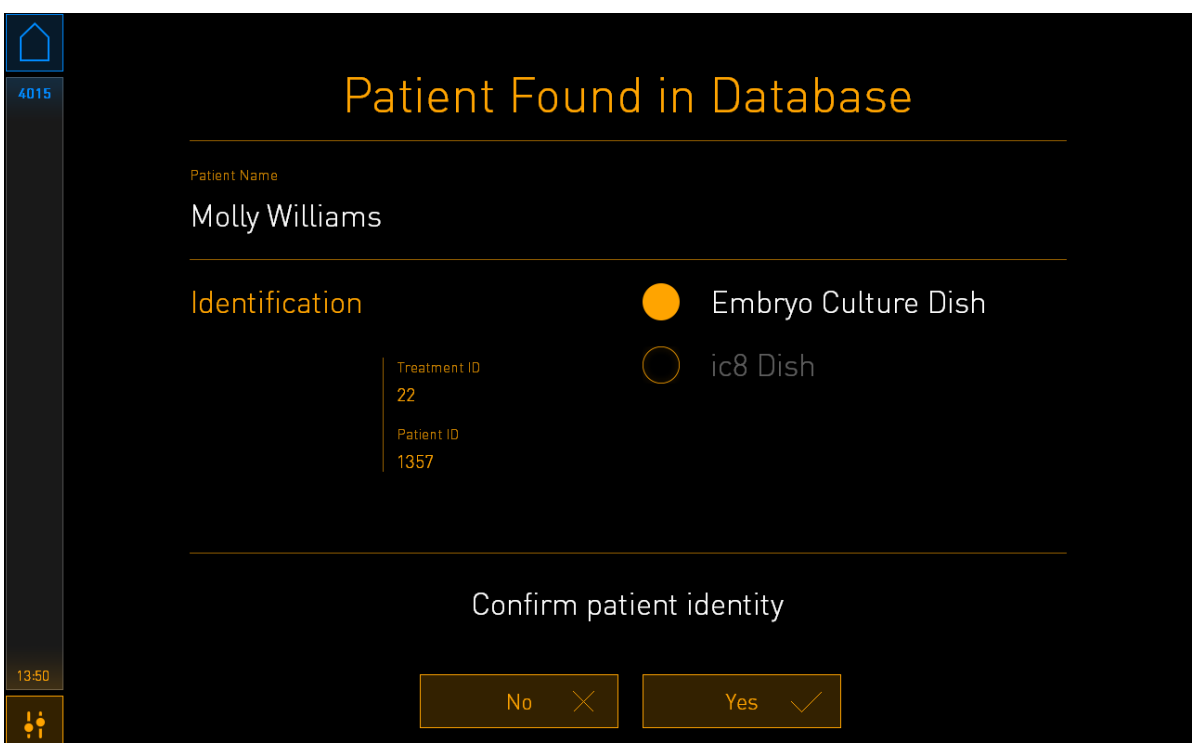

Si el código de barras no se puede leer, aparecerá la siguiente pantalla:

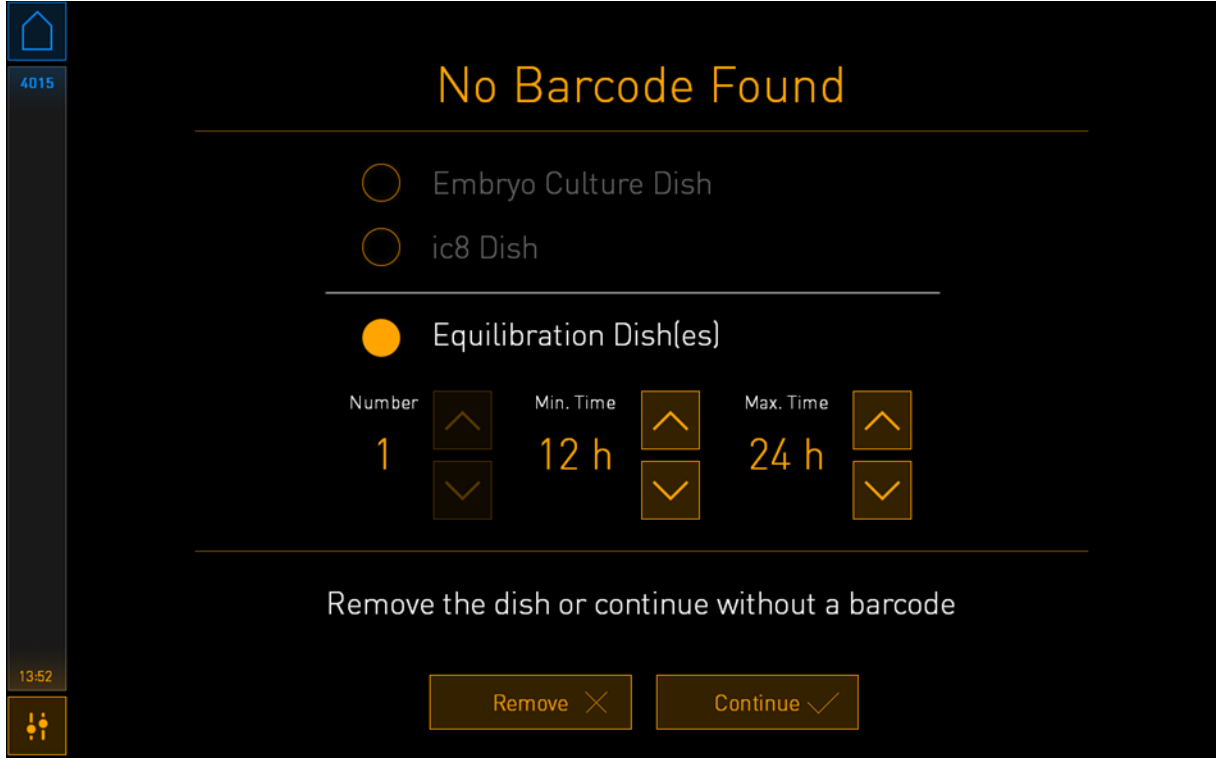

Seleccione el botón **Embryo Culture Dish** (placa de cultivo de embriones) o el botón **ic8 Dish** (placa ic8) para indicar que ha insertado una placa de cultivo, y pulse el botón **Continue** (continuar). Introduzca manualmente la información necesaria sobre la paciente y el tratamiento por medio del teclado que aparece en la pantalla y pulse **Done** (hecho). Consulte la sección [4.2.1.3](#page-49-0) para obtener más información sobre los posibles errores relacionados con los códigos de barras.

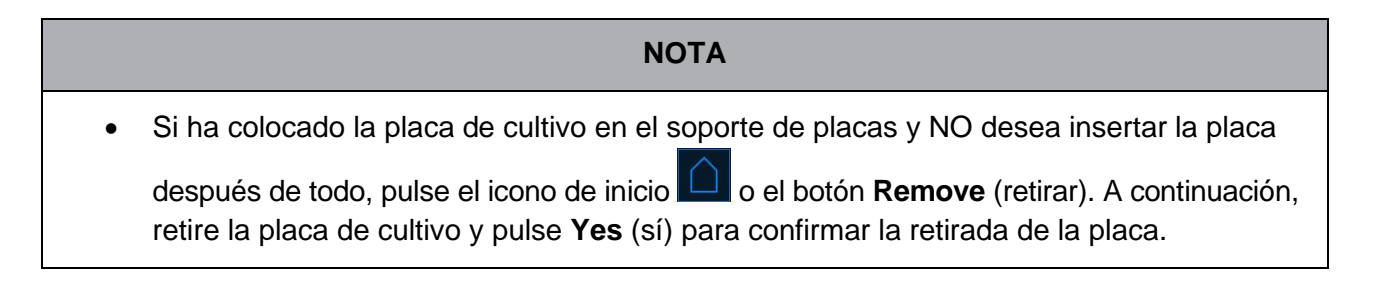

5. Introduzca la fecha y la hora de la inseminación. No podrá continuar sin introducir la fecha y hora de la inseminación.

6. Indique de qué pocillos desea adquirir imágenes (todos los pocillos contienen embriones). De forma predeterminada se seleccionan todos los pocillos. Pulse en los pocillos que desee excluir de la adquisición de imágenes.

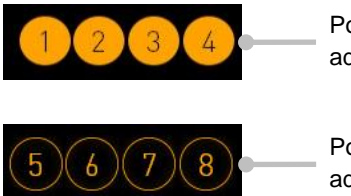

Pocillos incluidos en la adquisición de imágenes

Pocillos excluidos de la adquisición de imágenes

7. Pulse **Done** (hecho). Este botón se atenúa hasta que haya introducido la fecha y la hora de la inseminación.

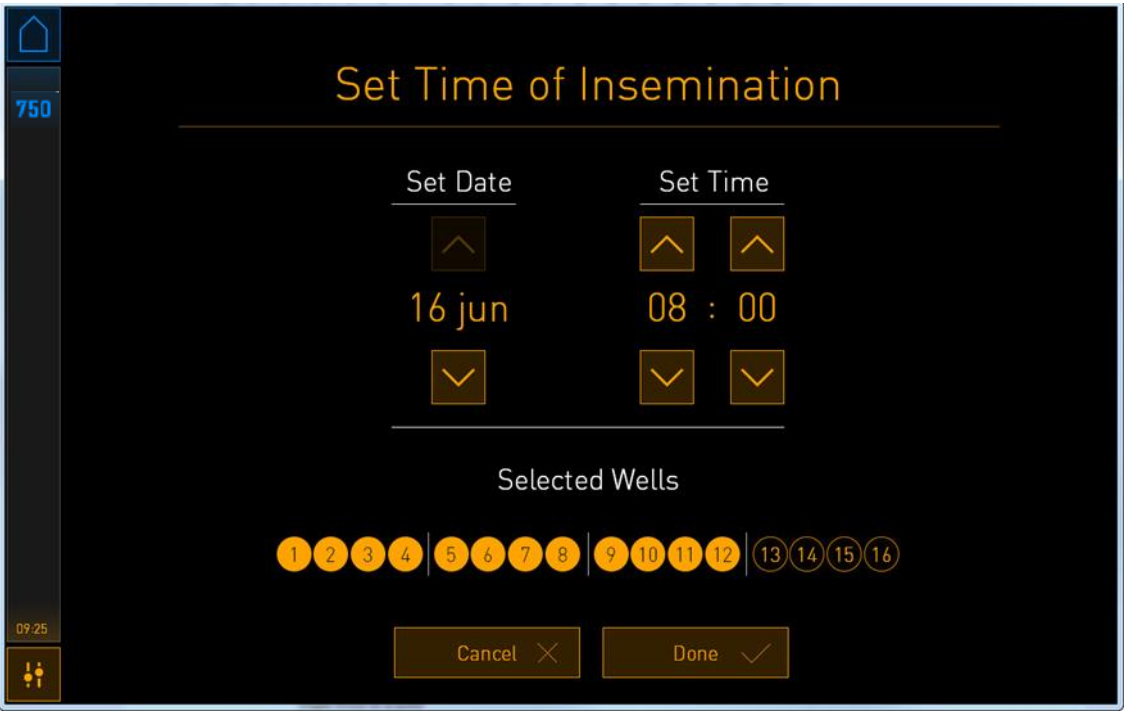

Deje que transcurran unos minutos para que el procedimiento de enfoque automático determine los planos focales óptimos de todos los pocillos seleccionados.

Una vez que se hayan ajustado los planos focales, la incubadora EmbryoScope+ procederá automáticamente a adquirir imágenes.

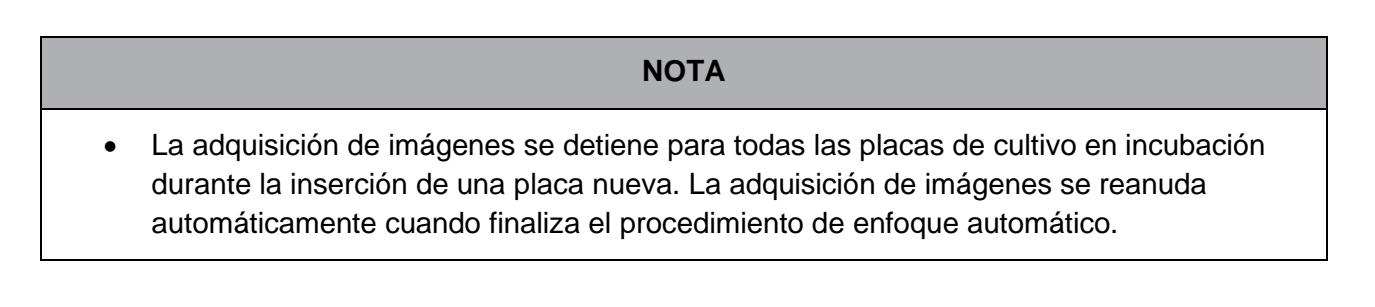

#### <span id="page-49-0"></span>**4.2.1.3 Errores relacionados con los códigos de barras**

Cuando se inserta una placa de cultivo, el lector de códigos de barras intentará detectar automáticamente un código de barras en la placa de cultivo.

Si el lector de códigos de barras no funciona correctamente o el código de barras está dañado o ausente, se mostrará un mensaje en la pantalla.

En la tabla siguiente figuran los mensajes que pueden generarse cuando se utilizan códigos de barras y se describe la forma de proceder en cada caso:

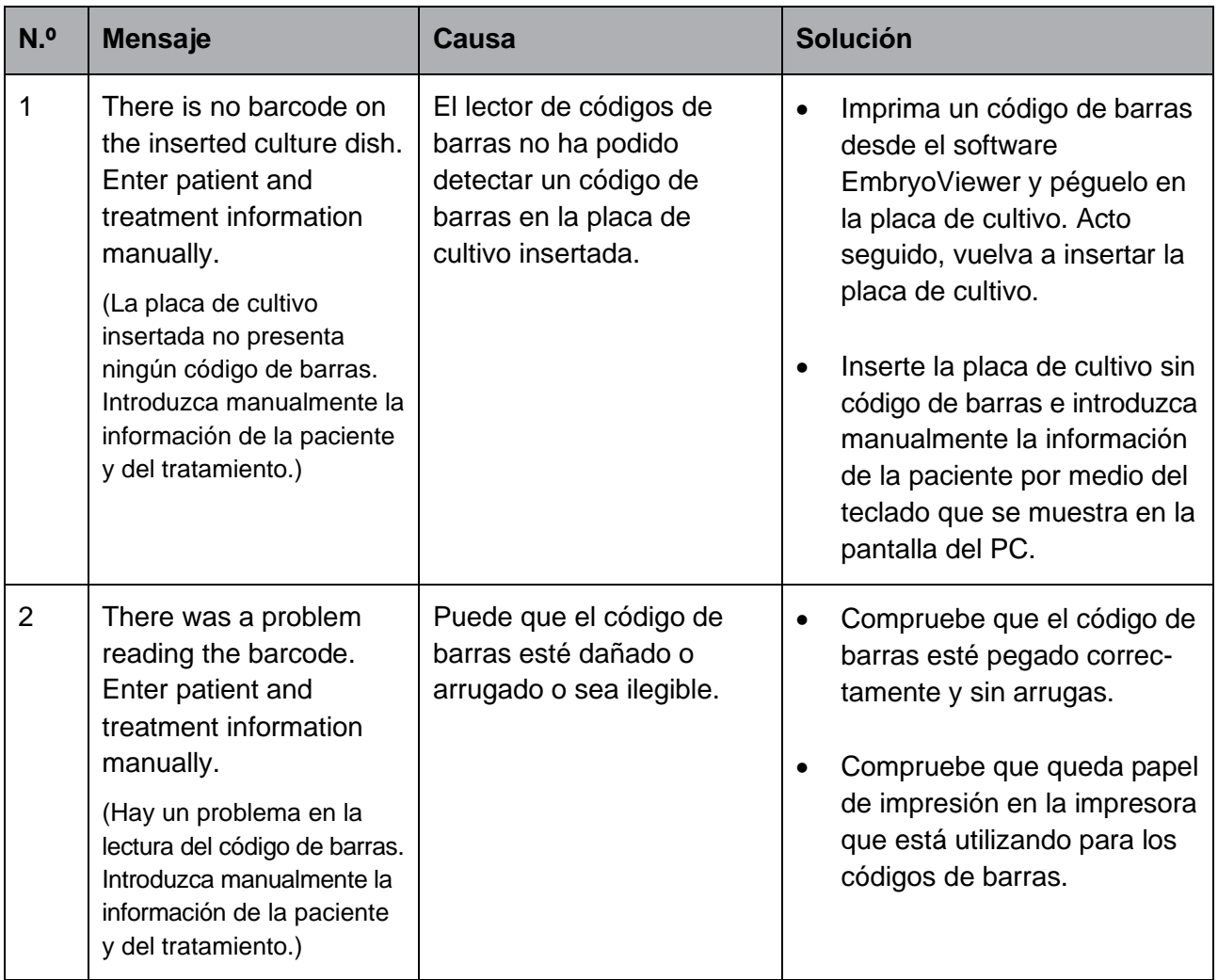

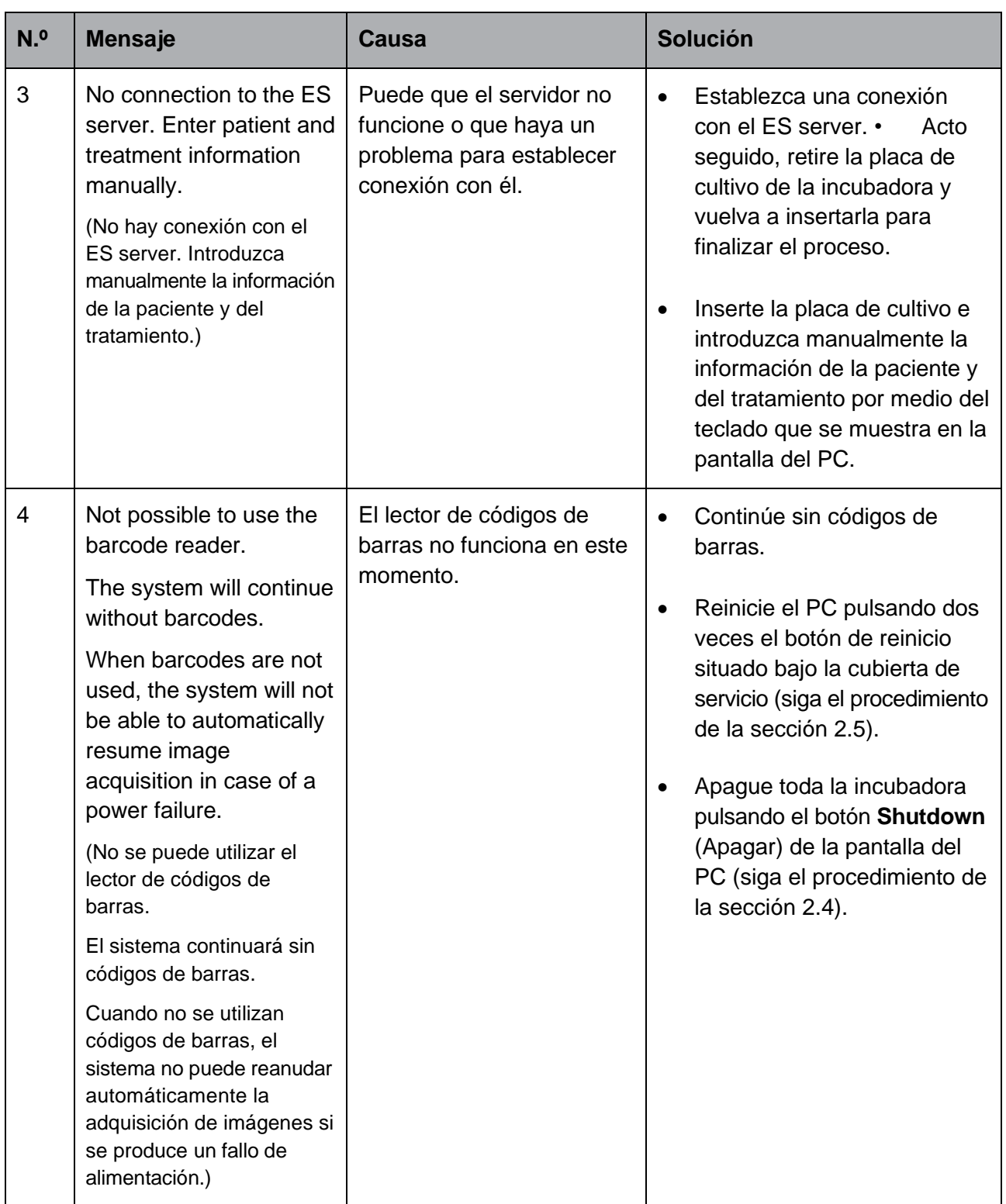

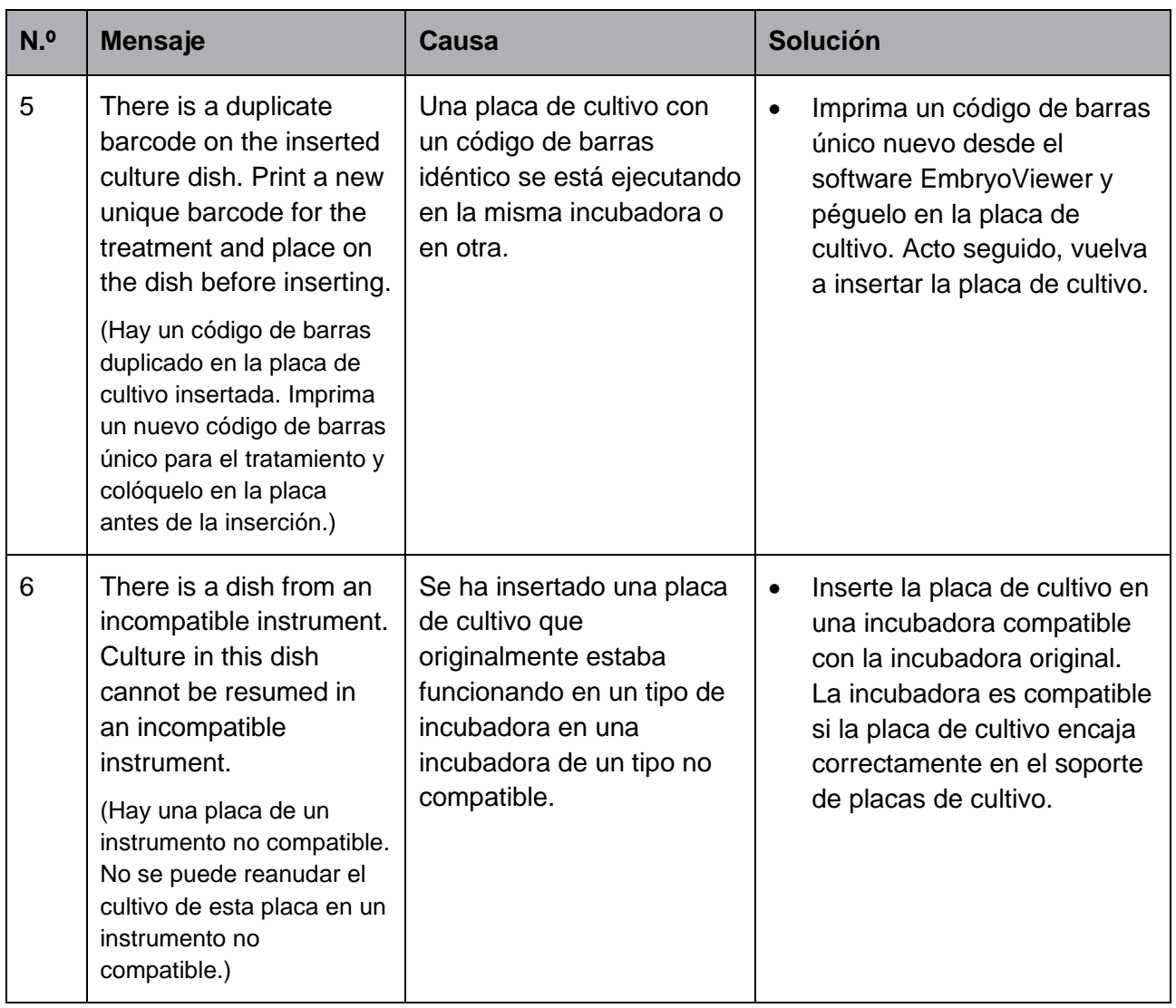

#### **4.2.1.4 Retirada de una sola placa de cultivo**

Siga este procedimiento para retirar una placa de cultivo de forma definitiva o, por ejemplo, para cambiar el medio de cultivo:

- 1. En la pantalla de inicio del PC, pulse la placa de cultivo que desee retirar.
- 2. Mueva el control deslizante hacia la derecha para colocar el soporte de placas de cultivo en la posición de carga.

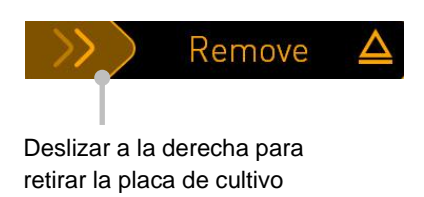

- 3. Cuando un mensaje le informe de que la incubadora está lista, pulse el botón de desbloqueo de la parte frontal para abrir la puerta de carga.
- 4. Retire la placa de cultivo disponible y cierre la puerta de carga.

#### **NOTA**

La adquisición de imágenes se detiene para todas las placas de cultivo en incubación mientras se retira la placa. La adquisición de imágenes se reanuda automáticamente cuando se cierra la puerta de carga.

#### **4.2.1.5 Retirada de todas las placas de cultivo**

- 1. En la pantalla de inicio del PC, pulse el icono de configuración y seleccione **Shutdown** (apagar).
- 2. Seleccione **Remove all culture dishes and shut down** (retirar todas las placas de cultivo y apagar).
- 3. Retire las placas de cultivo de una en una. Siga las instrucciones que se facilitan en pantalla.

#### **4.2.1.6 Reanudar el cultivo en una placa de cultivo**

Puede reanudar el cultivo en una placa de cultivo si la incubadora está conectada a un servidor ES server. El cultivo se puede reanudar en la misma incubadora o en otra incubadora compatible.

Si ha retirado una placa de cultivo con código de barras de la incubadora y vuelve a insertar dicha placa, debe indicar qué pocillos están activos (todos los pocillos de los que desea adquirir imágenes). Aparecen difuminados los pocillos para los que se ha desactivado la adquisición de imágenes (véase la sección [4.2.2.1\)](#page-57-0) antes de que usted retirase la placa de cultivo. Usted puede deseleccionar pocillos adicionales desde esta pantalla; para ello, presione los números de pocillo: por ejemplo, si ha retirado los embriones para proceder a congelar. Cuando haya seleccionado todos los pocillos activos, presione **Yes** (sí).

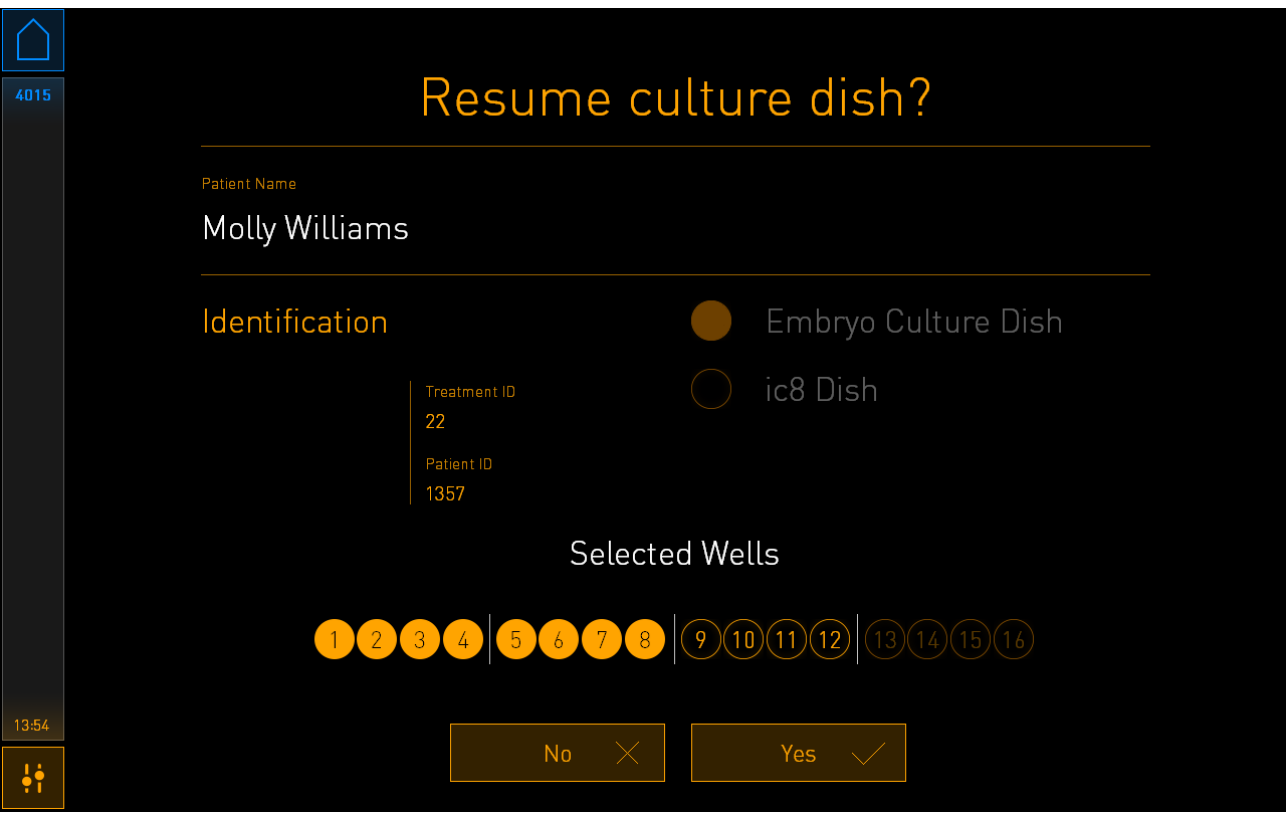

Si intenta insertar una placa de cultivo en una incubadora no compatible, verá la siguiente pantalla. Pulse **OK** (Aceptar) para cerrar esta pantalla.

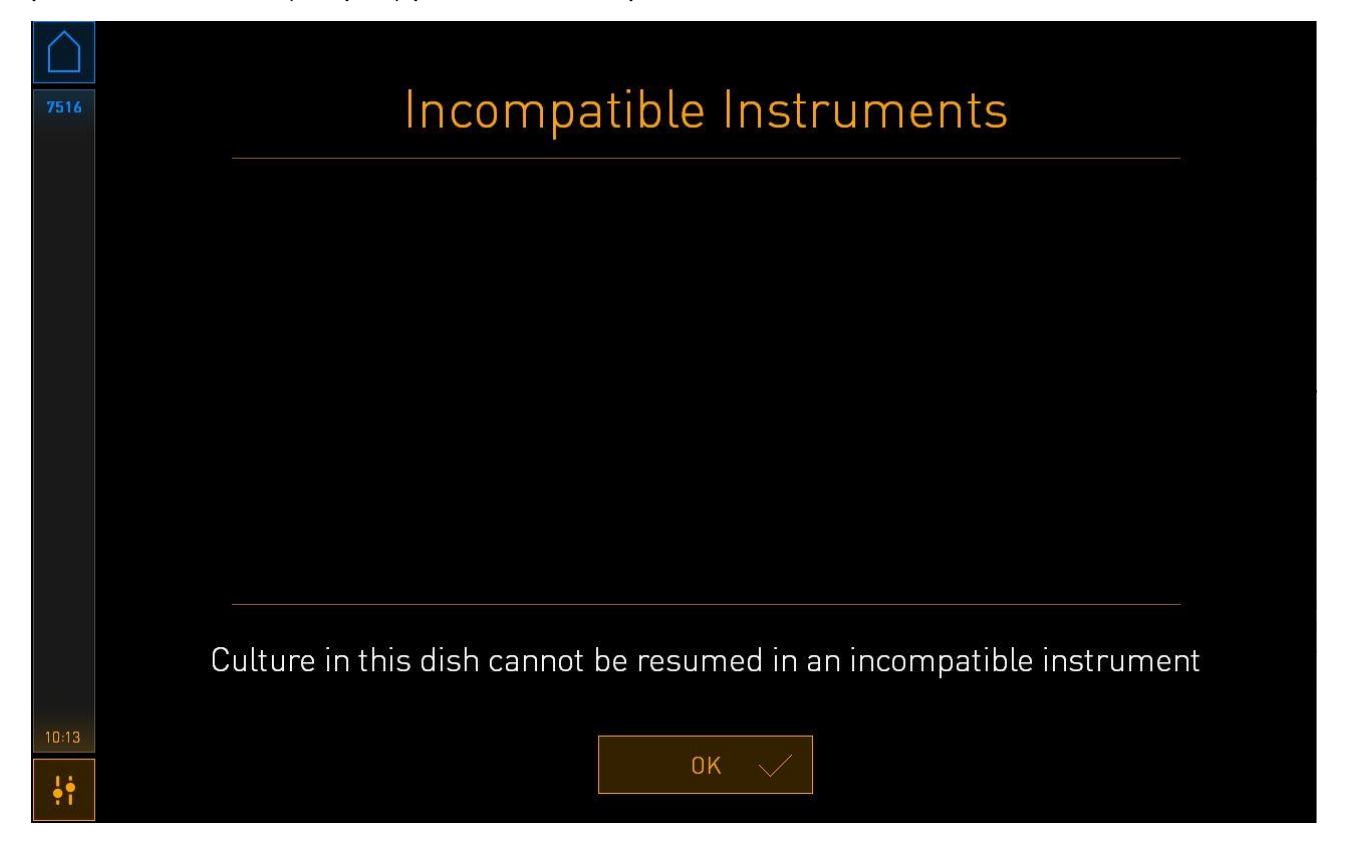

#### <span id="page-55-0"></span>**4.2.2 Pantalla de descripción general de las placas de cultivo**

La pantalla de descripción general de las placas de cultivo contiene información general que permite al usuario controlar el desarrollo embrionario.

Para abrir la pantalla de descripción general de las placas de cultivo desde la pantalla de inicio del PC, seleccione una placa de cultivo pulsando el botón correspondiente en dicha pantalla.

Cuando se abre la pantalla, se muestra la última imagen adquirida de cada pocillo de la placa de cultivo seleccionada:

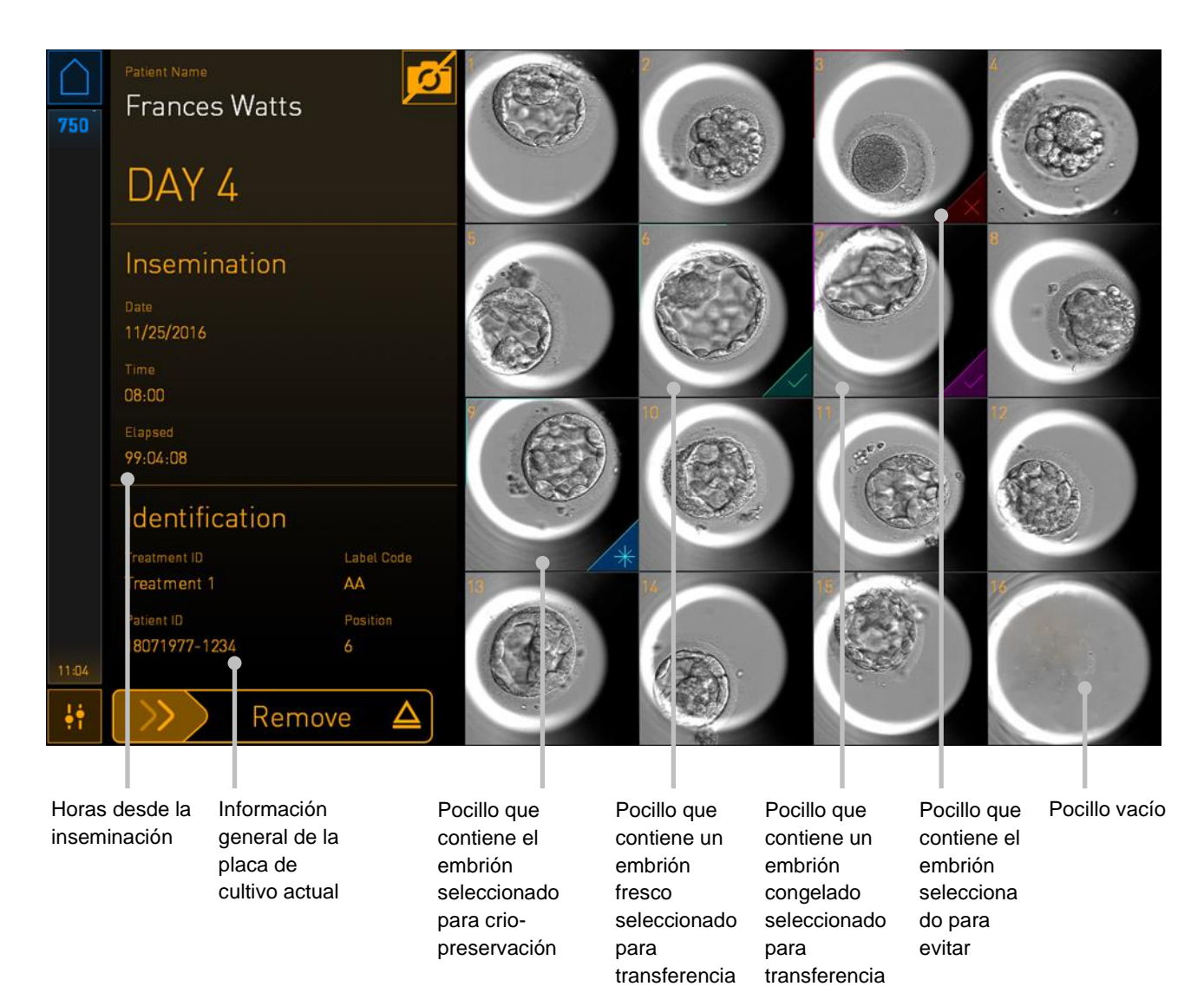

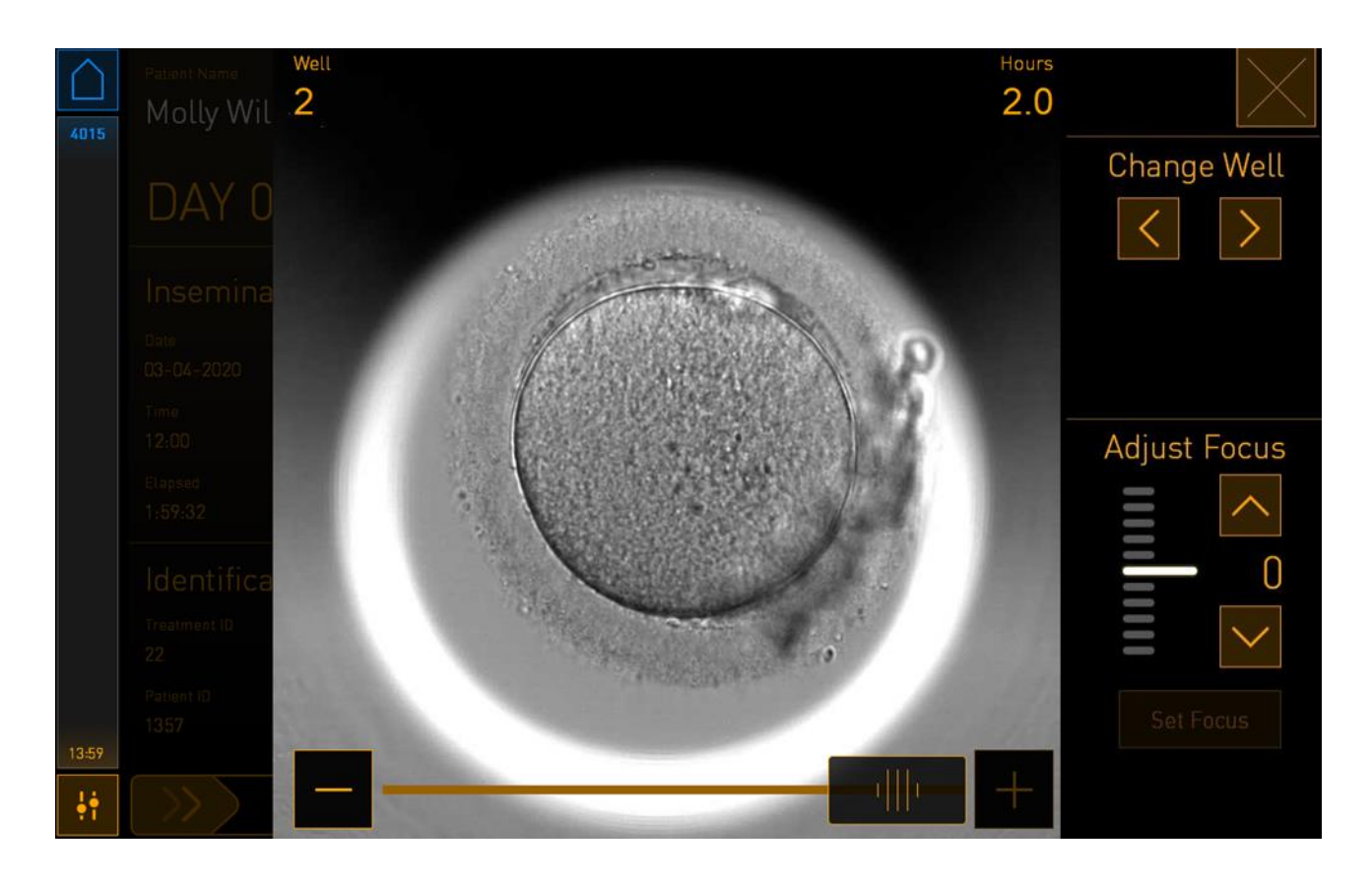

Presione uno de los pocillos para ver una imagen ampliada del embrión:

Puede usar la barra deslizadora que hay en la parte inferior de la pantalla para moverse de unas imágenes a otras en la serie de imágenes. Presione los botones **+** y **-** que hay a cada lado de la barra deslizadora para moverse una imagen hacia adelante o hacia atrás, o arrastre la barra deslizadora para moverse varias imágenes hacia adelante o hacia atrás.

Presione las flechas que hay debajo de **Change Well** (cambiar de pocillo) para ir al pocillo anterior o siguiente en la placa de cultivo, o ajuste el enfoque mediante las flechas que hay debajo de **Adjust Focus** (ajustar enfoque).

Para volver a la pantalla general de placas de cultivo, presione el botón Cerrar de la esquina superior derecha de la pantalla.

#### <span id="page-57-0"></span>**4.2.2.1 Desactivar la adquisición de imágenes de pocillos concretos**

Si desea desactivar la adquisición de imágenes de pocillos concretos, presione el símbolo en forma de cámara que hay en la pantalla general de placas de cultivo:

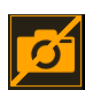

El símbolo en forma de cámara se vuelve de color blanco y ahora usted puede presionar la X correspondiente a cada uno de los pocillos que desee excluir de la adquisición de imágenes:

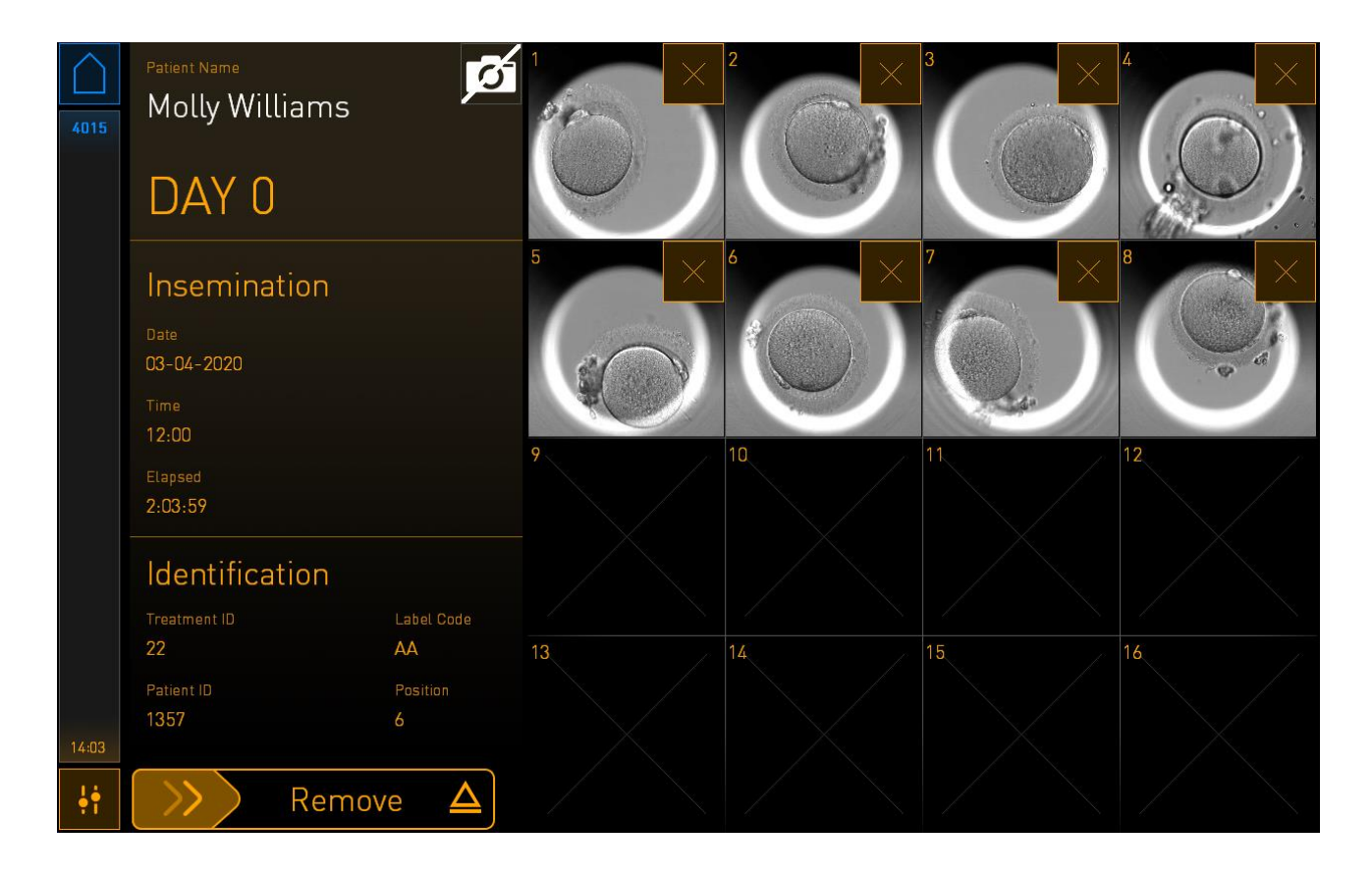

Cuando presione la X correspondiente a un pocillo concreto, se le pedirá que confirme que desea desactivar la adquisición de imágenes de ese pocillo. Presione **OK** (aceptar) para confirmar su elección. Cuando haya seleccionado todos los pocillos que desee excluir, presione de nuevo el símbolo en forma de cámara, a fin de regresar a la pantalla general de placas de cultivo.

#### **4.2.3 Pantalla Settings (configuración)**

En la pantalla **Settings** (Configuración), puede comprobar la conexión con el servidor y restablecer la conexión si es necesario, elegir entre los idiomas de visualización disponibles, establecer el tiempo de exposición para las imágenes secuenciales y ver el número de instrumento y la versión de software de la incubadora. También puede activar o desactivar el salvapantallas y establecer el período de tiempo de inactividad después del que se activará el salvapantallas. Además, puede acceder a las opciones de mantenimiento o apagar el sistema e iniciar el procedimiento de emergencia (consulte la sección [9\)](#page-89-0).

Para abrir la pantalla **Settings** (configuración), pulse el icono de configuración: .

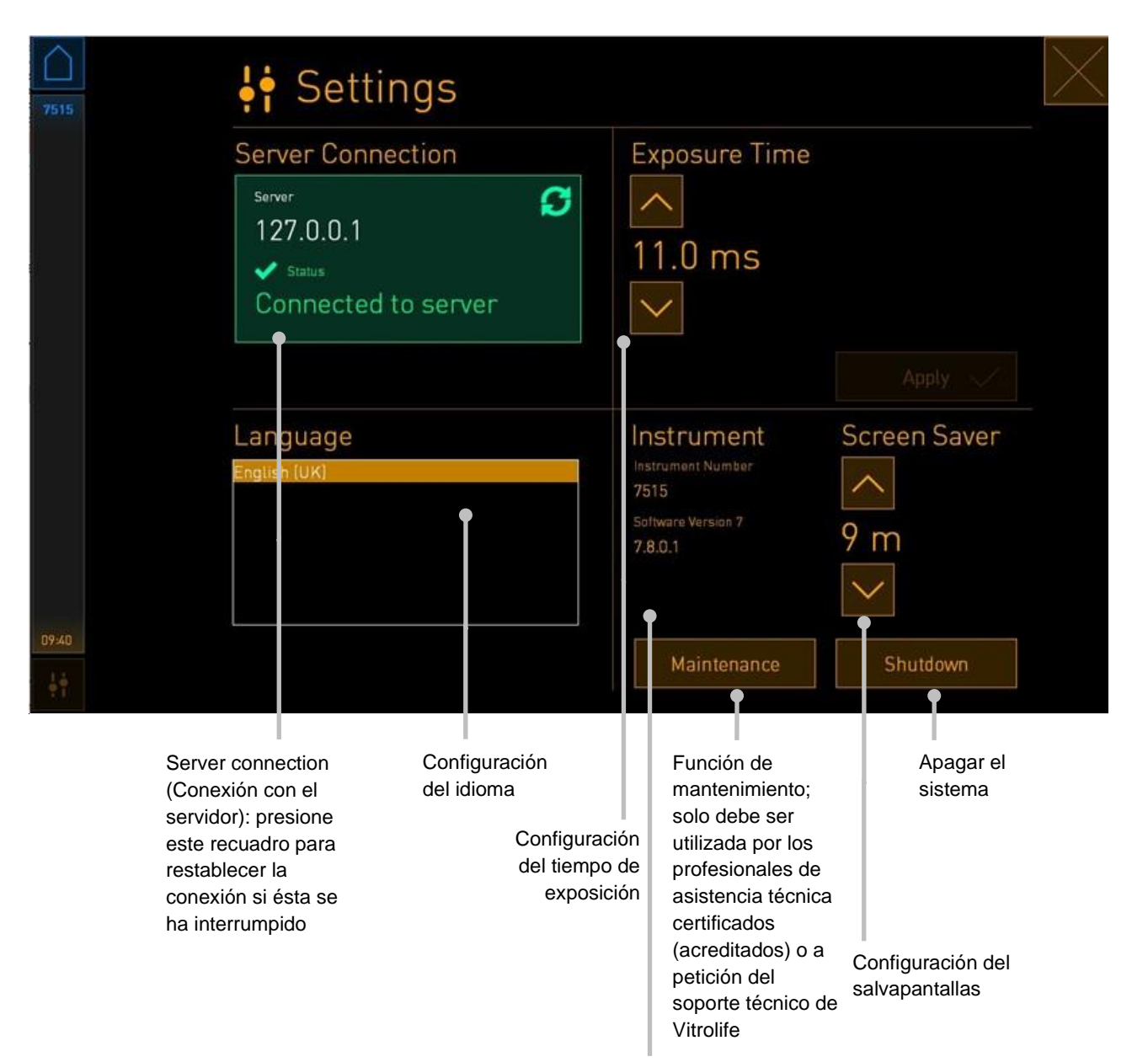

Número de instrumento y versión de software

#### **4.2.3.1 Activar y desactivar el salvapantallas**

En la pantalla **Settings** (configuración), usted puede activar o desactivar el salvapantallas. Si el salvapantallas está desactivado, debajo de **Screen Saver** (salvapantallas) aparece el texto **OFF** (desactivado). Presione la flecha dirigida hacia arriba a fin de activar el salvapantallas:

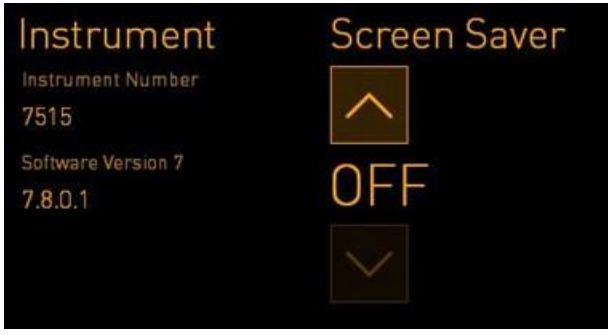

Utilice las flechas para establecer el periodo de tiempo de inactividad después del que se activará el salvapantallas; por ejemplo, 15 minutos:

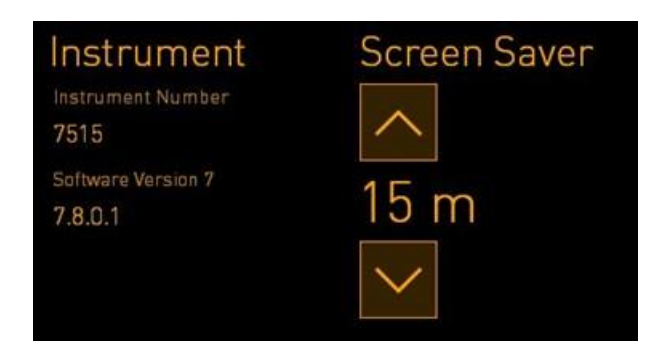

Si desea desactivar el salvapantallas, presione la flecha dirigida hacia abajo, hasta que el valor que se muestra cambie a **OFF** (desactivado).

# **5 Limpieza y desinfección de la incubadora EmbryoScope+**

Se recomienda realizar un procedimiento de limpieza periódico como parte del mantenimiento. También se recomienda realizar el procedimiento de limpieza y el procedimiento de desinfección siempre que se produzca algún incidente, como por ejemplo, un derrame de aceite, la detección visual de manchas u otra evidencia de contaminación. Es muy recomendable limpiar y desinfectar la incubadora EmbryoScope+ inmediatamente después de cualquier derrame de medio de cultivo o aceite.

### **5.1 Limpieza periódica de la incubadora EmbryoScope+**

#### **ADVERTENCIA**

• Nunca limpie la incubadora EmbryoScope+ con embriones en su interior.

Para que el resultado del procedimiento de limpieza sea correcto es importante utilizar guantes y aplicar técnicas de manipulación adecuadas. Realice este procedimiento para limpiar la incubadora EmbryoScope+:

- 1. En la pantalla del PC, pulse el icono de configuración. A continuación, pulse **Shutdown** (apagar) y retire de una en una todas las placas de cultivo actualmente en incubación.
- 2. Compruebe en la pantalla que se hayan retirado todas las placas de cultivo.
- 3. Apague la incubadora pulsando el interruptor de alimentación principal situado en la parte posterior.

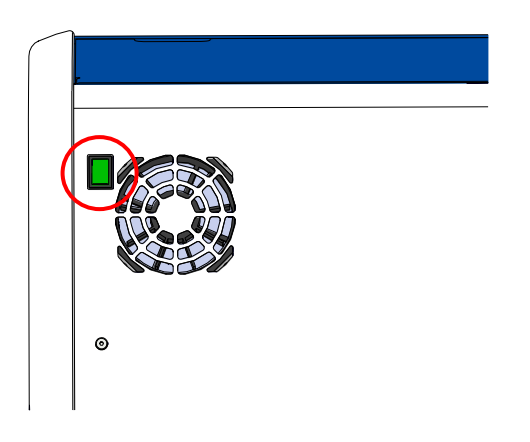

4. Desbloquee la puerta de carga presionando el botón de desbloqueo de emergencia.

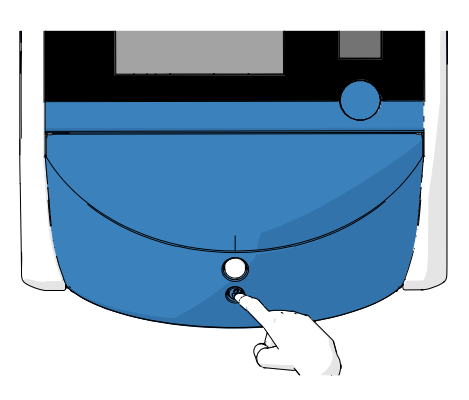

- 5. Abra la puerta de carga de la cámara de incubación presionando el botón blanco de apertura de puerta de carga.
- 6. Compruebe si quedan más placas de cultivo en el interior de la incubadora. Si quedan una o más placas, retírelas tal como se explica en el procedimiento de emergencia, en la sección [9.](#page-89-0)
- 7. Retire el marco del área de carga.

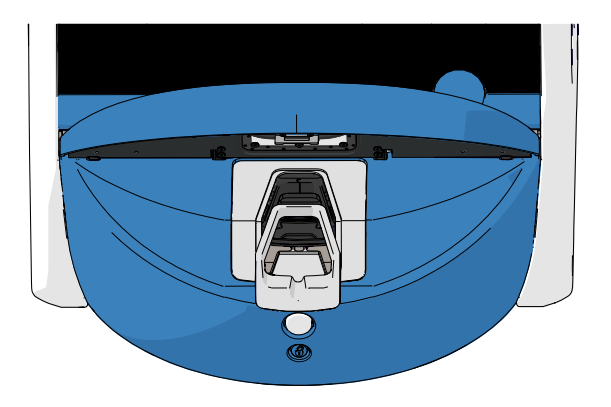

8. Humedezca una toallita sin pelusa y limpie todas las superficies internas y externas de la incubadora EmbryoScope+.

Se recomienda limpiar la incubadora y el soporte de placas de cultivo primero con agua destilada limpia, luego con una solución acuosa de etanol al 70 % y finalmente con agua destilada de nuevo.

9. Utilice tanto toallitas sin pelusa como bastoncillos de algodón sin pelusa para limpiar el soporte de placas de cultivo.

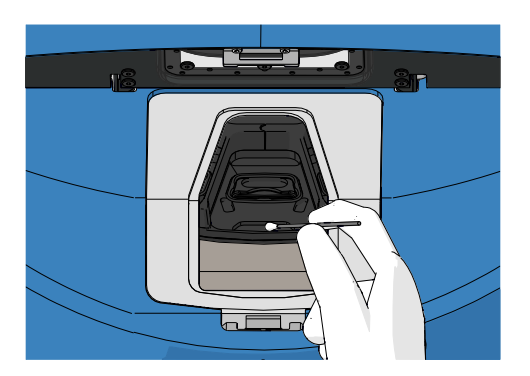

10. Gire manualmente el soporte de placas de cultivo a la siguiente posición hasta que se hayan limpiado todas las posiciones.

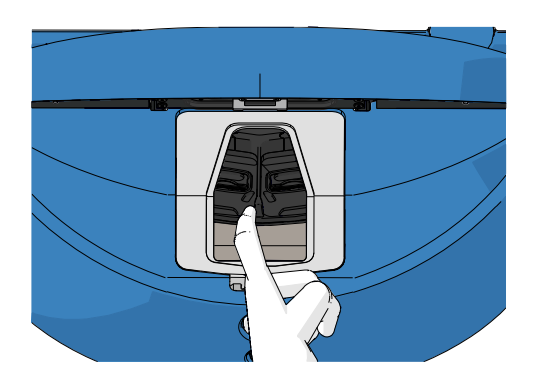

- 11. Una vez finalizado el procedimiento de limpieza, deje la puerta de carga abierta durante el tiempo suficiente para que todos los vapores del alcohol se disipen (10 minutos como mínimo).
- 12. Humedezca una toallita sin pelusa y limpie el marco del área de carga.

Se recomienda limpiar el recuadro primero con agua destilada limpia, luego con una solución acuosa de etanol al 70 % y finalmente con agua destilada de nuevo.

- 13. Asegúrese de que el marco del área de carga esté completamente seco y de que se haya evaporado toda traza del agente de limpieza utilizado. Luego vuelva a insertar el marco del área de carga.
- 14. Aplique agua destilada limpia en toallitas sin pelusa y limpie las superficies de la incubadora EmbryoScope+.
- 15. Inspeccione la incubadora EmbryoScope+. Si la incubadora parece limpia a la vista, ya puede utilizarla. Si detectara suciedad durante la inspección visual, vuelva al paso 7 y repita el procedimiento de limpieza periódico.
- 16. Después de la limpieza, encienda la incubadora EmbryoScope+ pulsando el interruptor de alimentación principal situado en la parte posterior. Deje la incubadora EmbryoScope+ funcionando sin embriones en su interior durante al menos tres horas antes de volver a introducir placas de cultivo.

### **5.2 Desinfección de la incubadora EmbryoScope+**

#### **ADVERTENCIA**

• Nunca desinfecte la incubadora EmbryoScope+ con embriones en su interior.

#### **NOTA**

• Use un desinfectante que cumpla con la política de laboratorio.

Para que el resultado del procedimiento de limpieza sea correcto es importante utilizar guantes y aplicar técnicas de manipulación adecuadas.

Realice el procedimiento siguiente para desinfectar la incubadora EmbryoScope+ en caso de contaminación o derrame.

- 1. En la pantalla del PC, pulse el icono de configuración. A continuación, pulse **Shutdown** (apagar) y retire de una en una todas las placas de cultivo actualmente en incubación.
- 2. Compruebe en la pantalla que se hayan retirado todas las placas de cultivo.
- 3. Apague la incubadora pulsando el interruptor de encendido principal situado en la parte posterior.

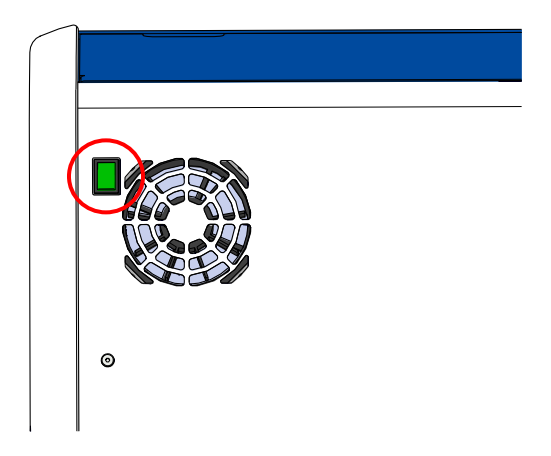

4. Desbloquee la puerta de carga presionando el botón de desbloqueo de emergencia.

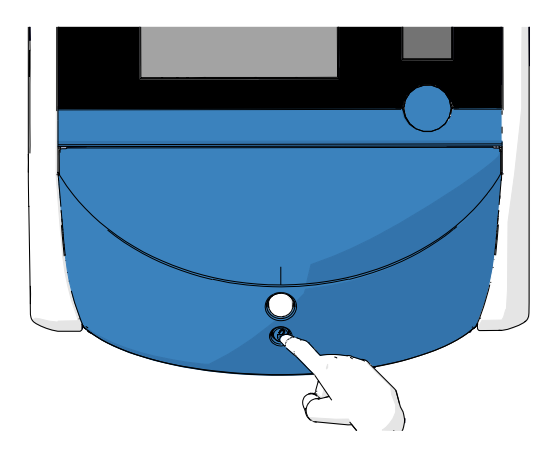

- 5. Abra la puerta de carga de la cámara de incubación presionando el botón blanco de apertura de puerta de carga.
- 6. Retire el marco del área de carga.

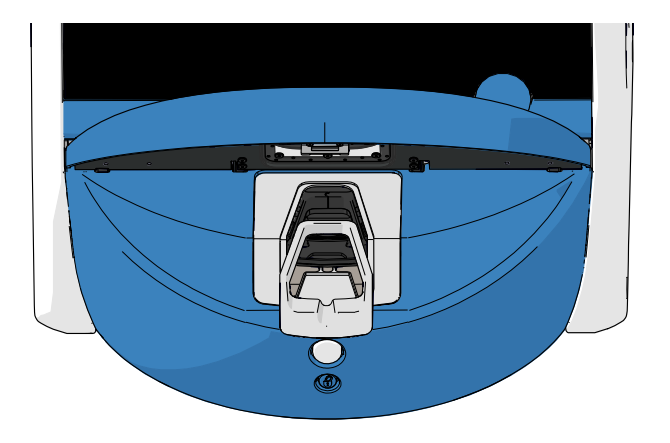

- 7. Limpie todas las superficies internas: Aplique agua destilada limpia en toallitas sin pelusa y limpie todas las superficies internas. Repita esta operación hasta que las toallitas utilizadas no se ensucien.
- 8. Utilice tanto toallitas sin pelusa como bastoncillos de algodón sin pelusa humedecidos con agua destilada limpia para limpiar el soporte de placas de cultivo. Repita esta operación hasta que las toallitas y bastoncillos de algodón utilizados no se ensucien.

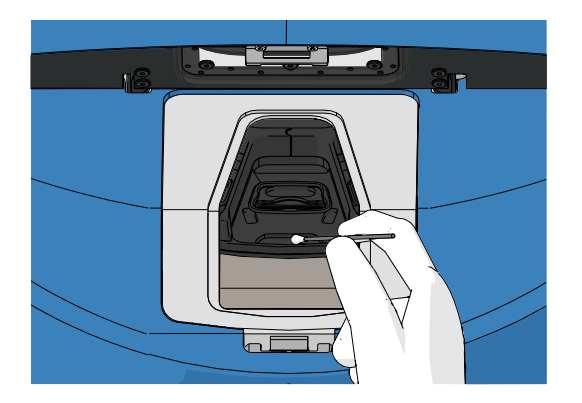

9. Gire manualmente el soporte de placas de cultivo a la siguiente posición hasta que se hayan limpiado todas las posiciones contaminadas, tal como se describe en el paso 8.

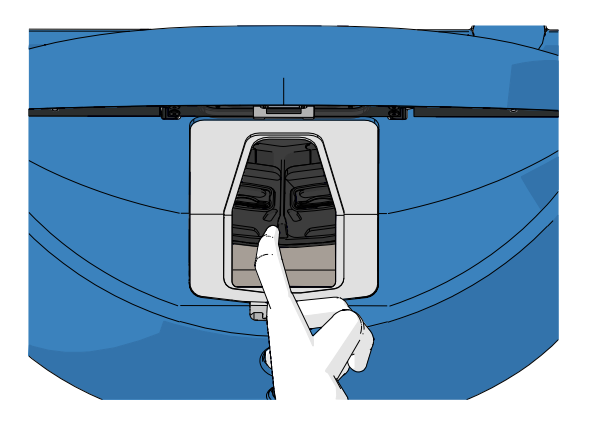

- 10. Limpie el marco del área de carga: Aplique agua destilada limpia en toallitas sin pelusa y limpie el marco del área de carga. Repita esta operación hasta que las toallitas utilizadas no se ensucien.
- 11. Cámbiese los guantes y aplique un desinfectante que cumpla con la política de laboratorio tanto a las toallitas sin pelusa como a los bastoncillos de algodón sin pelusa. A continuación, limpie todas las superficies, el soporte de placas de cultivo y el marco del área de carga. Para ello, siga del paso 7 al paso 10, pero utilizando un desinfectante en lugar de agua destilada.
- 12. Pasados 15 minutos de tiempo de contacto, aplique agua limpia y destilada tanto en las toallitas sin pelusa como en los bastoncillos de algodón sin pelusa. A continuación, limpie todas las superficies, el soporte de placas de cultivo y el marco del área de carga. Para ello, repita del paso 7 al paso 10.
- 13. Asegúrese de que el marco del área de carga esté completamente seco y de que se haya evaporado toda traza del agente de limpieza utilizado. Luego vuelva a insertar el marco del área de carga.
- 14. Inspeccione la incubadora EmbryoScope+. Si la incubadora parece limpia a la vista, ya puede utilizarla. Si detectara suciedad durante la inspección visual, vaya del paso 8 al paso 13 y repita el procedimiento.
- 15. Una vez finalizado el procedimiento de limpieza, deje la puerta de carga abierta durante el tiempo suficiente para que todos los vapores del alcohol se disipen (10 minutos como mínimo).
- 16. Encienda la incubadora EmbryoScope+ pulsando el interruptor de alimentación principal situado en la parte posterior.

Espere tres horas para que la incubadora equilibre los niveles de concentración de gases y temperatura y para que el filtro para VOC elimine toda traza de componentes orgánicos volátiles.

## **6 Cambio del filtro HEPA para VOC**

#### **NOTA**

- El filtro HEPA para VOC puede ser sustituido por una persona autorizada por Vitrolife, o por personal del centro clínico en el caso de que sea necesario sustituirlo fuera de las visitas de servicio. Consulte la sección [13.2.3.](#page-105-0)
- Utilice siempre un filtro de sustitución suministrado por Vitrolife. Este es el único filtro que encaja correctamente en los conectores rápidos.

Siga este procedimiento para sustituir el filtro HEPA para VOC:

- 1. En la pantalla del PC, pulse el icono de configuración. A continuación, pulse **Shutdown** (apagar) y retire de una en una todas las placas de cultivo actualmente en incubación.
- 2. Compruebe en la pantalla que se hayan retirado todas las placas de cultivo.
- 3. Apague la incubadora pulsando el interruptor de encendido principal situado en la parte posterior:

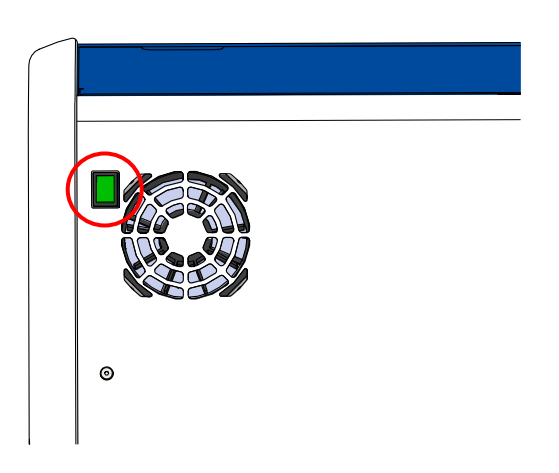

4. Abra la cubierta de servicio de la parte superior de la incubadora para acceder al filtro HEPA para VOC.

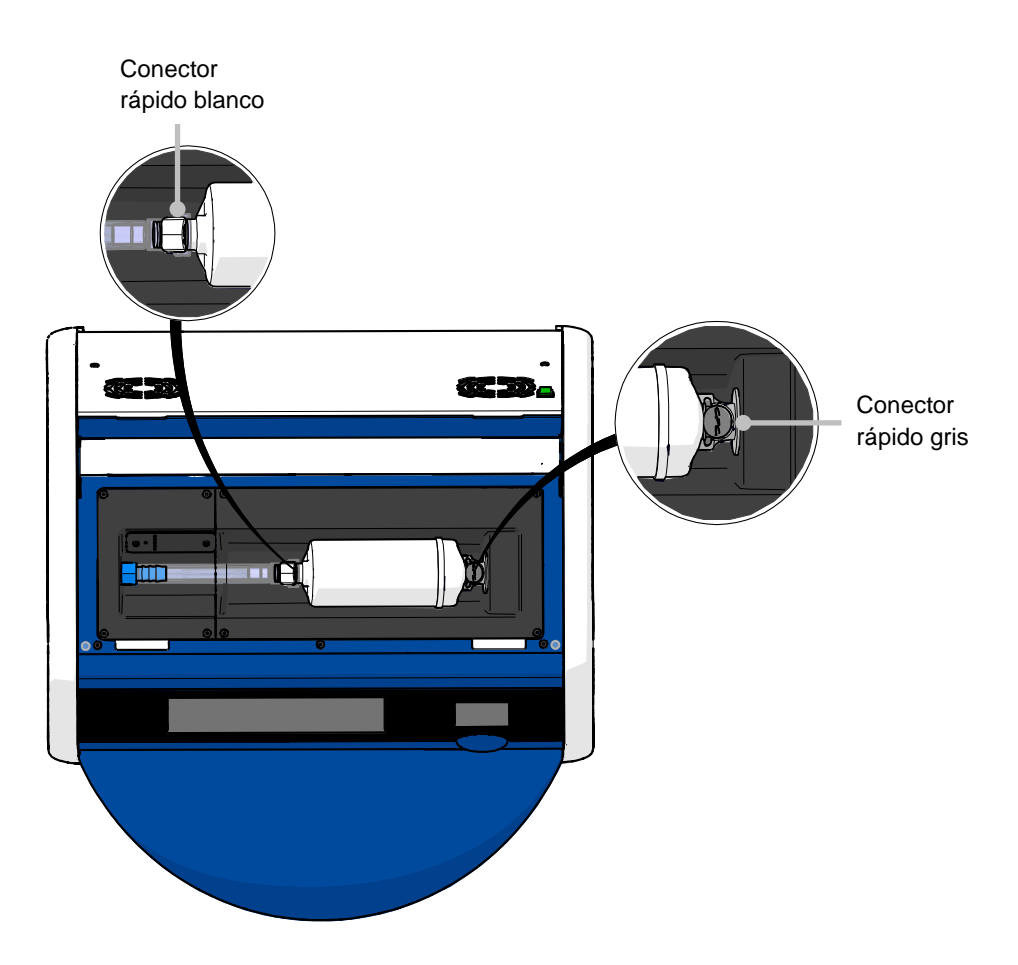

5. Para extraer el filtro HEPA para VOC, siga las instrucciones de las siguientes páginas.

a) Presione el conector rápido gris (montado en la bandeja del filtro) y tire del filtro hacia la izquierda:

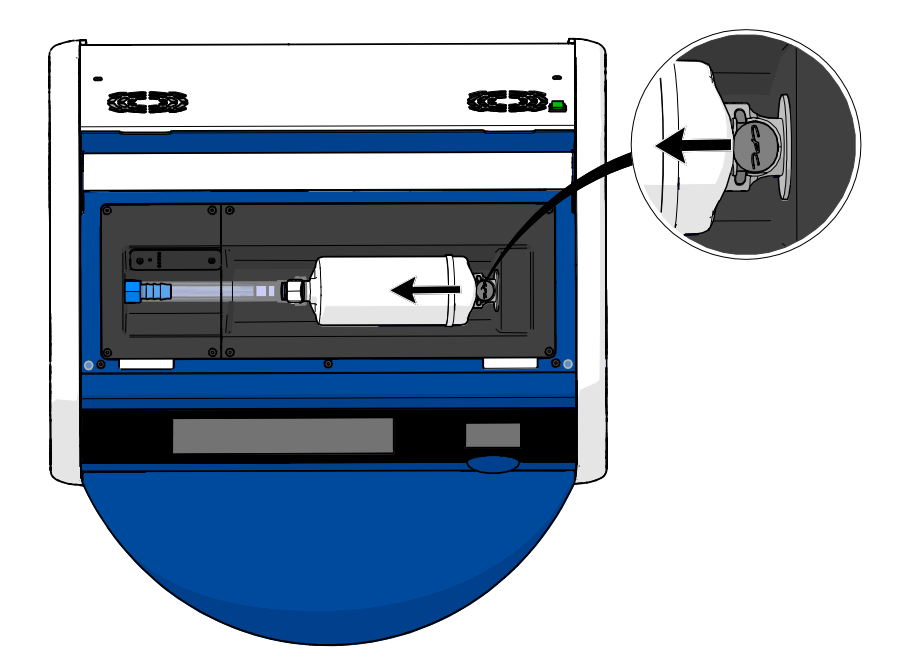

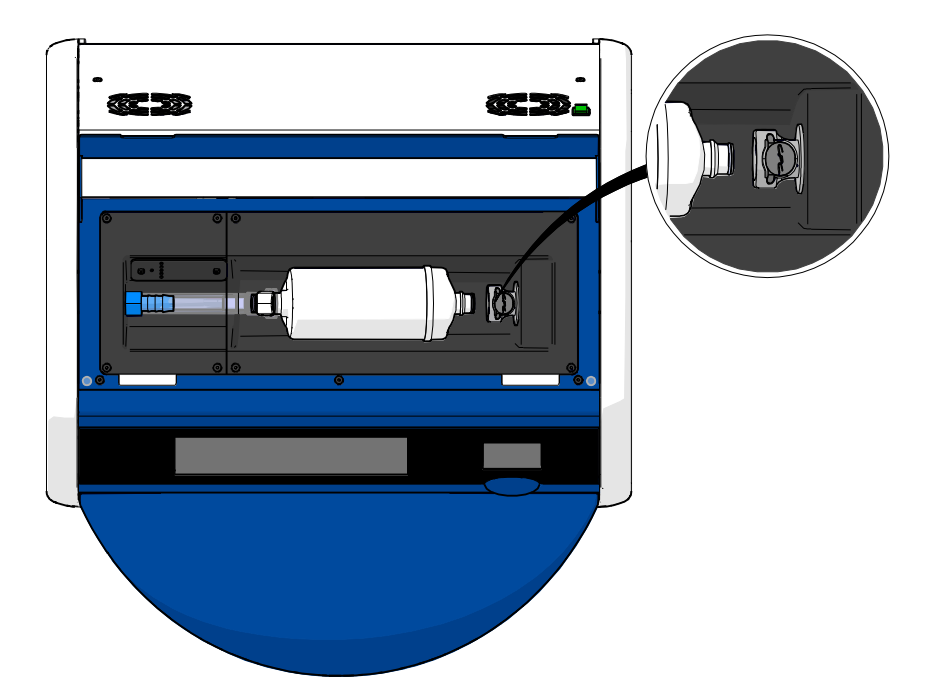

b) Sujete el filtro HEPA para VOC en posición vertical y presione el conector rápido blanco al tiempo que tira del filtro hacia arriba para liberarlo:

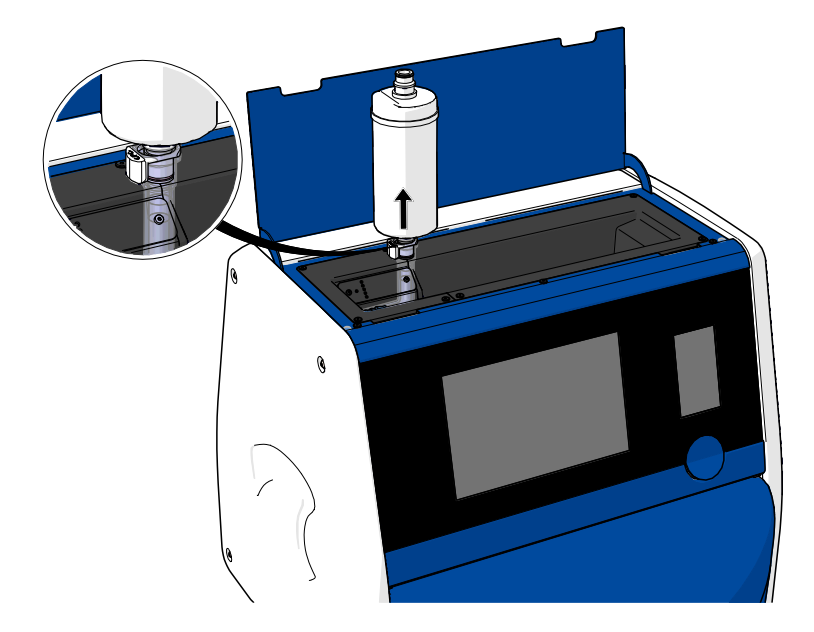

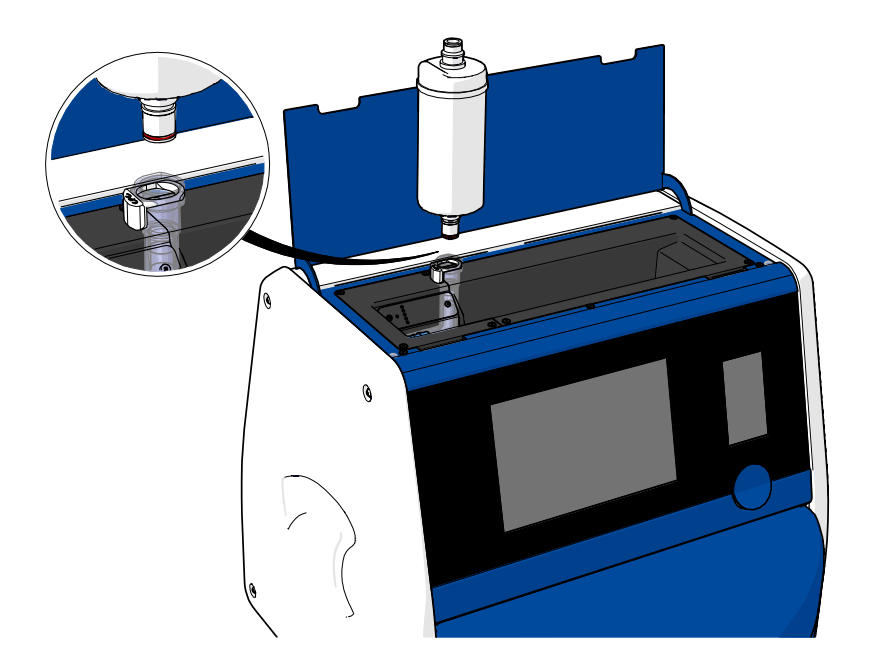

- 6. Inserte un nuevo filtro HEPA para VOC invirtiendo el procedimiento de extracción:
	- a) Inserte el extremo del filtro HEPA para VOC que tiene una junta tórica roja en el conector rápido blanco:

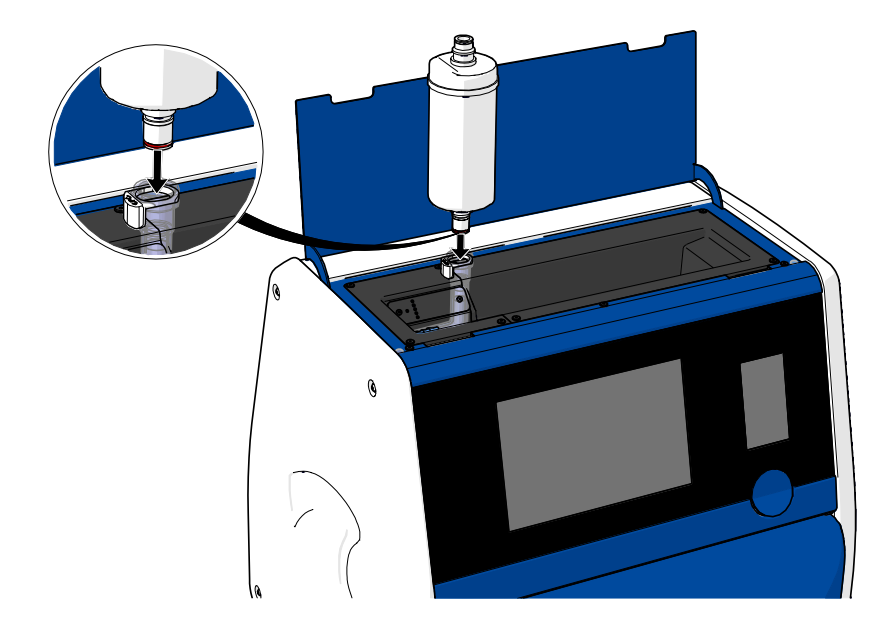

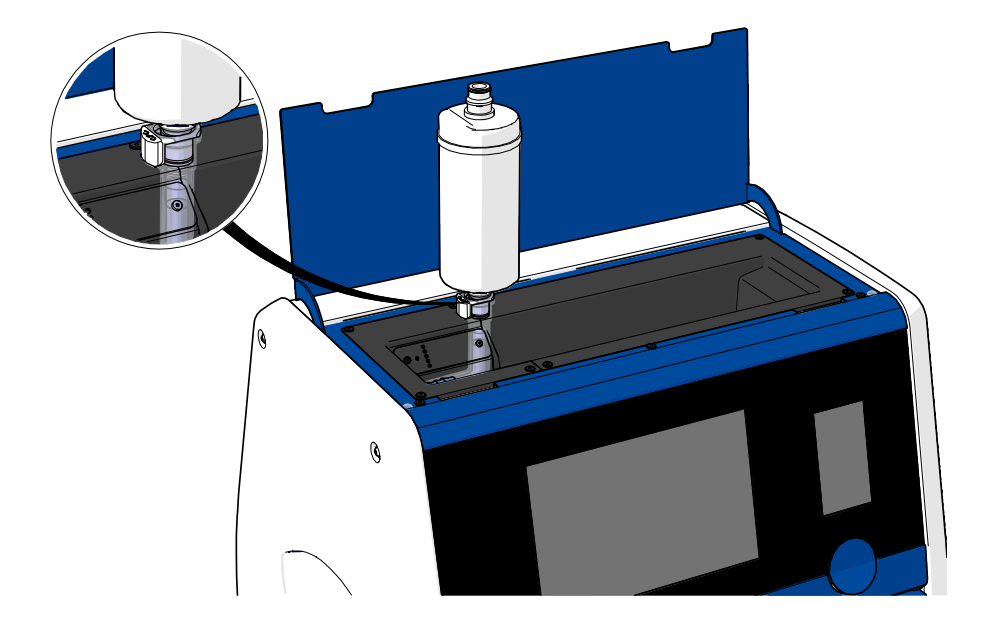

b) Inserte el extremo del filtro HEPA para VOC que tiene una junta tórica gris en el conector rápido gris.

Observe siempre la dirección de flujo indicada en el filtro:

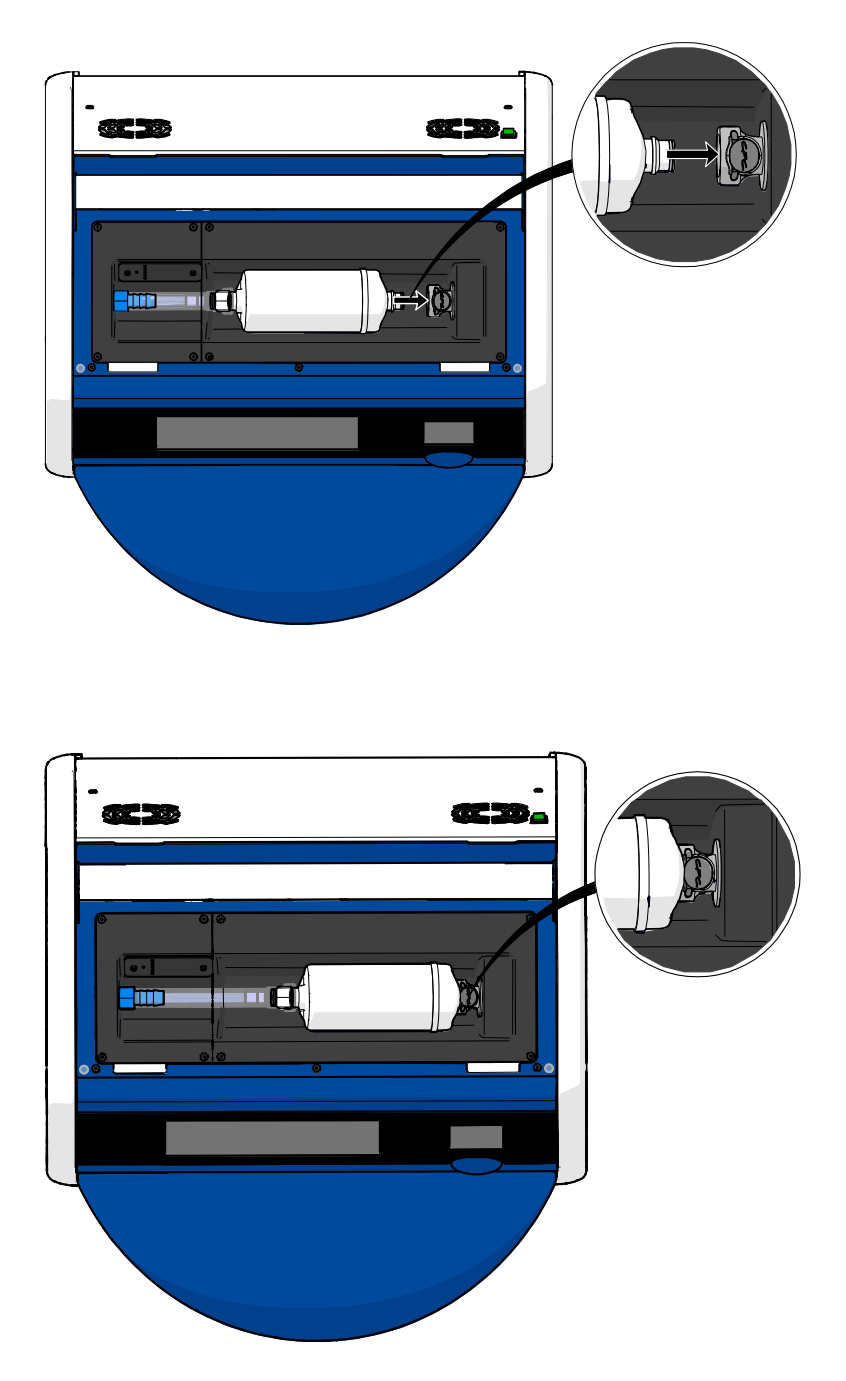

7. Encienda la incubadora pulsando el interruptor de encendido principal situado en la parte posterior.
# **7 Sustitución de los fusibles principales**

#### **ADVERTENCIA**

• Antes de intentar cualquiera de las siguientes acciones, asegúrese de que el cable de alimentación principal esté completamente desconectado de la incubadora y de que se hayan retirado todas las placas de cultivo de la incubadora.

#### **PRECAUCIÓN**

- Sustituya siempre los fusibles principales defectuosos por otros con el valor especificado.
- Nunca intente derivar ni anular los fusibles principales.

Siga este procedimiento para sustituir los fusibles principales defectuosos:

- 1. Retire todas las placas de cultivo de la incubadora y colóquelas en una incubadora estándar siguiendo el procedimiento de emergencia que se describe en la sección 9.
- 2. Desconecte el cable de alimentación principal de la toma de entrada de la incubadora.
- 3. Abra con cuidado el portafusibles que está situado directamente debajo de la toma de entrada de alimentación. Para ello, utilice un destornillador de cabeza plana u otro objeto pequeño y deslice la cubierta hacia delante hasta que el portafusibles se extienda por completo y se pueda tener acceso a los fusibles.

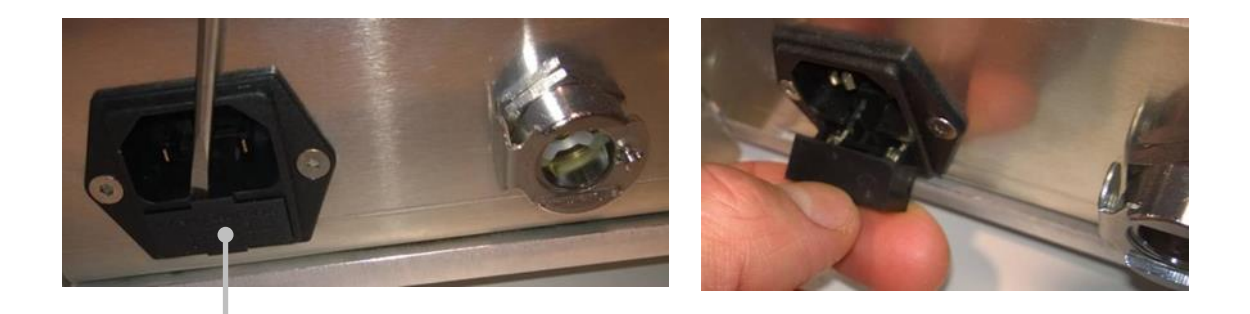

Portafusibles

#### El portafusibles está totalmente extendido:

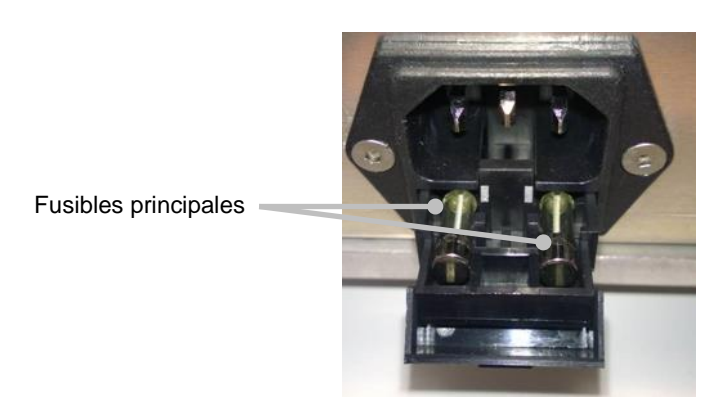

- 4. Extraiga con cuidado ambos fusibles. Puede resultar útil usar un objeto pequeño para extraer cuidadosamente los fusibles fuera del soporte.
- 5. Sustituya los fusibles por unos nuevos (2 x T 3,15 A L 250 V). Los fusibles de sustitución no se pueden insertar en el sentido incorrecto.
- 6. Cierre el portafusibles empujándolo suavemente de nuevo en su lugar.
- 7. Conecte el cable de alimentación principal a la toma de entrada de alimentación y encienda la incubadora.
- 8. Vuelva a insertar las placas de cultivo que retiró después de seguir el procedimiento de inicio que se describe en la sección [2.3.](#page-17-0)

#### **NOTA**

• Si los fusibles principales se estropean repetidamente, póngase en contacto con el soporte de Vitrolife para solicitar ayuda.

# **8 Alarmas, advertencias y notificaciones**

## **8.1 Tipos de alarmas, advertencias y notificaciones**

#### <span id="page-74-0"></span>**8.1.1 Alarmas**

Todas las situaciones de alarma se indican mediante señales visuales o audibles rojas en la incubadora. Éstas activan también una alarma externa si la incubadora EmbryoScope+ está conectada a un sistema de alarma externo (consulte la sección [8.10\)](#page-87-0). Puede producirse un retardo en la activación de la alarma externa dependiendo del tipo y la gravedad de la alarma (consulte la sección [8.10.2\)](#page-88-0). La mayoría de las alarmas activan una señal acústica que puede interrumpirse durante tres minutos.

Existen seis tipos de alarmas:

- **Alarma de temperatura**
- **Alarma de concentración de CO<sup>2</sup>**
- **Alarma de concentración de O<sup>2</sup>**
- **O<sup>2</sup> en relación a alarmas de entrada de N<sup>2</sup>**

Estas alarmas indican que las condiciones de incubación no son las previstas. Se controlan las siguientes condiciones: temperatura, concentración de  $CO<sub>2</sub>$  y concentración de  $O<sub>2</sub>$ . Todas las alarmas se muestran en la pantalla de la incubadora y generan una señal acústica que puede interrumpirse durante tres minutos. Todas las alarmas activan una alarma externa transcurrido un tiempo de retardo definido (consulte la sección [8.9\)](#page-86-0).

Para ver una especificación de las desviaciones exactas necesarias para que se active la alarma, consulte la sección [10.](#page-91-0)

#### • **Alarma de funcionamiento defectuoso de la incubadora**

Una alarma de funcionamiento defectuoso de la incubadora indica que ha ocurrido un error del sistema como, por ejemplo, un fallo de funcionamiento o de alimentación de la unidad que controla las condiciones de incubación. Este error ha sido detectado por el PC con Windows que controla la adquisición de imágenes. Puesto que el sistema de la incubadora no funciona correctamente, no se puede activar la alarma audible controlada por el propio sistema de la incubadora. En su lugar, el PC emite una alarma auditiva. Se muestra un mensaje de alarma en la pantalla del PC y se activa el sistema de alarma externo.

#### • **Alarma de fallo de alimentación**

Una alarma de fallo de alimentación indica que el suministro de la incubadora del equipo ha fallado. En este caso, ambas pantallas se volverán de color negro y no se podrá mostrar una señal visible. Sin embargo, sonará una alarma acústica durante un máximo de 30 segundos, hasta que se apague. También se activará la alarma externa.

#### <span id="page-75-0"></span>**8.1.2 Advertencias**

Las advertencias equivalen a alarmas de baja prioridad. Estas advertencias indican que la adquisición de imágenes se ha detenido o que la presión del suministro de gas es demasiado baja. Todas las advertencias se muestran en la pantalla de la incubadora y generan una señal acústica que puede interrumpirse durante tres minutos. Todas las advertencias se muestran en color rojo y la mayoría de ellas activan una alarma externa transcurrido un tiempo de retardo definido (consulte la sección [8.10.2\)](#page-88-0).

Existen cinco tipos de advertencias:

- **La adquisición de imágenes se ha detenido durante más de 60 minutos**
- **La puerta de carga se ha quedado abierta durante más de 30 segundos**
- **Presión de CO<sup>2</sup> demasiado alta o baja**
- **Presión de O<sup>2</sup> demasiado alta o baja**
- **El sensor de temperatura no funciona** (No hay alarma externa ni señal audible. Solo uno de los sensores de temperatura redundante no funciona. El sensor de temperatura en funcionamiento restante gestiona el control de temperatura.)

#### **8.1.3 Notificaciones**

Las notificaciones equivalen a una señal informativa. Solamente existe un tipo de notificación:

#### • **Conexión perdida con el ES server**

Esta notificación indica que se ha perdido temporalmente la conexión con el ES server. Hasta que se restablezca la conexión, la adquisición de imágenes continuará y los datos se guardarán en el disco duro de la incubadora EmbryoScope+. Los datos guardados se transferirán automáticamente al ES server cuando se restablezca la conexión.

Sin embargo, hasta que se haya restablecido la conexión y transferido los datos:

- o Algunas de las imágenes faltarán en el ES server y, por tanto, no estarán disponibles para su evaluación en el software EmbryoViewer.
- o Las selecciones de embriones realizadas en el software EmbryoViewer no se actualizarán en la incubadora EmbryoScope+.
- o La función de códigos de barras no funcionará. Deberá introducir manualmente la información de la paciente cuando inserte una placa de cultivo.

# **8.2 Interrupción temporal de las alarmas**

Las alarmas activan una señal acústica que indica al usuario que debe tomar una medida correctiva. Para interrumpir la señal acústica durante tres minutos, pulse el botón de interrumpir audio:

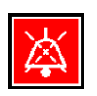

Cuando una de las condiciones de incubación no es la prevista (por ejemplo, se desvía del valor objetivo), el botón relacionado con esa condición específica se volverá de color rojo en la pantalla de inicio de la incubadora.

La interrupción de la señal acústica no afectará al color del botón, que seguirá parpadeando en rojo hasta que se resuelva el problema. No obstante, el botón de interrumpir audio se atenuará durante la interrupción de la señal acústica:

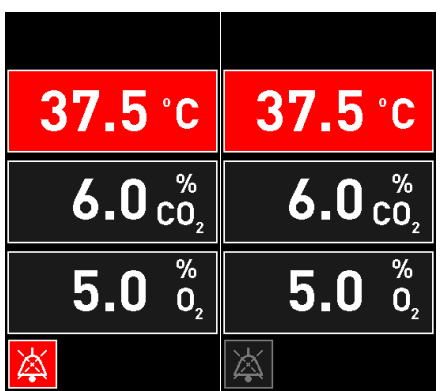

La señal acústica se reanudará automáticamente tres minutos después de su interrupción. Esta situación continuará hasta que se resuelva el problema.

Mientras haya una o más alarmas activas, no se podrán ajustar valores objetivos ni cambiar la calibración. Al apagar y volver a encender la incubadora se restablecerán todas las alarmas y el usuario podrá ajustar los valores objetivo durante el periodo de inicio. Tras este periodo, la alarma volverá a sonar si la situación que la causó no se ha resuelto hasta ese momento.

# **8.3 Descripción general de los colores de visualización de alarmas, advertencias y notificaciones**

Las alarmas, advertencias y notificaciones se muestran en el esquema de colores que se especifica a continuación.

#### **8.3.1 Alarmas**

Las alarmas activas aparecen en color rojo en la pantalla de inicio de la incubadora. Una vez que la situación que causó la alarma vuelve a su rango normal (es decir, cerca del valor objetivo), ésta se muestra en color naranja en la pantalla de la incubadora. Cuando se ha restablecido la alarma, la pantalla recupera su color negro predeterminado.

A continuación, se muestra una representación gráfica del esquema de colores de las alarmas:

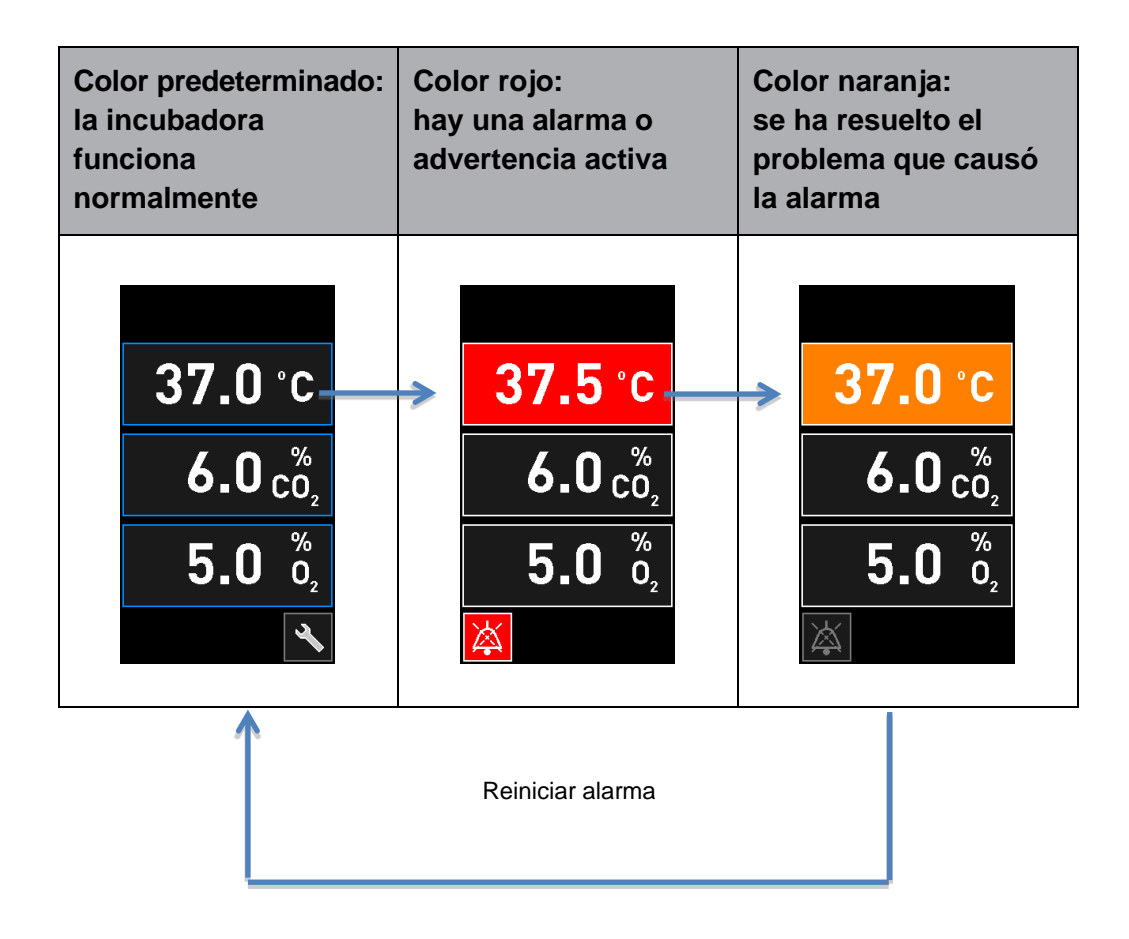

#### **8.3.2 Advertencias**

Las advertencias activas aparecen en color rojo en la pantalla de la incubadora. La pantalla de advertencia se alterna con la pantalla de inicio de la incubadora. Cuando el problema se ha resuelto, la advertencia deja de mostrarse y la pantalla de la incubadora vuelve a su ajuste predeterminado, la pantalla de inicio negra.

#### **8.3.3 Notificaciones**

Las notificaciones siempre indican que se ha perdido la conexión con el servidor. Estas notificaciones se muestran en color rojo en la esquina inferior izquierda de la pantalla de inicio del PC:

. Una vez que se haya resuelto el problema, la notificación deja de estar activa y la pantalla

vuelve a la vista normal:

## **8.4 Alarmas simultáneas múltiples**

Si se producen varias alarmas al mismo tiempo, la pantalla de inicio de la incubadora contendrá varios botones rojos. También puede haber una alarma y una advertencia activas para la misma condición de incubación como, por ejemplo, una alarma relacionada con la concentración de CO<sub>2</sub> y una advertencia relativa a la presión de CO2.

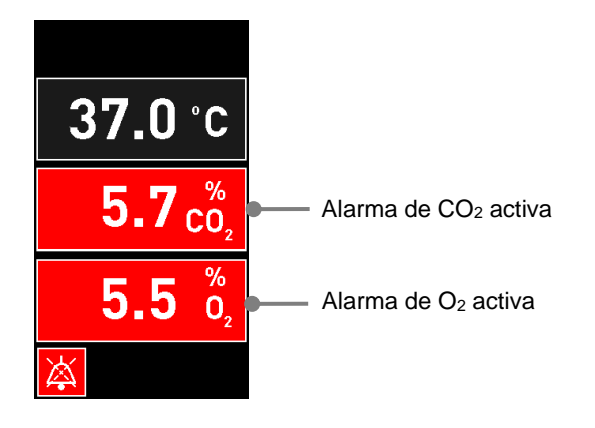

No se podrá volver a la pantalla de inicio predeterminada de la incubadora, cambiar valores objetivo ni calibrar los sensores internos hasta que todas las alarmas activas se hayan resuelto (se muestren en color naranja) y restablecido.

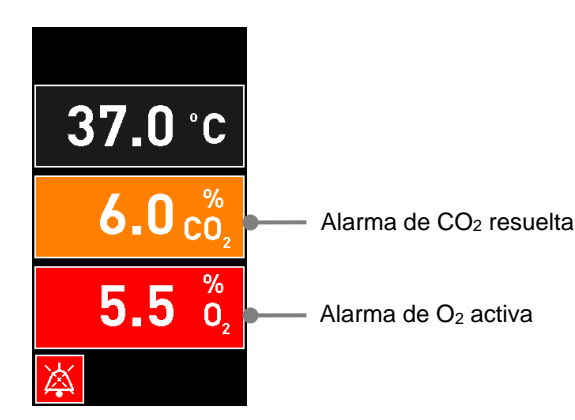

## **8.5 Restablecimiento de las alarmas**

Solamente se pueden restablecer las alarmas resueltas relacionadas con la temperatura, la concentración de  $CO<sub>2</sub>$  y la concentración de  $O<sub>2</sub>$ .

Las alarmas decididas referentes a la temperatura, al  $CO<sub>2</sub>$  o al  $O<sub>2</sub>$  deben evaluarse y reiniciarse para poder volver a la pantalla de inicio de la incubadora predeterminada y activar operaciones como el cambio de valores prefijados o la calibración de los sensores.

Únicamente se pueden restablecer las alarmas resueltas que ya no están activas. Estas alarmas se muestran en color naranja.

Para restablecer una alarma resuelta:

1. Pulse el botón de la condición de incubación resuelta:

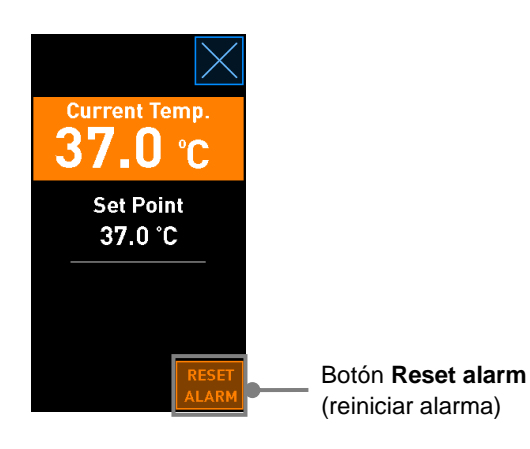

2. Pulse **Reset alarm** (reiniciar alarma). Entonces se abre la pantalla de inicio de la incubadora.

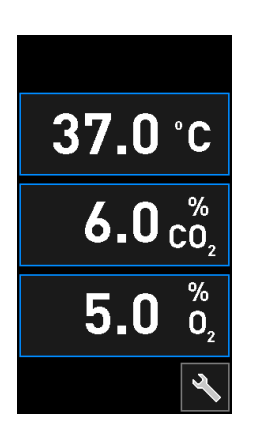

# <span id="page-80-0"></span>**8.6 Descripción general gráfica de las alarmas y la respuesta del usuario**

Las alarmas se activan cuando:

- La temperatura en el interior de la incubadora se desvía de su valor objetivo
- $\bullet$  La concentración de CO<sub>2</sub> en el interior de la incubadora se desvía de su valor objetivo
- $\bullet$  La concentración de  $O_2$  en el interior de la incubadora se desvía de su valor objetivo
- Se conectó por error una botella de oxígeno a la toma de entrada de nitrógeno
- La propia incubadora no funciona correctamente (mal funcionamiento)
- El suministro eléctrico a la incubadora se ha interrumpido.

Para ver una especificación de las desviaciones exactas necesarias para que se active la alarma, consulte la sección [10.](#page-91-0)

En las páginas siguientes, encontrará una descripción general de todas las alarmas y la respuesta necesaria del usuario.

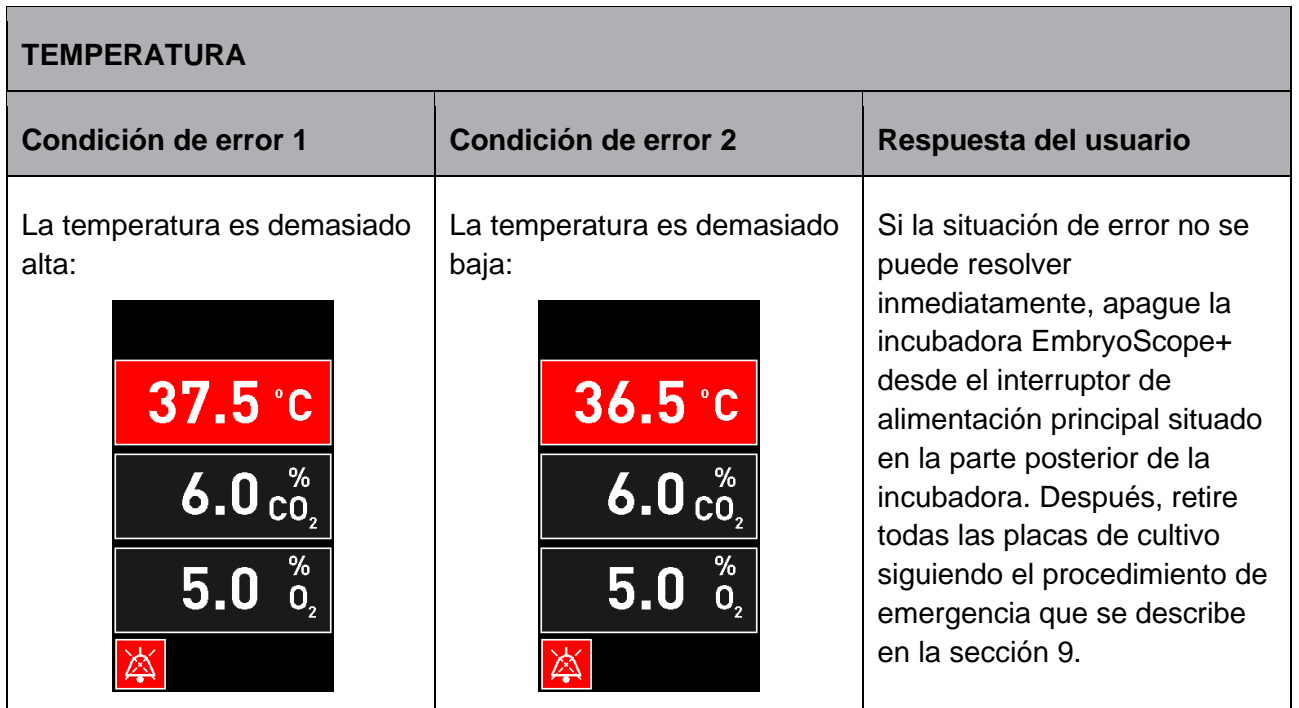

### **CONCENTRACIÓN DE CO<sup>2</sup>**

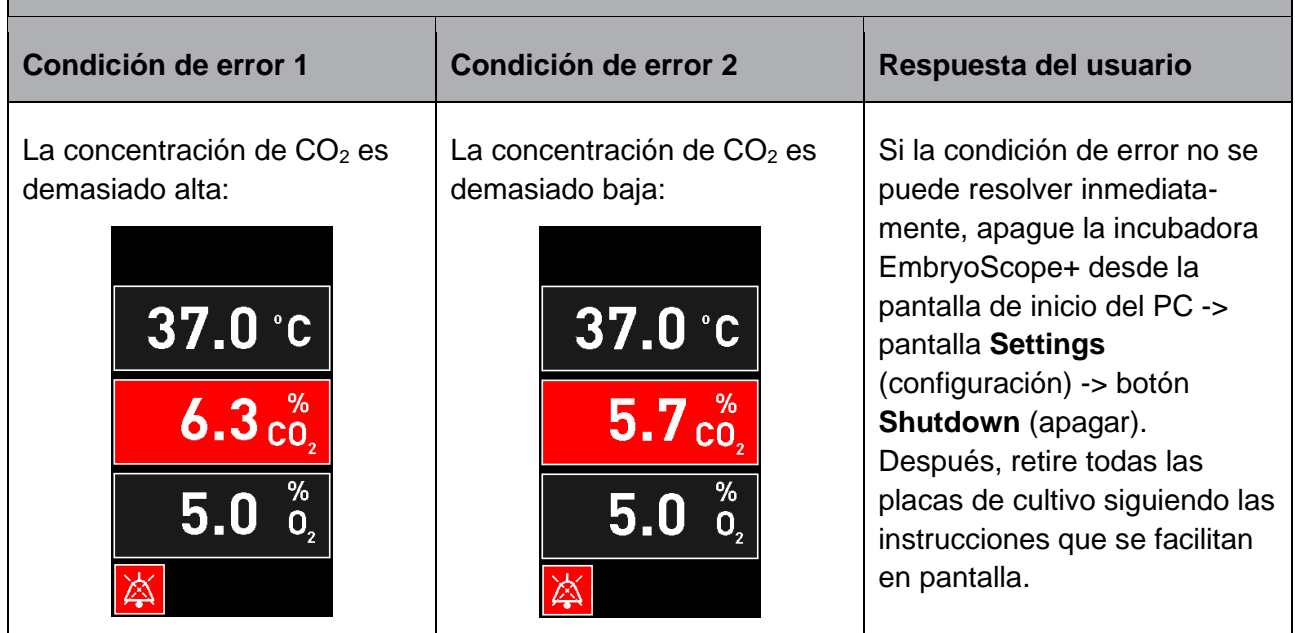

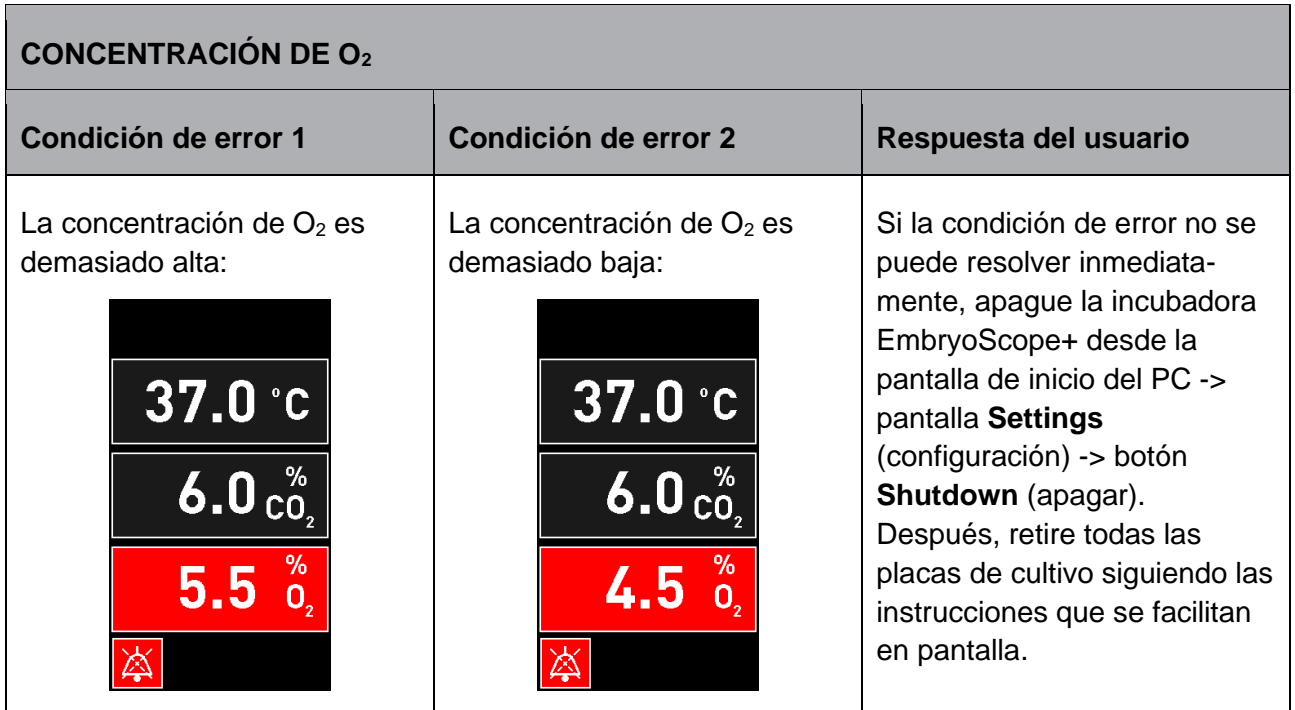

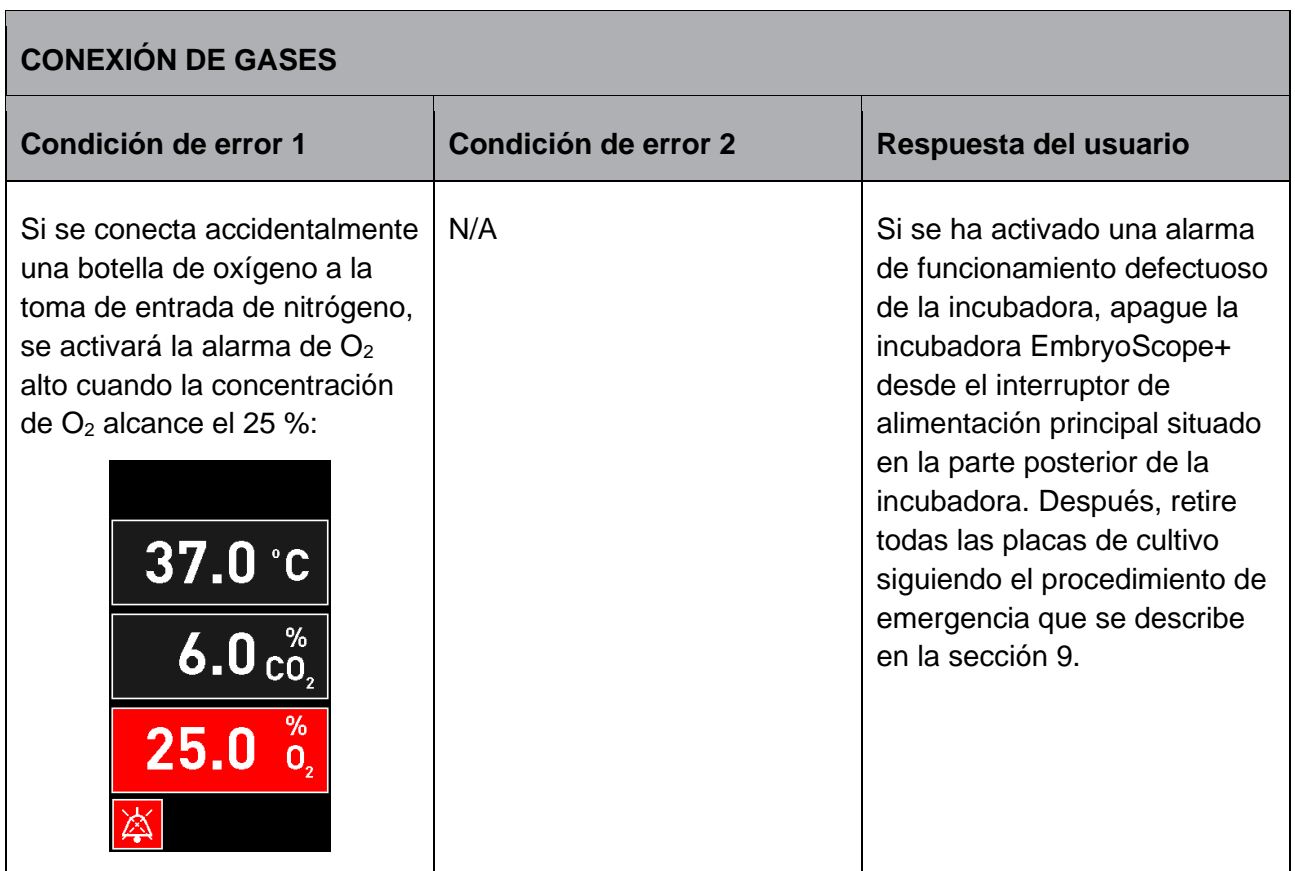

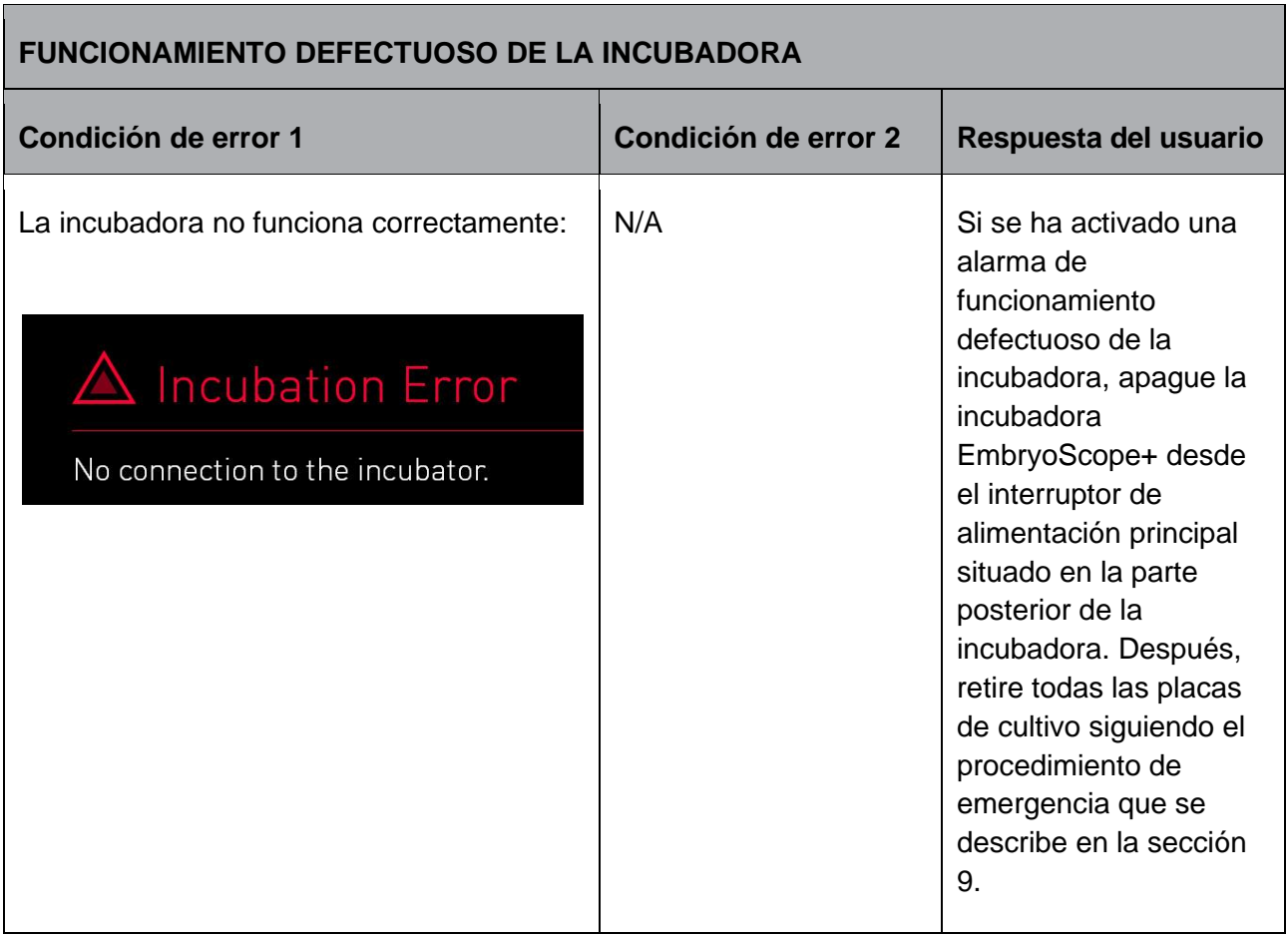

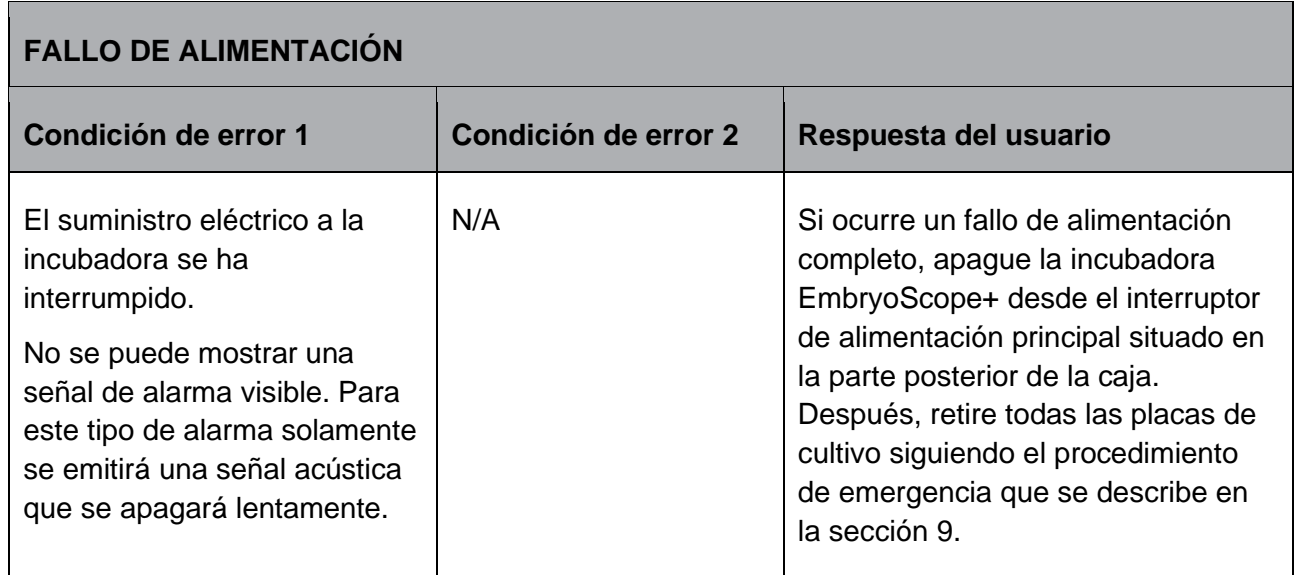

# **8.7 Descripción general gráfica de las advertencias y la respuesta del usuario**

Se activa una advertencia cuando:

- La presión de CO<sub>2</sub>/N<sub>2</sub> en un tubo de gas conectado es demasiado baja
- La adquisición de imágenes se ha detenido
- La puerta de carga se ha quedado abierta durante más de 30 segundos
- Uno de los sensores de temperatura no funciona correctamente.

Para ver una especificación de las desviaciones exactas necesarias para que se emita una advertencia, consulte la sección [10.](#page-91-0)

En las páginas siguientes, encontrará una descripción general gráfica de las advertencias posibles y la respuesta necesaria del usuario.

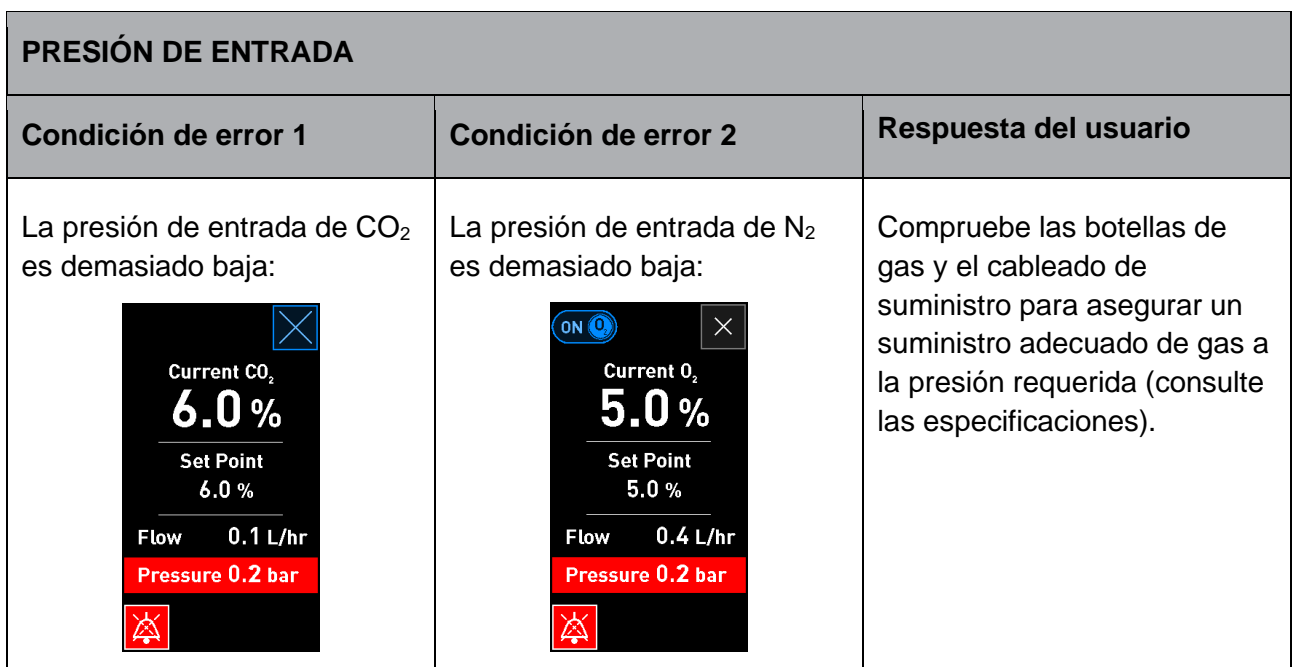

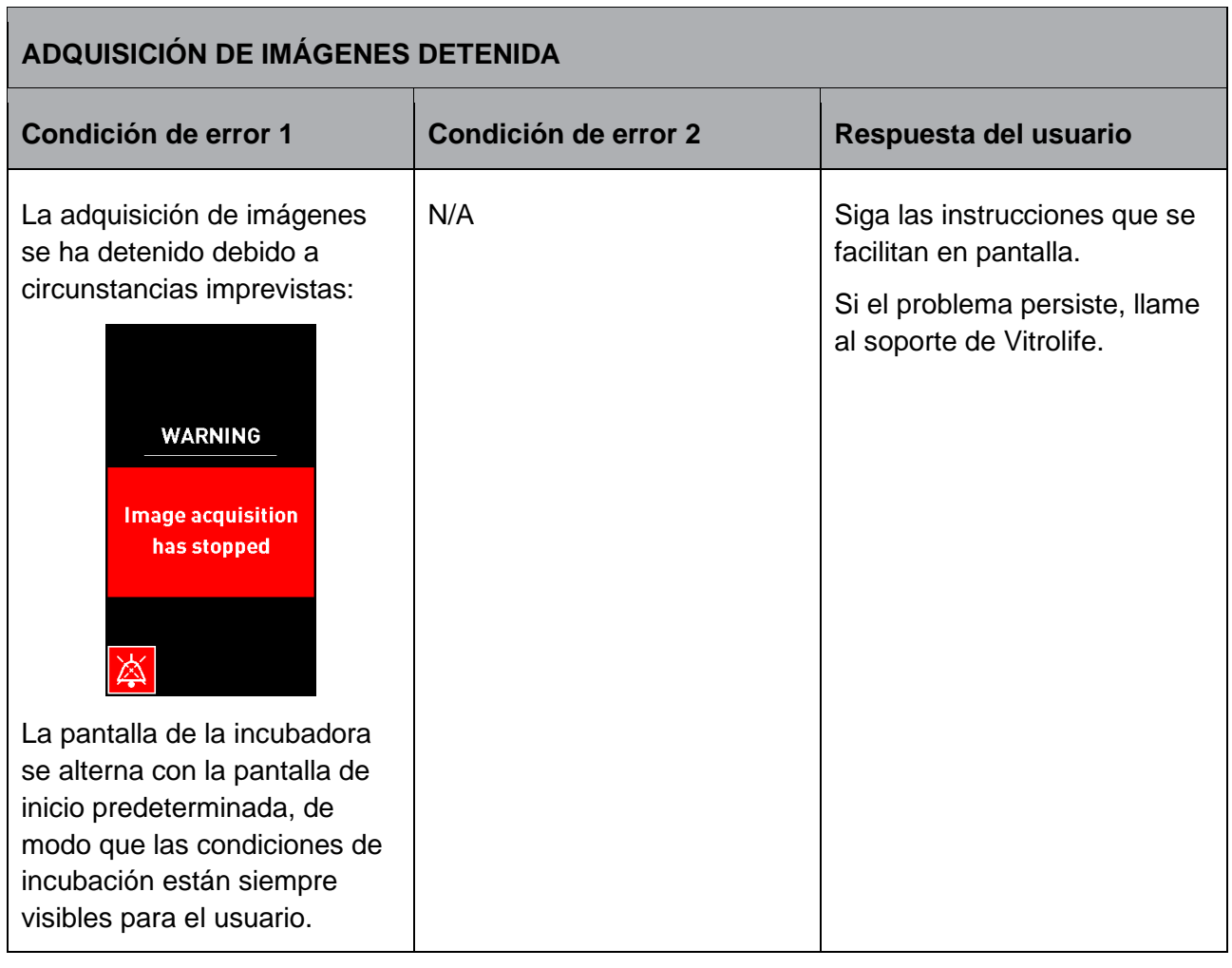

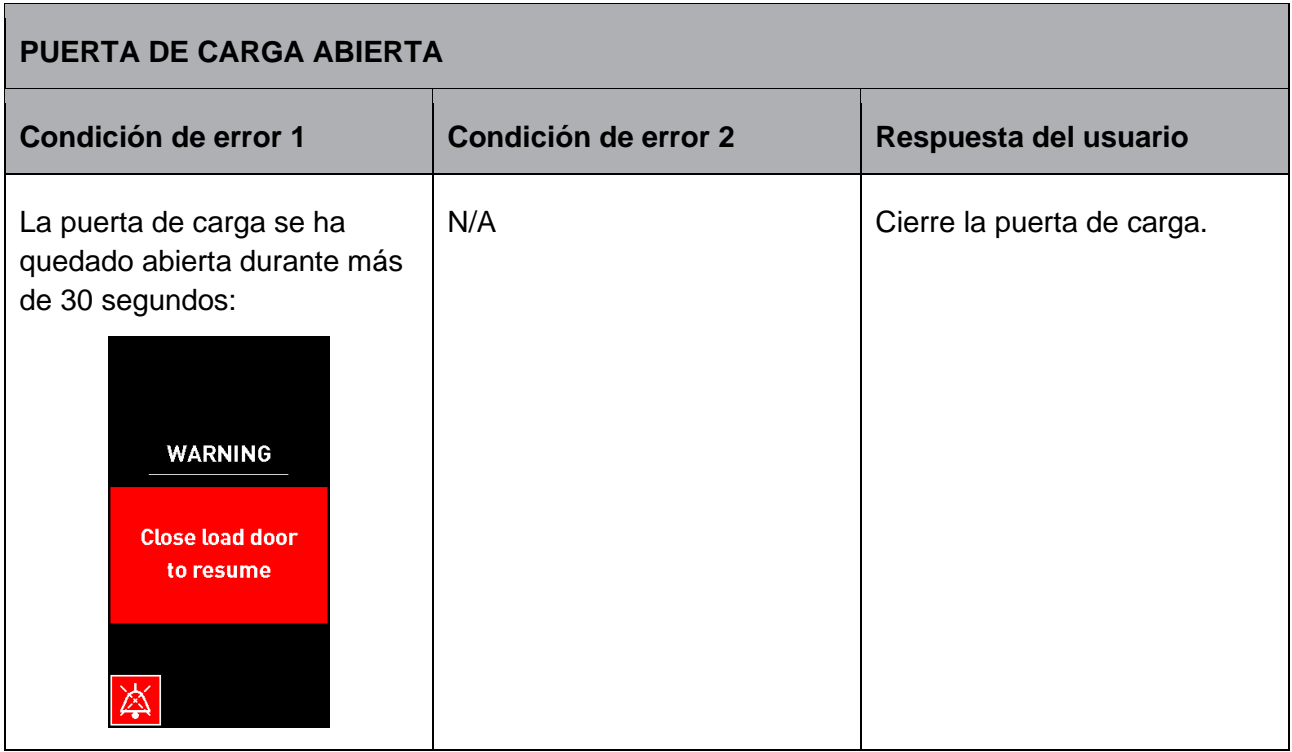

<span id="page-85-0"></span>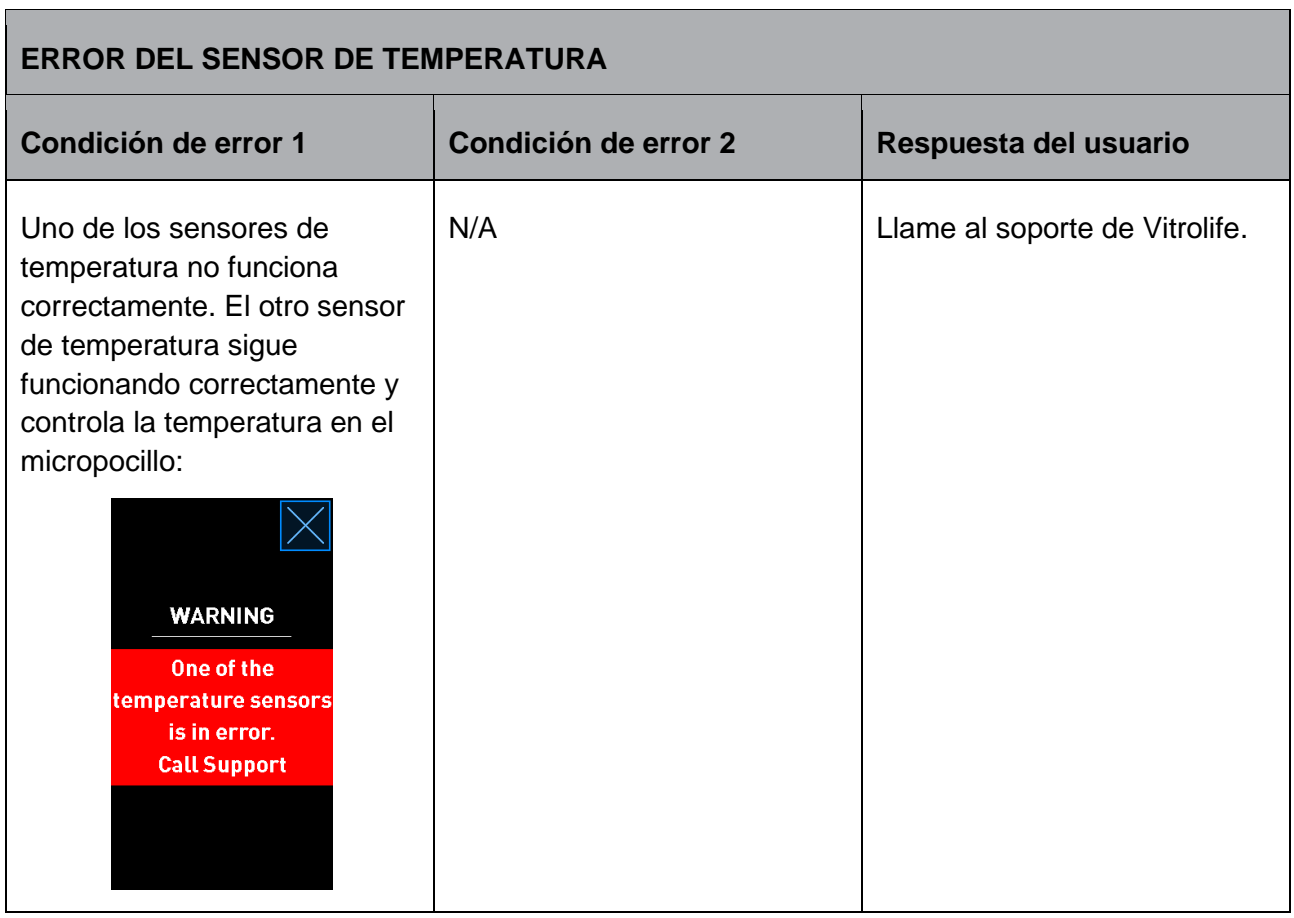

# **8.8 Descripción general gráfica de las notificaciones y la respuesta del usuario**

Una notificación ocurre cuando:

• Conexión interrumpida con el ES server.

A continuación, se muestra una representación gráfica de la notificación y la respuesta necesaria del usuario.

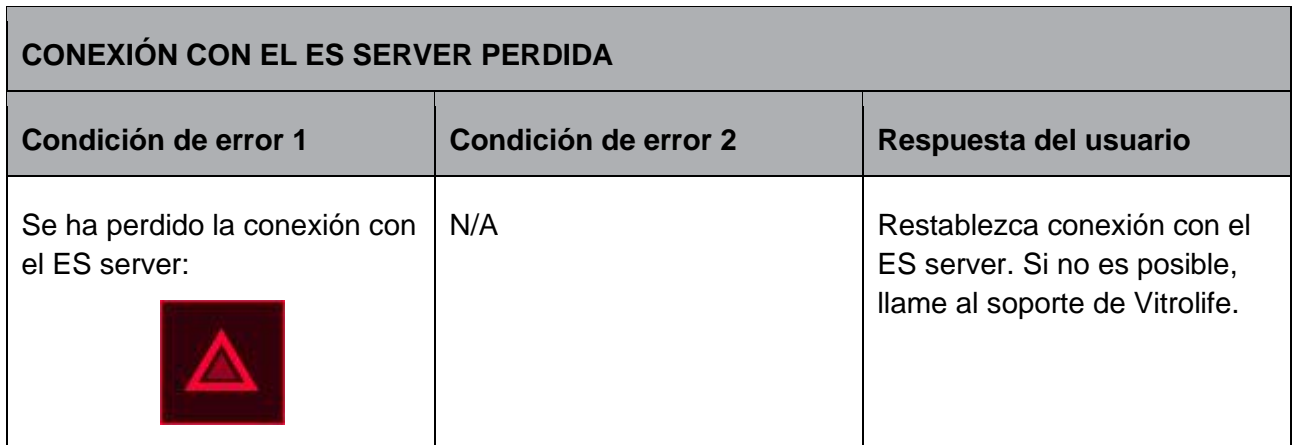

## **8.9 Descripción general de las situaciones de error y las respuestas de la unidad de control**

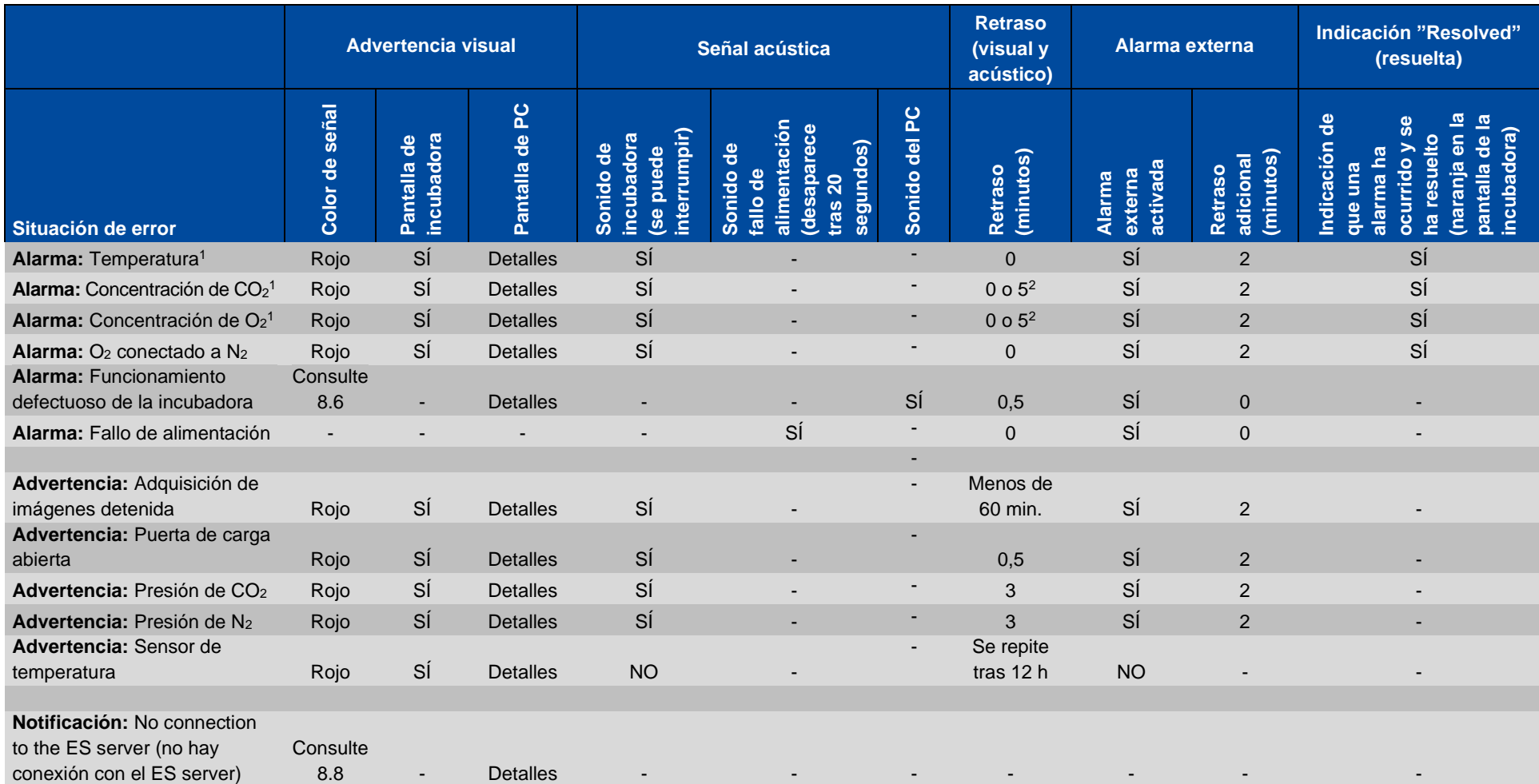

<span id="page-86-0"></span><sup>1</sup> Durante los 30 minutos siguientes a un inicio del sistema, no se activan alarmas de temperatura ni de concentración de gases.

<sup>2</sup> La señal acústica normalmente suena sin retraso. Sin embargo, las alarmas se desactivan durante cinco minutos después de las aperturas de la puerta para permitir la recuperación de las condiciones de incubación. Después la calibración o los ajustes de valor objetivo el retraso será de un minuto. Durante la validación no habrá señal.

## <span id="page-87-0"></span>**8.10 Sistema de alarma externo**

El sistema de alarma integrado en la incubadora EmbryoScope+ se puede conectar a un sistema de alarma externo a través de un enchufe situado en la parte posterior de la incubadora. La señal de alarma de la incubadora EmbryoScope+ puede detectarse en la mayoría de los sistemas de alarma externos comerciales que pueden notificar a los usuarios por teléfono, buscapersonas, SMS o correo electrónico. Esto proporciona un control ininterrumpido mejorado de las condiciones de incubación críticas, como temperatura y concentración de gases.

#### **8.10.1 Descripción general de los errores enviados al sistema de alarma externo**

El sistema de alarma externo solamente se activará cuando ocurra un número de errores predefinido (consulte los retrasos de activación en la sección [8.10.2\)](#page-88-0). A continuación, se muestra una lista de los errores que activan el sistema de alarma externa.

Los errores no incluidos en esta lista no activan la alarma externa.

#### **Alarmas:**

- Alarmas de temperatura
- $\bullet$  Alarmas de concentración de CO<sub>2</sub>
- Alarmas de concentración de O<sup>2</sup>
- $\bullet$  O<sub>2</sub> conectado a alarmas de entrada de N<sub>2</sub>
- Alarmas de funcionamiento defectuoso de la incubadora
- Alarmas de fallo de alimentación.

#### **Advertencias:**

- Adquisición de imágenes detenida
- Puerta de carga abierta
- $\bullet$  Advertencia de presión de CO<sub>2</sub>
- $\bullet$  Advertencia de presión de O<sub>2</sub>.

Consulte las seccione[s 8.1.1](#page-74-0) [y 8.1.2](#page-75-0) para ver una descripción general de las alarmas y las advertencias que activan la alarma externa.

#### <span id="page-88-0"></span>**8.10.2 Retardo en la activación de alarmas externas y advertencias**

En la mayoría de los casos en los que se produce una situación de error, transcurre un tiempo antes de la activación de la alarma externa. Esto impide que el sistema de alarma externo se active de forma errónea o prematura durante el funcionamiento normal.

Antes de que se envíen al exterior, las alarmas aparecerán en la pantalla del PC o en la pantalla de la incubadora de la propia incubadora. Esto, por ejemplo, significa que las alarmas de temperatura se activarán inmediatamente en la propia incubadora.

Consulte la sección 10 para obtener más información de cuándo se activan las diversas alarmas, advertencias y notificaciones en la propia incubadora.

Para cada tipo de situación de error que pueda ocurrir, en la tabla de la sección [8.9](#page-86-0) se especifica el tiempo de retraso total que transcurre hasta que el tipo de error se envía al sistema de alarma externo.

#### **8.10.3 Conexión de la alarma externa**

La información que se ofrece en esta sección va destinada principalmente al personal técnico encargado de configurar la incubadora EmbryoScope+ con una alarma externa.

El conector de alarma de cuatro pines tiene la etiqueta *Alarm* (alarma) y está situado en la parte posterior de la incubadora EmbryoScope+ (consulte la sección [3\)](#page-19-0). El conector difiere entre las incubadoras EmbryoScope+ con números de serie inferiores a 4000 (izquierda, abajo) y aquellas incubadoras que tienen números de serie superiores a 4000 (derecha, abajo):

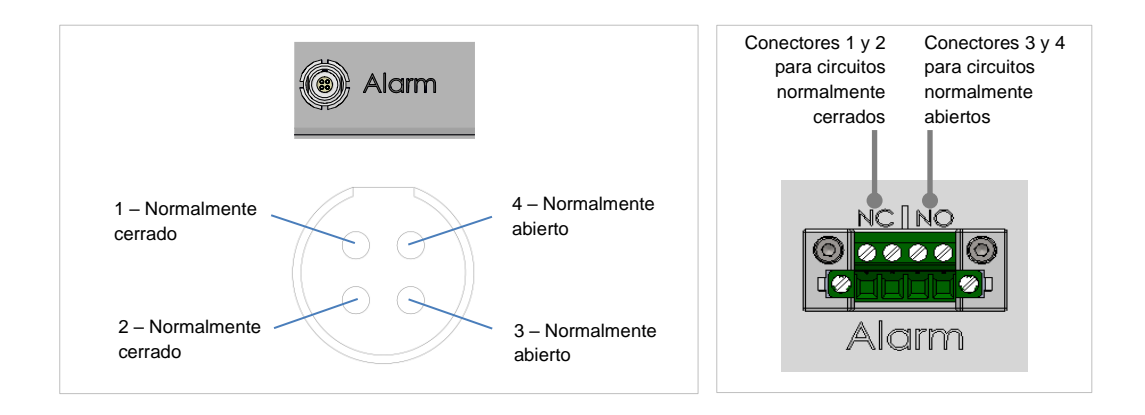

La incubadora EmbryoScope+ admite dos tipos de circuitos: normalmente cerrado o normalmente abierto. El sistema de alarma externo conectado debe coincidir con el circuito elegido.

Depende de las preferencias del centro clínico qué tipo de circuito utilizar.

# <span id="page-89-0"></span>**9 Procedimiento de emergencia**

El procedimiento de emergencia se encuentra también bajo la cubierta de servicio.

# **9.1 Retirada de las placas de cultivo tras un fallo del sistema**

La forma más segura de finalizar la incubación de todas las placas de cultivo se describe en la sección [4.2.1.5.](#page-52-0) No obstante, en caso de que se produzca una emergencia, es posible poner fin a la incubación de todas las placas de cultivo de forma inmediata mediante el siguiente procedimiento.

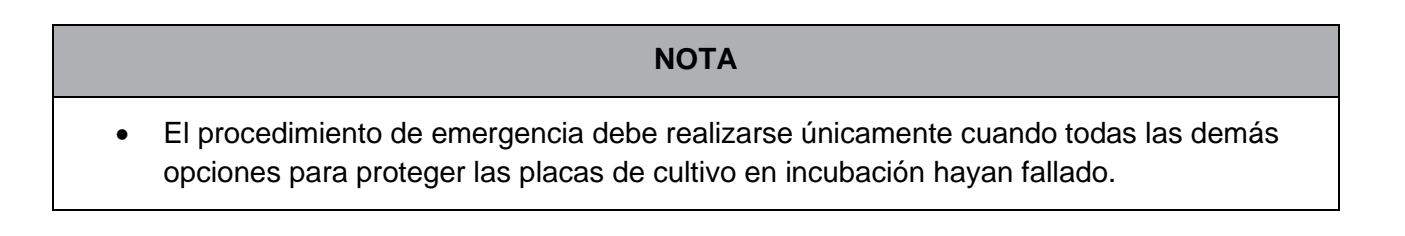

1. Apague la incubadora EmbryoScope+ mediante el interruptor de alimentación principal.

El interruptor de encendido principal es el interruptor iluminado en verde situado en la parte posterior, en la esquina superior izquierda.

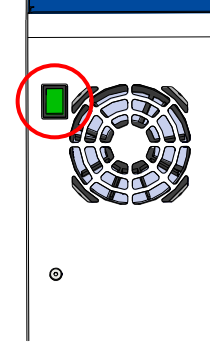

2. Presione el botón de desbloqueo de emergencia de la parte frontal para desbloquear la puerta de carga. Luego presione el botón de apertura de puerta de carga blanco.

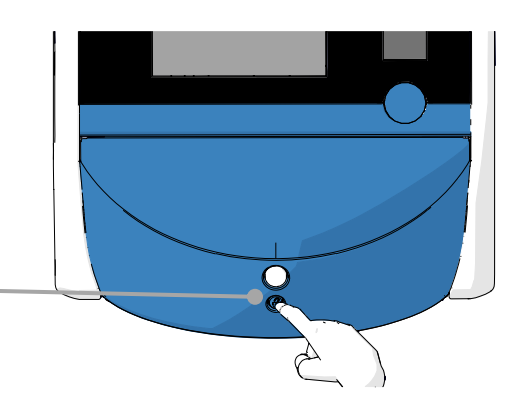

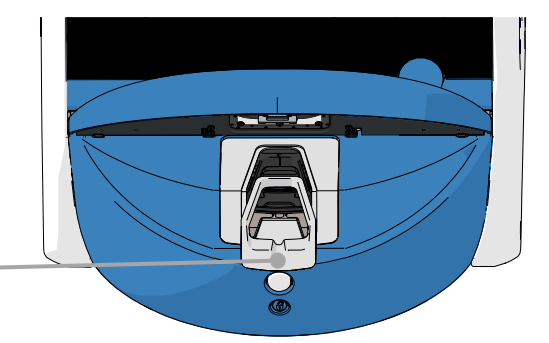

- 3. Retire el marco del área de carga.
- 4. Gire manualmente el soporte de placas de cultivo hacia la derecha hasta que se vea una placa de cultivo. Luego retire la placa de cultivo y colóquela en otra incubadora.

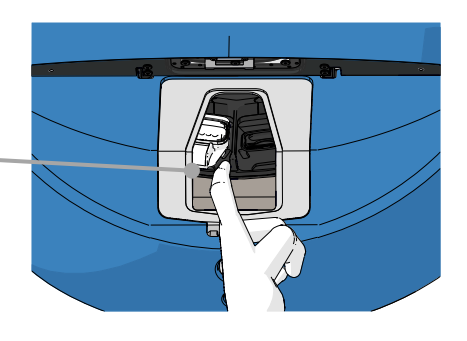

- 5. Retire las placas de cultivo restantes girando el soporte de placas de cultivo de nuevo y retirando la siguiente placa de cultivo. Repita el proceso tantas veces como sea posible hasta que llegue a un punto de parada. Después gire el soporte hacia la izquierda tantas veces como sea posible hasta que llegue a un punto de parada.
- 6. Vuelva a comprobar que se hayan retirado TODAS las placas de cultivo repitiendo el paso 5.
- 7. Llame al soporte de Vitrolife: EE. UU.: 781-681-9306 Resto del mundo: +45 7023 0500

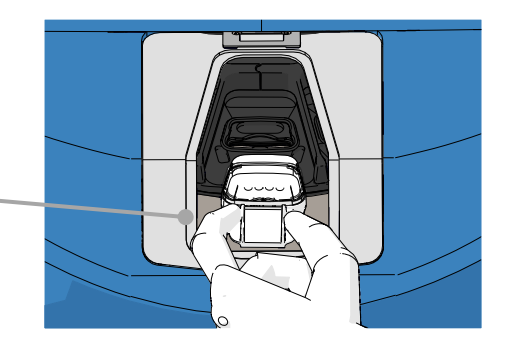

# <span id="page-91-0"></span>**10 Especificaciones técnicas**

Encontrará información adicional relativa a las especificaciones en las secciones respectivas de este manual.

#### **Incubadora:**

- Capacidad: 15 placas de cultivo con 16 embriones cada una (EmbryoSlide+) u 8 embriones cada una (EmbryoSlide+ ic8), es decir, un total de hasta 240 embriones.
- Intervalo de temperatura:  $36 \text{ °C} 39 \text{ °C}$ . El valor objetivo para la temperatura puede ajustarse en incrementos de 0,1 °C.
- Precisión de la temperatura durante la incubación: +/- 0,2 °C.
- Intervalo de CO<sub>2</sub>: 3 % 12 %. El valor objetivo para CO<sub>2</sub> puede ajustarse en incrementos de 0,1 %.
- Precisión de  $CO<sub>2</sub>: +/- 0.3 %$ .
- Intervalo de O<sub>2</sub>: 4 % 8 % (con regulación de concentración de O<sub>2</sub>) o ambiental (sin regulación de concentración de  $O_2$ ). El valor objetivo para  $O_2$  puede ajustarse en incrementos de 0,1 %.
- Precisión de  $O_2$ : +/- 0,5 %.
- Precisión de los valores mostrados: 0,1 %, 0,1 °C, 0,1 bares.

#### **Alarmas, advertencias y notificaciones:**

- **Alarmas** (alarmas de alta prioridad comunicadas al sistema de alarma externo):
	- o **Alarma de temperatura**: Se muestra inmediatamente en la pantalla de la incubadora cuando la temperatura se desvía en +/- 0,2 °C respecto al valor objetivo.

Tras el arranque inicial de la incubadora, habrá un periodo de gracia de 30 minutos antes de que se emita la alarma de temperatura.

o **Alarma de concentración de CO2**: Se muestra inmediatamente en la pantalla de la incubadora cuando la concentración de  $CO<sub>2</sub>$  se desvía en  $+/-0.3$  % respecto al valor objetivo.

Tras las aperturas de la puerta de carga, habrá un periodo de gracia de 5 minutos antes de que se emita la alarma de concentración de  $CO<sub>2</sub>$ .

Tras el arranque inicial de la incubadora, habrá un margen de tiempo de 30 minutos antes de que se emita la alarma de concentración de  $O<sub>2</sub>$ .

o **Alarma de concentración de O2**: Se muestra inmediatamente en la pantalla de la incubadora cuando la concentración de  $O_2$  se desvía en  $+/-0.5$  % respecto al valor objetivo.

Tras las aperturas de la puerta de carga, habrá un margen de tiempo de 5 minutos antes de que se emita la alarma de concentración de  $O<sub>2</sub>$ .

Tras el arranque inicial de la incubadora, habrá un margen de tiempo de 30 minutos antes de que se emita la alarma de concentración de  $O<sub>2</sub>$ .

- o **O<sup>2</sup> conectado a alarma de N2**: Se muestra en la pantalla de la incubadora cuando se conecta accidentalmente una botella de oxígeno a la entrada de nitrógeno y, por tanto, la concentración de  $O<sub>2</sub>$  supera el 25 %.
- o **Funcionamiento defectuoso de la unidad que controla las condiciones de incubación de la incubadora EmbryoScope+**
- o **Fallo de alimentación de toda la incubadora**
- **Advertencias** (alarmas de baja prioridad comunicadas al sistema de alarma externo):
	- o **Advertencia de adquisición de imágenes**: La adquisición de imágenes se ha detenido. El sistema de alarma externo se activará en un plazo de 60 minutos. El retardo exacto depende de la situación específica.
	- o **Advertencia de puerta de carga**: La puerta de carga se ha quedado abierta durante más de 30 segundos.
	- o **Advertencia de presión de CO2**: Se muestra en la pantalla de la incubadora después de 3 minutos cuando la presión de  $CO<sub>2</sub>$  es inferior a 0,2 bares.
	- o **Advertencia de presión de N2**: Se muestra en la pantalla de la incubadora después de 3 minutos cuando la presión de  $N_2$  es inferior a 0,2 bares.
	- o **Advertencia de sensor de temperatura**: Se muestra en la pantalla de la incubadora cuando uno de los sensores de temperatura no funciona correctamente (*no* activa la alarma externa ni emite una señal audible).
- **Notificación** (*no* comunicada al sistema de alarma externo):
	- o No connection to the ES server (no hay conexión con el ES server).

#### **Flujo de aire:**

- Recirculación: > 100 l/h (filtración HEPA para VOC completa del volumen gaseoso cada 6 minutos).
- El filtro HEPA para VOC retiene el 99,97 % de las partículas de diámetro > 0,3 µm.
- Filtro de carbón activo para retener los compuestos orgánicos volátiles (VOC).

#### **Imágenes de embriones:**

- Las imágenes se adquieren con una resolución de 2048 x 1088 píxeles (2,2 megapíxeles) con una cámara CMOS monocroma de 12 bits.
- Objetivo de contraste de modulación Hoffman 0,50 LWD N.A. 16x de gran calidad personalizado que ofrece una resolución de 3 píxeles por µm.
- Iluminación: LED rojo (627 nm, duración ≤ 0,02 segundos por imagen).
- Tiempo total de exposición a la luz: < 40 segundos diarios por cada embrión.
- Tiempo entre adquisiciones de imágenes: tiempo de ciclo de 10 minutos.

#### **Otra información:**

- Voltaje de suministro de alimentación: 230 VAC.
- Frecuencia de suministro de alimentación: 50 Hz 60 Hz.
- Consumo eléctrico máximo: 250 VA.
- Consumo eléctrico típico: 95 VA.
- Requisitos de los gases:  $CO<sub>2</sub>$  de calidad médica.
- Gases opcionales:  $N_2$  de calidad médica.
- Consumo máximo de  $N_2$ : 5 l/h. Consumo típico: de 2 l/h a 3 l/h.
- Consumo máximo de CO<sub>2</sub>: 2 l/h. Consumo típico: 0,5 l/h.
- Dimensiones (anchura x altura x profundidad): 55 x 60 x 50 cm.
- Peso: 50 kg.
- El valor IP de la incubadora es IPX0: sin protección contra la entrada de agua.
- Cable de alimentación principal: 3 metros máximo, 250 VAC mínimo, 10 A mínimo.

#### **Lista de cables y su longitud máxima:**

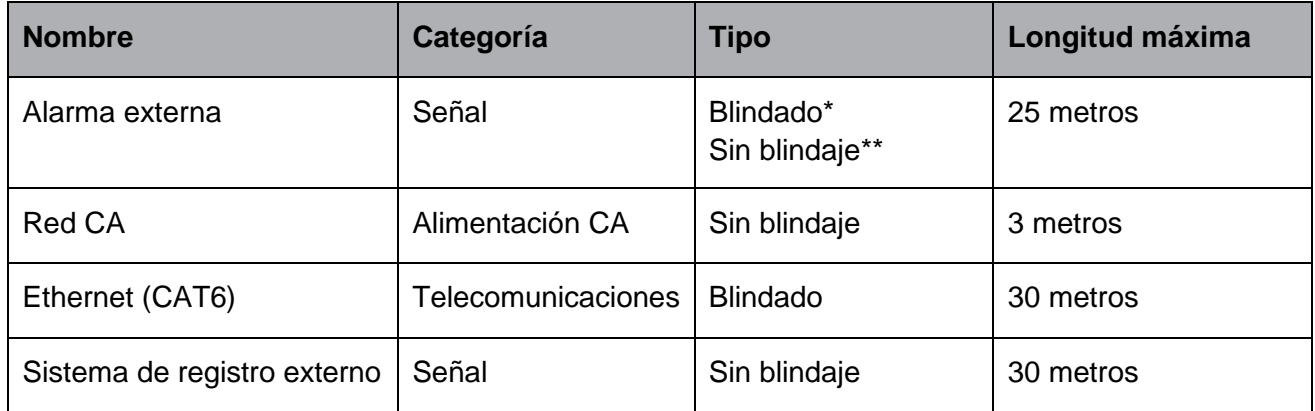

\* Incubadoras con números de serie inferiores a 4000. \*\* Incubadoras con números de serie superiores a 4000.

#### **Aislamiento de los polos:**

• El aislamiento de todos los polos de forma simultánea se consigue apagando la incubadora EmbryoScope+ mediante el interruptor de alimentación principal situado en la parte posterior de la incubadora o desenchufando el cable de alimentación de la toma de corriente.

#### **Instalación:**

• La instalación y la reparación (correctoras y programadas) de la incubadora EmbryoScope+ debe realizarse exclusivamente por personal autorizado por Vitrolife. Pueden encontrarse instrucciones de instalación en el manual titulado *Planned service and maintenance* (Servicio y mantenimiento planificados - solo en inglés).

#### **Condiciones medioambientales durante el funcionamiento:**

- Temperatura ambiental: 20 a 28 °C
- Humedad relativa: 0 al 85 %
- Altitud de funcionamiento: < 3.000 m sobre el nivel del mar

#### **Condiciones medioambientales durante el almacenamiento y el transporte:**

- Temperatura: -10 °C a +50 °C
- Humedad relativa: 30 % al 80 %

Cuando se reciban las cajas de envío, debe inspeccionarse todas ellas en busca de posibles signos de daños producidos durante el transporte. En caso de que las cajas estén dañadas, póngase en contacto con Vitrolife inmediatamente para obtener más instrucciones. NO abra las cajas. Deje la incubadora EmbryoScope+ dentro de las cajas de envío en un lugar seco y seguro hasta una persona autorizada por Vitrolife pueda hacerse cargo de ellas.

#### **Comportamiento en caso de que se excedan los niveles de ensayo de inmunidad CEM:**

Si la incubadora se somete a niveles de interferencia electromagnética que superan los niveles probados, pueden producirse funcionamientos defectuosos e inestabilidades como, por ejemplo, alarmas y destellos en la pantalla.

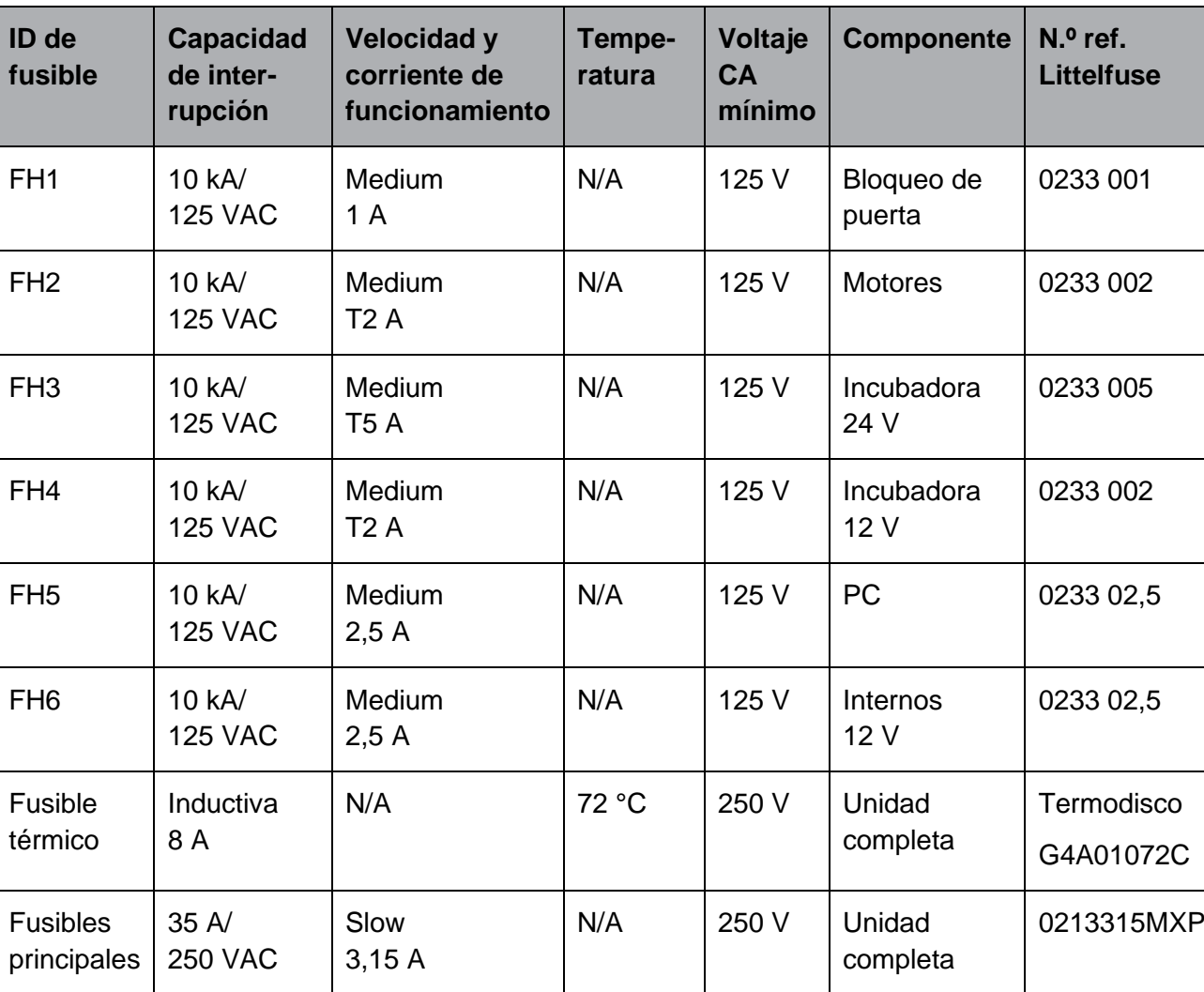

#### **Fusibles:**

# **11 Revisión técnica de alta frecuencia y CEM**

Los equipos electro-médicos requieren la adopción de medidas de precaución especiales en lo que respecta a CEM y, por tanto, deben instalarse y utilizarse de conformidad con las especificaciones sobre CEM proporcionadas en esta sección.

#### **ADVERTENCIA**

- El uso de accesorios, transductores y cables distintos a los que se especifican en este manual, a excepción de aquellos transductores y cables vendidos por el fabricante del sistema como repuestos de los componentes internos, puede generar un aumento de las emisiones o la disminución de la inmunidad del equipo o sistema.
- Desaconsejamos utilizar la incubadora EmbryoScope+ junto a otro equipo o apilarla sobre este. Si se requiere su uso en estas condiciones, recomendamos analizar la incubadora para verificar que funcione con normalidad en las condiciones de configuración en las que se utilizará.

## **11.1 Emisiones electromagnéticas**

En la siguiente tabla encontrará la información pertinente requerida para el uso de sistemas CISPR11:

# **Directrices y declaración del fabricante: emisiones electromagnéticas**

**La incubadora EmbryoScope+ está indicada para utilizarse en el entorno de condiciones ambientales optimas que se especifican a continuación. El cliente o usuario de la incubadora EmbryoScope+ debe asegurarse de que se utilice en un entorno así.**

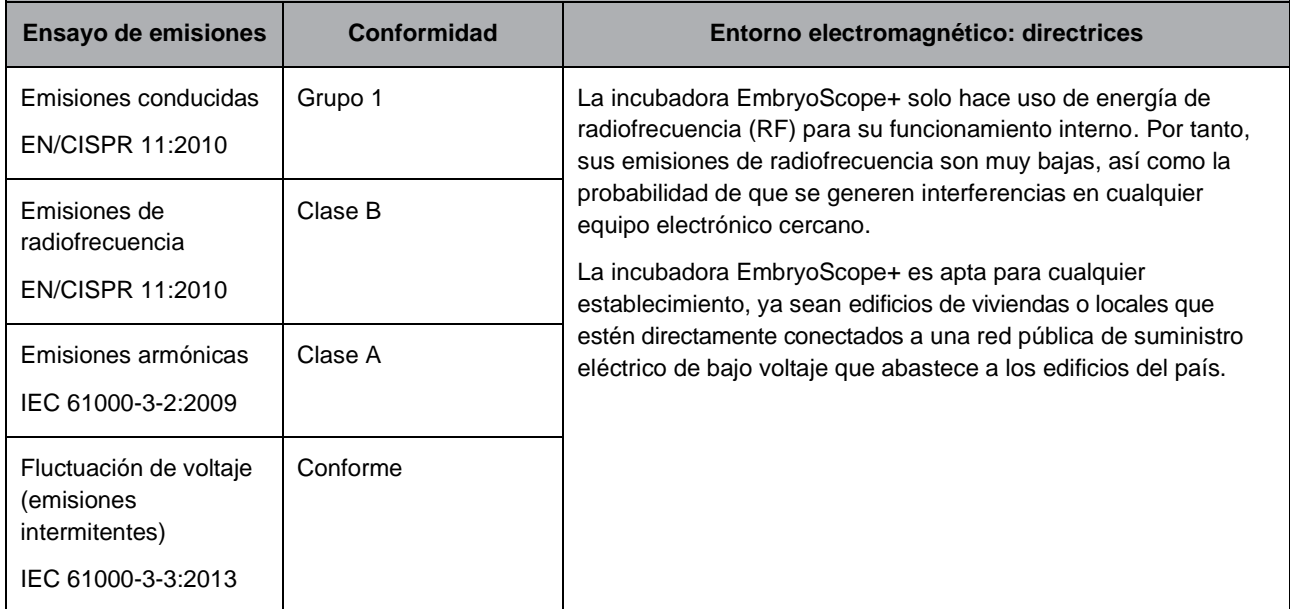

# **11.2 Protección electromagnética**

### **Directrices y declaración del fabricante: protegido frente a radiación electromagnética**

#### **La incubadora EmbryoScope+ está indicada para utilizarse en el entorno de condiciones ambientales optimas que se especifican a continuación. El cliente o usuario de la incubadora EmbryoScope+ debe asegurarse de que se utilice en un entorno así.**

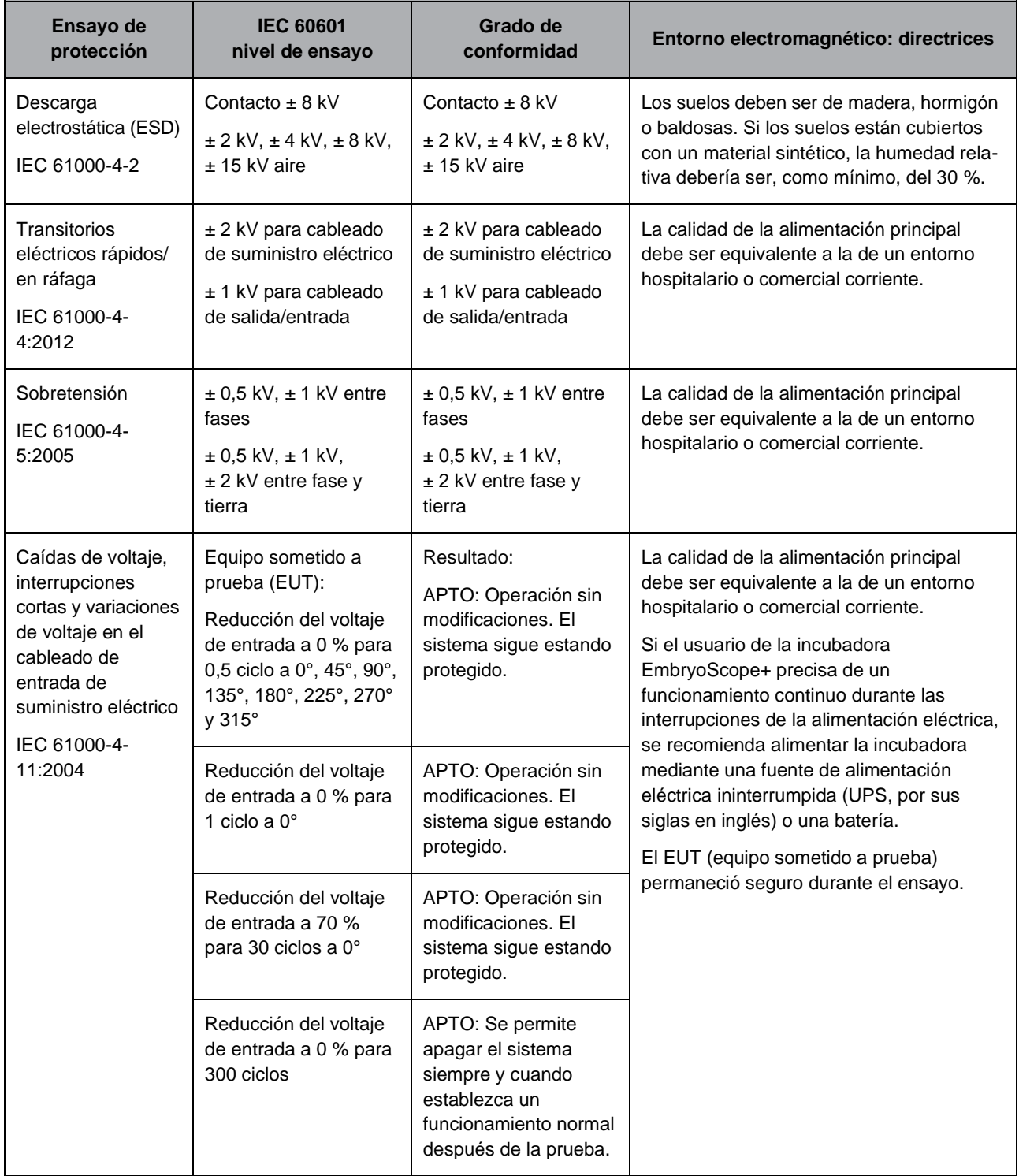

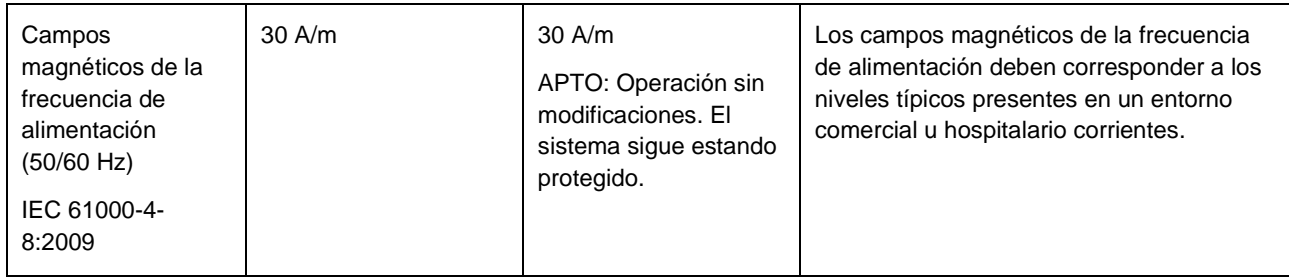

Las dos tablas siguientes contienen información pertinente requerida para sistemas distintos a los especificados expresamente para su uso en una ubicación protegida y para sistemas que no sean de asistencia.

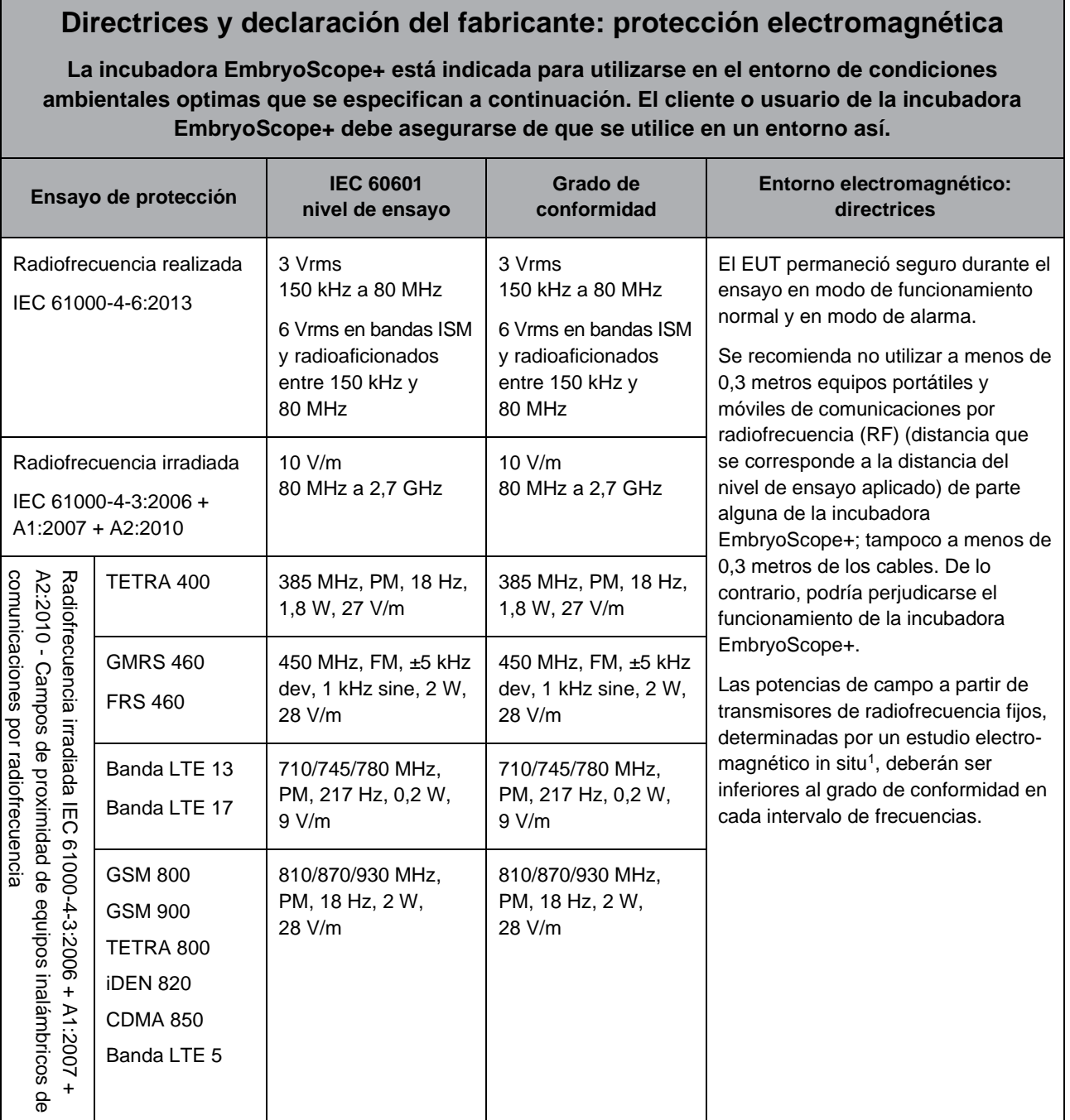

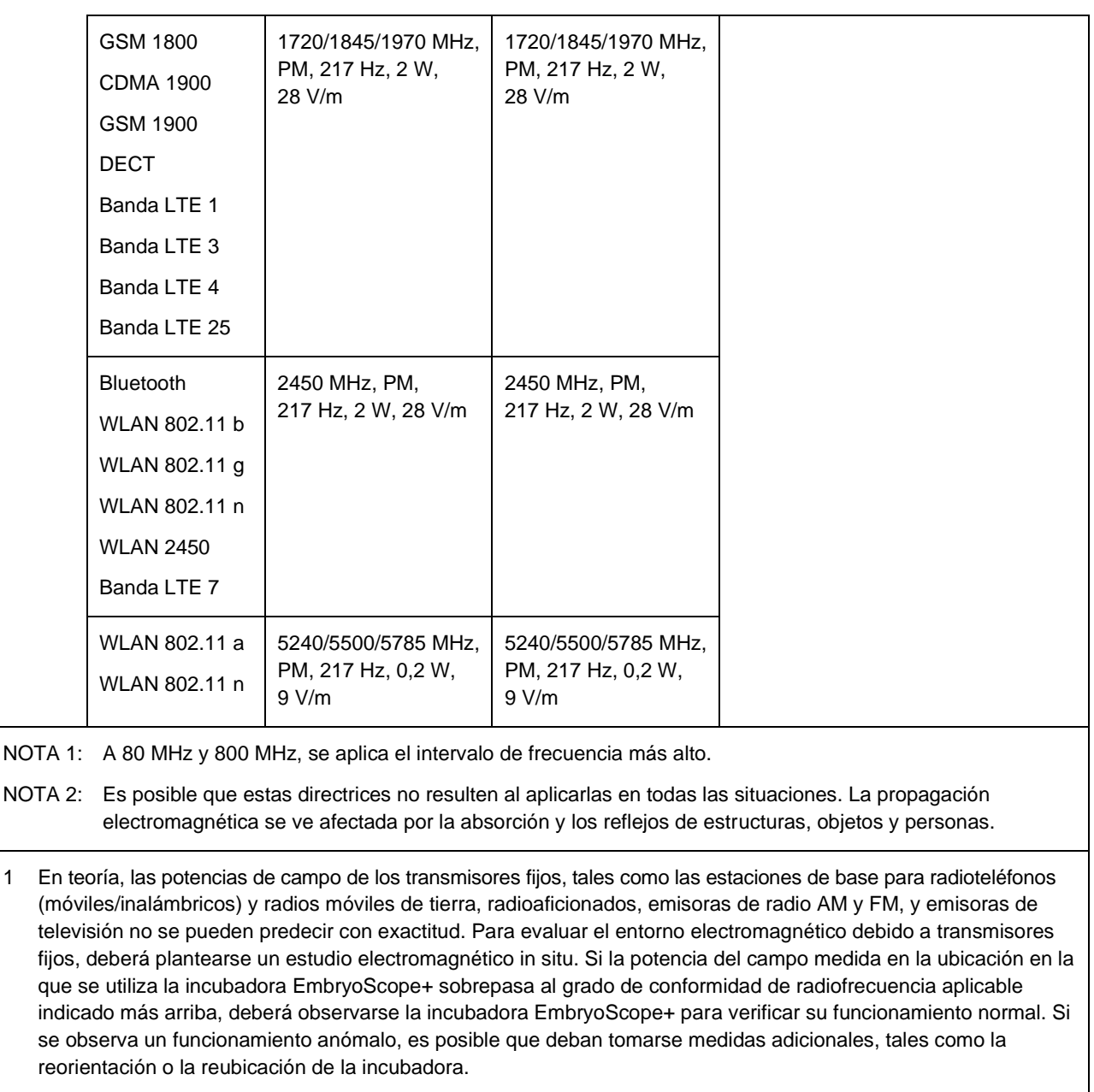

#### **Distancias de seguridad recomendadas entre los equipos portátiles y móviles de comunicaciones por RF y la incubadora EmbryoScope+**

**La incubadora EmbryoScope+ está indicada para utilizarse en un entorno de condiciones ambientales optimas en el que las perturbaciones por RF irradiada estén controladas. El cliente o usuario de la incubadora EmbryoScope+ puede ayudar a evitar la interferencia electromagnética manteniendo una distancia mínima entre los equipos portátiles y móviles de comunicaciones por radiofrecuencias (transmisores) y el sistema de EmbryoScope+, tal y como se recomienda a continuación, según la potencia de salida máxima del equipo de comunicaciones.**

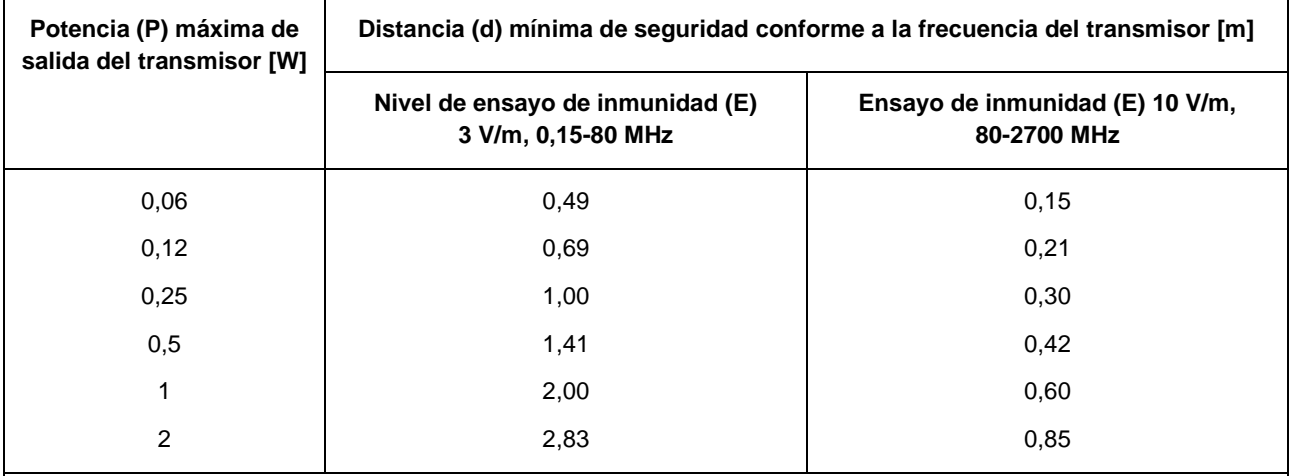

Cálculo: d =  $\frac{6*\sqrt{P}}{F}$ E

En los transmisores con una potencia máxima de salida no mencionada en la tabla anterior, se puede calcular la distancia (d) de seguridad recomendada en metros (m) con ayuda de la ecuación aplicable a la frecuencia del transmisor, donde P es el valor de potencia máxima de salida del transmisor en vatios (W) según el fabricante del transmisor.

A 80 MHz, se aplica la distancia de seguridad para la frecuencia más alta.

Es posible que estas directrices no resulten de aplicación en todas las situaciones. La propagación electromagnética se ve afectada por la absorción y los reflejos de estructuras, objetos y personas.

# **12 Accesorios y materiales**

Los siguientes equipos y materiales son necesarios para utilizar la incubadora EmbryoScope+:

- Placas de cultivo (consulte el manual del usuario de las placas de cultivo)
- EmbryoViewer
- Bastoncillos de algodón sin pelusa (consulte la sección [5\)](#page-60-0)
- Toallitas sin pelusa
- Solución acuosa de etanol al 70 % (consulte la sección [5.1\)](#page-60-1)
- Un desinfectante que cumpla con la política de laboratorio (consulte la sección [5.2\)](#page-63-0)
- Un termómetro de gran precisión conectado a una sonda (consulte la sección [4.1.3\)](#page-28-0)
- Un analizador de gases (consulte la sección [4.1.5.2\)](#page-37-0)
- Acceso a  $CO<sub>2</sub>$  (calidad médica)
- Opcional: acceso a  $N_2$  (calidad médica).

El termómetro y el analizador de gases utilizados en la calibración de la incubadora deben ser, como mínimo, igual de precisos que los valores que se muestren en la propia incubadora, o mejores. Es decir:

- Precisión recomendada para un termómetro de alta precisión en un rango de entre 36 y 39 °C: +/- 0,2 °C
- Precisión recomendada para un analizador de  $CO<sub>2</sub>$  en un intervalo de entre el 3 y el 12 %:  $+/- 0.3 \%$
- Precisión recomendada para un analizador de  $O_2$  en un intervalo de entre el 4 y el 8 %: +/- 0,5 %

# **13 Servicio y mantenimiento planificados**

# **13.1 Servicio planificado**

Una persona autorizada por Vitrolife inspeccionará y sustituirá todos los elementos siguientes de acuerdo con los intervalos especificados en la tabla siguiente, excepto el filtro HEPA para VOC, que puede ser sustituido también por personal del centro clínico:

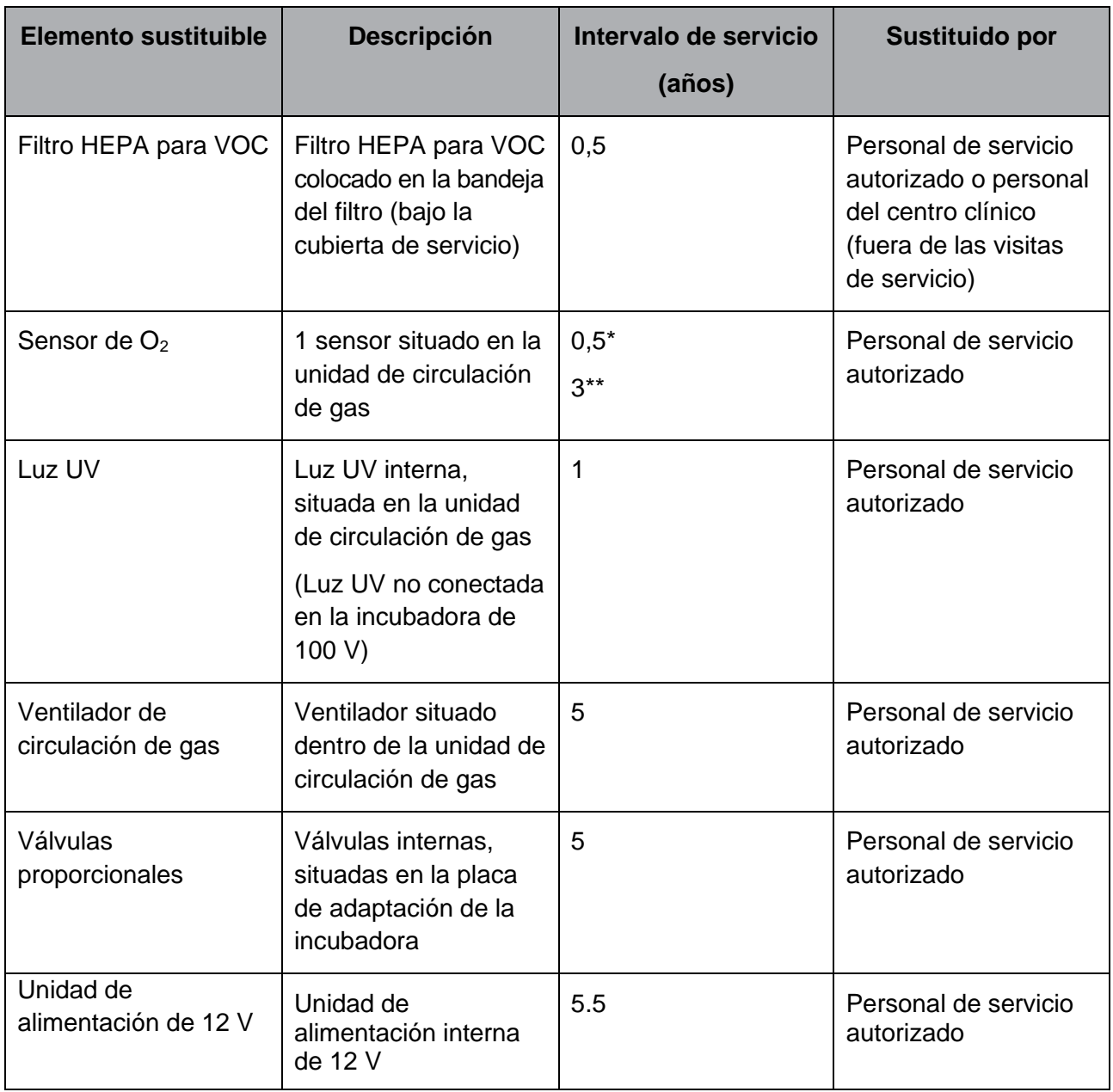

Cuando el intervalo de servicio es distinto entre los números de serie de la incubadora, esto se indica con un \* (números de serie de la incubadora inferiores a 4000) o dos \*\* (números de serie de la incubadora superiores a 4000).

Es aconsejable programar una visita de servicio al menos cada seis meses (números de serie de la incubadora inferiores a 4000) o cada 12 meses (números de serie de la incubadora superiores a 4000) para llevar a cabo las tareas de servicio planificadas.

Para obtener más información sobre cómo reparar los elementos sustituibles, consulte el manual titulado *Planned service and maintenance* (Servicio y mantenimiento planificados - solo en inglés).

Durante cada visita de servicio, el personal de servicio autorizado por Vitrolife debe realizar también comprobaciones de calibración rutinarias. Estas comprobaciones no sustituyen a las tareas de mantenimiento periódicas realizadas por el centro clínico (consulte la sección [13.2\)](#page-102-0).

# <span id="page-102-0"></span>**13.2 Mantenimiento planificado**

Además de las tareas de servicio realizadas por personal autorizado por Vitrolife, es responsabilidad del centro clínico realizar las tareas de mantenimiento siguientes a intervalos periódicos o cuando sea necesario:

- Validación y, si es necesario, calibración de los sensores internos (consulte las secciones [4.1.4.2](#page-32-0) y [4.1.5.3\)](#page-40-0). Frecuencia: cada dos semanas.
- Limpieza y desinfección de la incubadora (consulte las secciones [5.1](#page-60-1) y [5.2\)](#page-63-0). Frecuencia: cuando sea necesario.
- Cambio del filtro HEPA para COV fuera de las visitas de servicio (consulte la sección [6\)](#page-66-0). Frecuencia: cada seis meses.

#### **13.2.1 Pantalla de mantenimiento**

En la pantalla **Maintenance** (mantenimiento), usted puede generar un informe mensual de incubación, simular una alarma externa para asegurarse de que el sistema de alarma externo funciona de la manera prevista y acceder al filtro HEPA para COV (compuestos orgánicos volátiles) y a la configuración de validación de los sensores.

Para abrir la pantalla **Maintenance** (mantenimiento), presione el icono de configuración en la pantalla de inicio del PC y luego presione el botón **Maintenance** (mantenimiento).

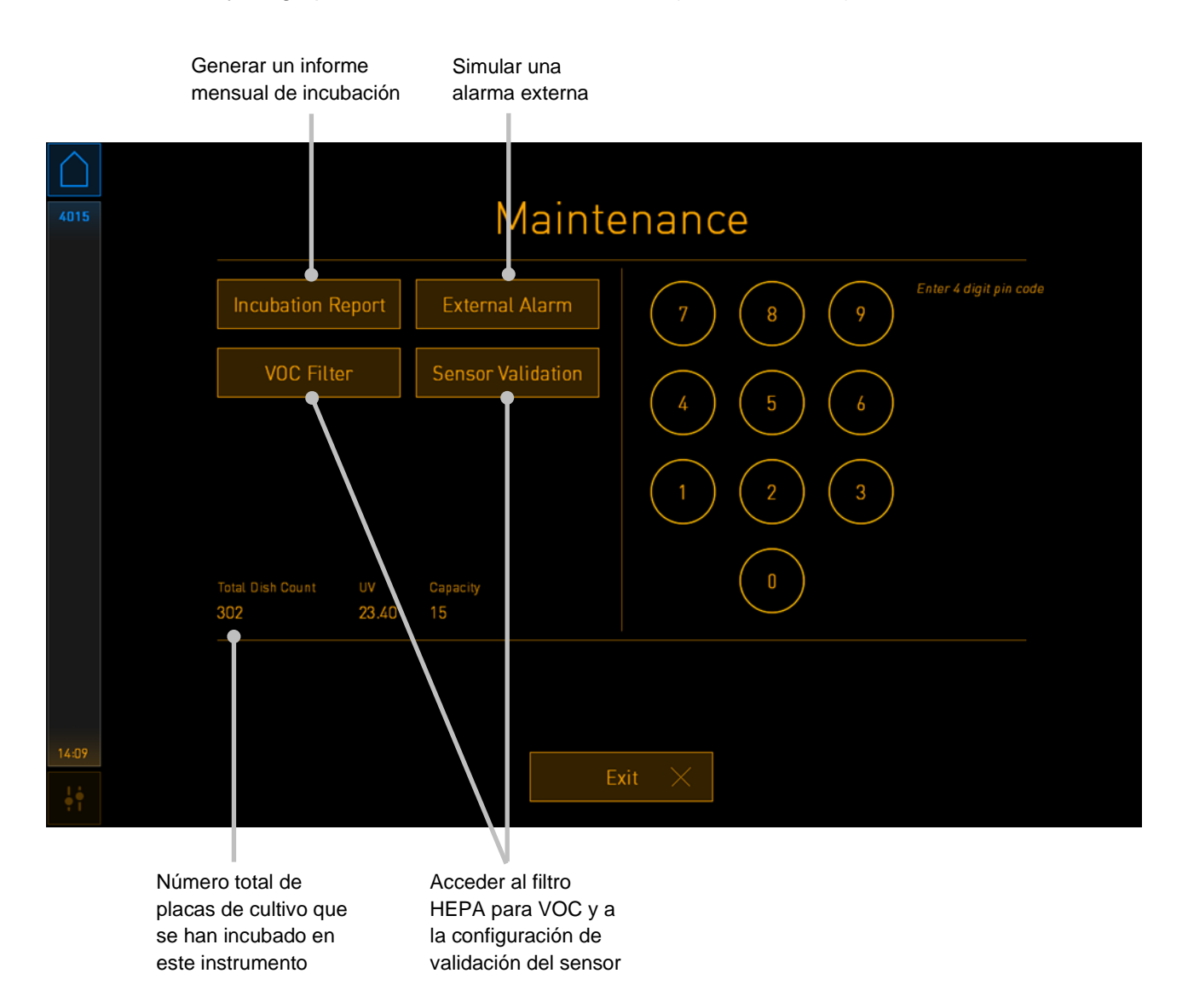

El código pin en el lado derecho de la pantalla proporciona acceso a unas funciones avanzadas de mantenimiento que se llevarán a cabo en colaboración con el personal de Vitrolife. Vitrolife emitirá un código pin si esto es relevante.

Pulse el botón **Exit** (salir) para salir del modo de mantenimiento y volver a la pantalla de **Settings** (configuración).

#### **13.2.2 Generar un informe mensual de incubación**

Para generar un informe mensual de incubación, inserte un dispositivo USB "limpio" (en blanco) en el puerto USB situado bajo la cubierta de servicio en la parte superior de la incubadora (si está disponible en su modelo de incubadora) y pulse el botón **Incubation Report** (informe de incubación). Se muestra la pantalla siguiente:

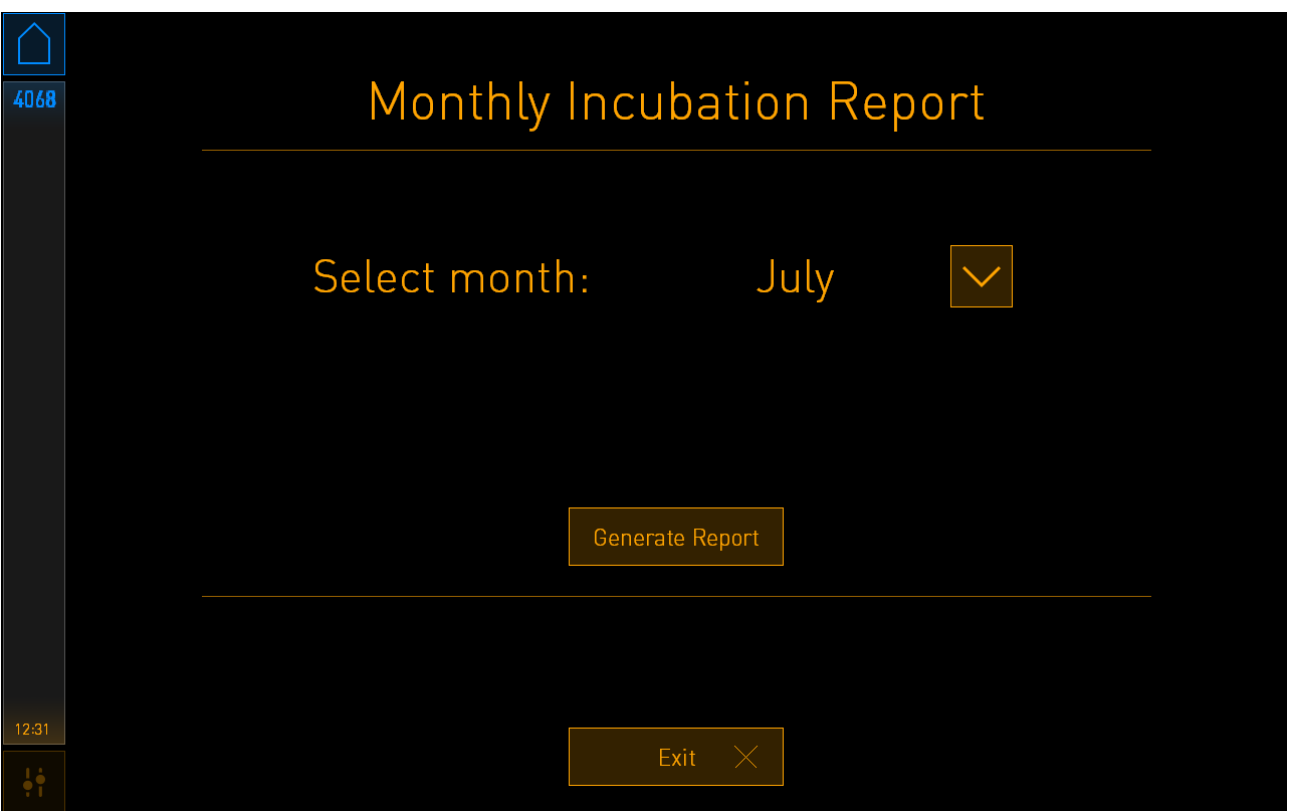

Seleccione el mes para el cual desea generar un informe de incubación y presione el botón **Generate Report** (generar informe). Se mostrará una confirmación cuando el informe esté listo. Los datos se guardan en la incubadora durante 12 meses; de este modo, usted puede generar informes correspondientes a los últimos 12 meses.

Pulse el botón **Exit** (salir) para volver a la pantalla **Maintenance** (mantenimiento).

#### **13.2.3 Mantenimiento del sensor y del filtro HEPA para VOC**

En la pantalla **VOC Filter and Sensor Maintenance** (mantenimiento de los sensores y filtro para COV), la clínica puede establecer recordatorios para cambiar el filtro HEPA para COV, o a fin de validar los sensores internos (sensores de temperatura A y B, sensor de  $CO<sub>2</sub>$  y, si la clínica realiza incubaciones con una concentración de  $O_2$  reducida, el sensor de  $O_2$ ). Estos recordatorios no están habilitados de forma predeterminada.

Abra la pantalla **VOC Filter and Sensor Maintenance** (mantenimiento de los sensores y filtro para COV) presionando el botón **VOC Filter** (filtro para COV) o el botón **Sensor Validation** (validación de los sensores) en la pantalla **Maintenance** (mantenimiento) (pantalla de inicio del PC -> **Settings** [configuración] -> botón **Maintenance** [mantenimiento]). Active una o ambas opciones pulsando el botón de opción correspondiente:

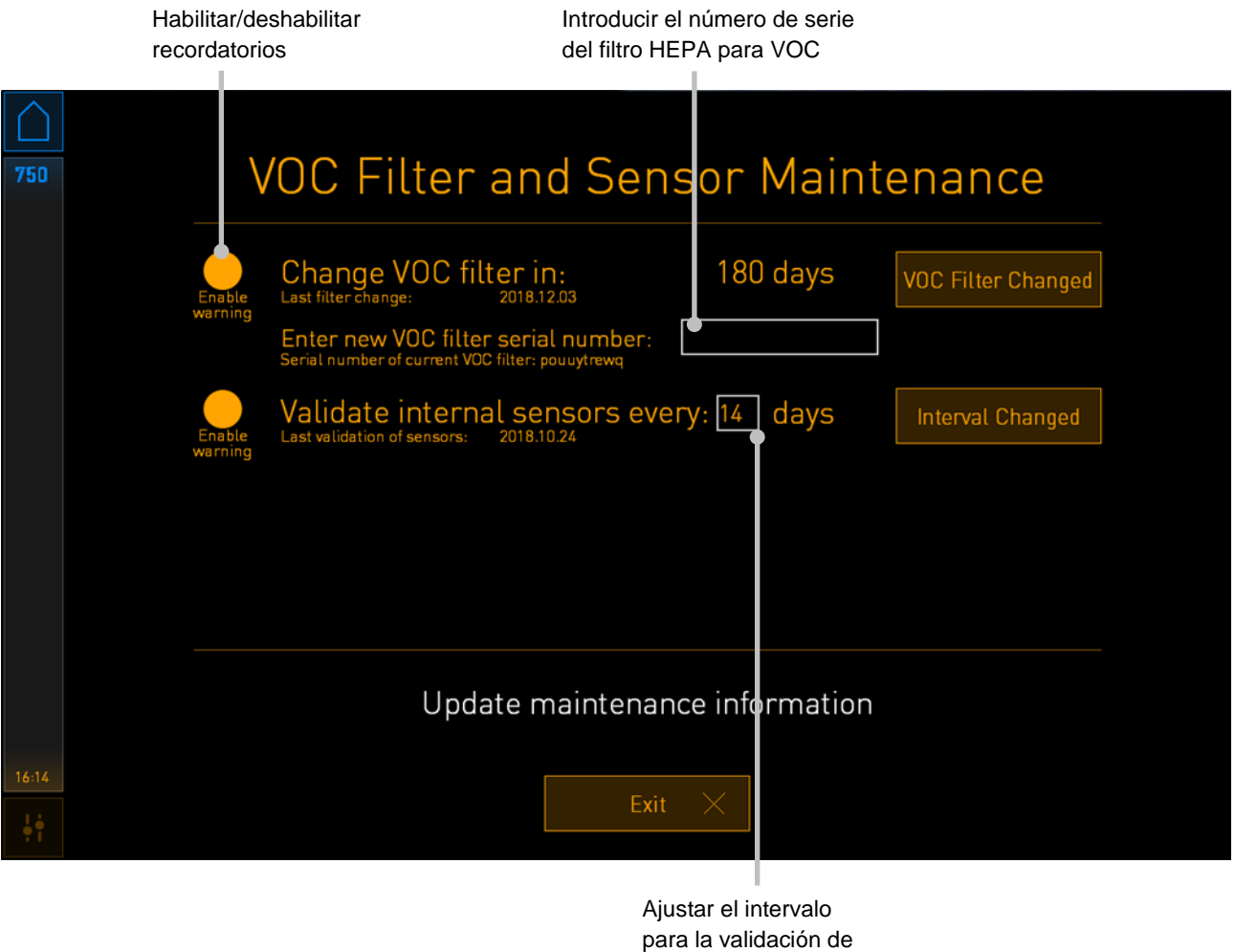

los sensores

El intervalo para cambiar el filtro HEPA para VOC es de 180 días. Cuando se cambia el filtro HEPA para VOC, se le pedirá que introduzca el número de serie del nuevo filtro HEPA para VOC. Introduzca el número de serie y pulse el botón **VOC Filter Changed** (filtro para VOC cambiado).

#### **NOTA**

• El período de 180 días comienza cuando activa el recordatorio del filtro HEPA para VOC y pulsa el botón **VOC Filter Changed** (filtro para VOC cambiado).

Se mostrará una advertencia en la pantalla de inicio del PC cuando sea el momento de cambiar el filtro HEPA para VOC:

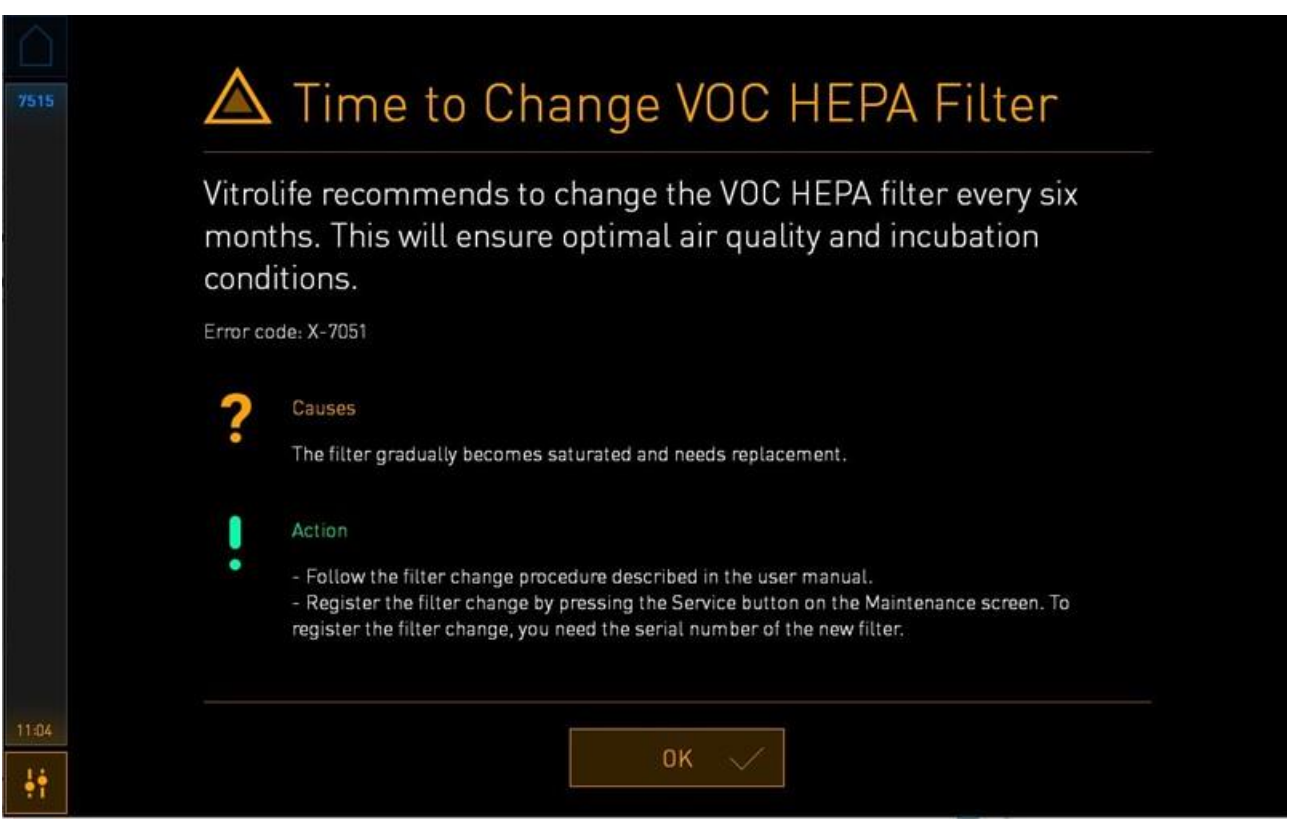

Si pulsa **OK** (aceptar), la advertencia desaparecerá y permanecerá oculta durante tres días. Si no cambia el filtro HEPA para VOC dentro de este período, la advertencia volverá a aparecer. Puede pulsar **OK** (aceptar) tantas veces como desee, pero la advertencia volverá a aparecer cada tres días hasta que se cambie el filtro.

Para desactivar la advertencia, cambie el filtro HEPA para VOC como se describe en la sección [6,](#page-66-0) y registre el cambio del filtro como se describe en **Action** (acción) en la pantalla.

El intervalo por defecto para la validación de los sensores internos es de 14 días. El centro clínico puede cambiar este período si es necesario. Introduzca el nuevo intervalo y pulse el botón **Interval Changed** (intervalo cambiado).

Se mostrará una advertencia en la pantalla de inicio del PC cuando sea el momento de validar los sensores internos:

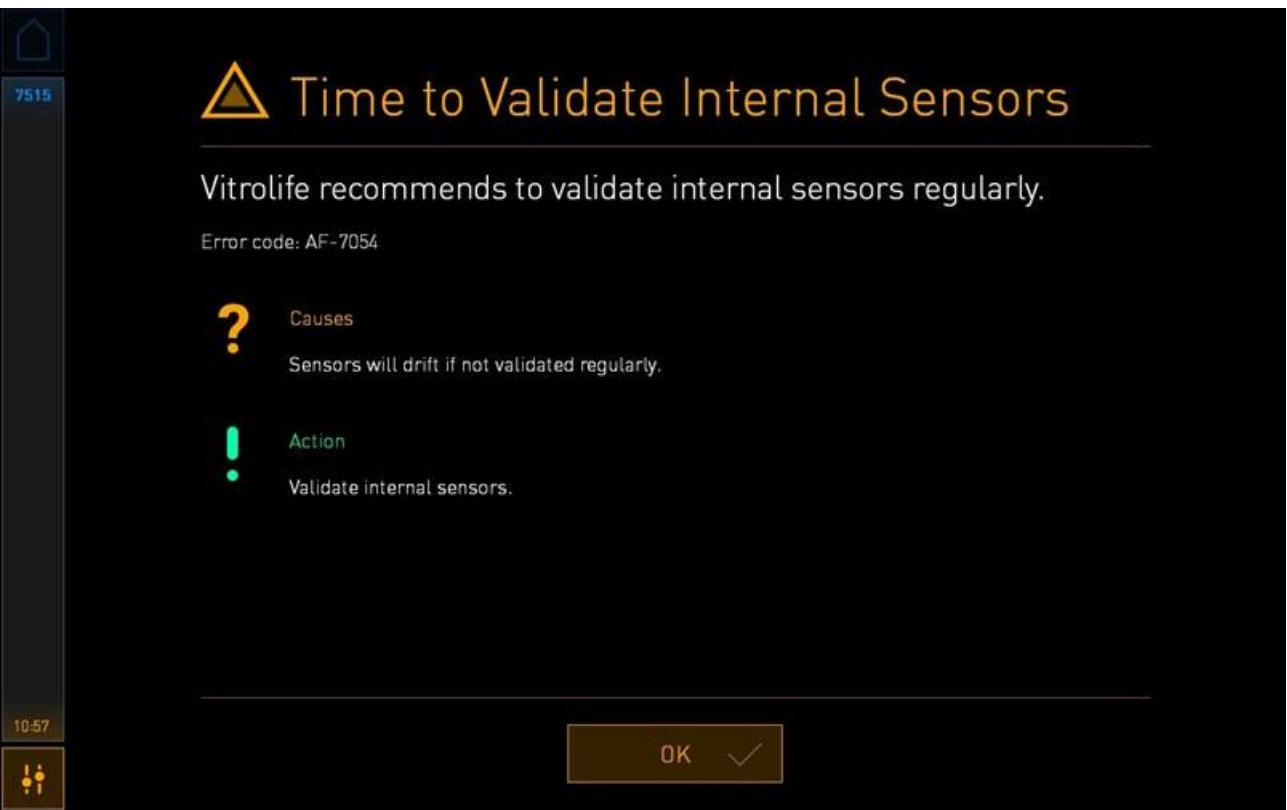

Si pulsa **OK** (aceptar), la advertencia desaparecerá y permanecerá oculta durante tres días. Si no valida los sensores dentro de este período, la advertencia volverá a aparecer. Puede pulsar **OK** (aceptar) tantas veces como desee, pero la advertencia volverá a aparecer cada tres días hasta que se validen los sensores.

Para desactivar la advertencia, valide y, si es necesario, calibre los sensores como se describe en las secciones [4.1.4.2](#page-32-0) y [4.1.5.3.](#page-40-0)

Pulse el botón **Exit** (salir) para salir del modo de mantenimiento y volver a la pantalla de **Settings** (configuración).
# **14 Símbolos y etiquetas**

### **14.1 Etiquetas de información sobre el producto**

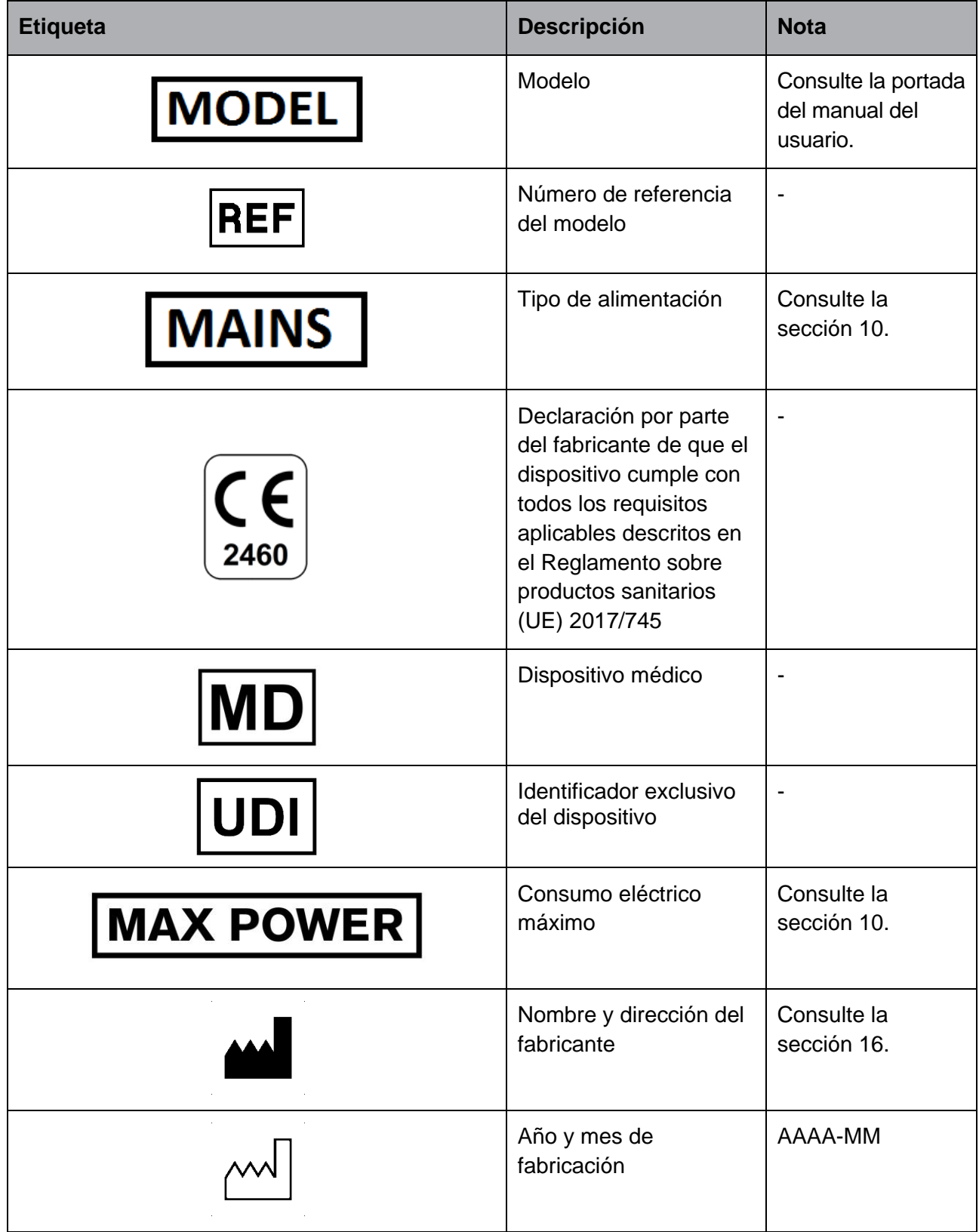

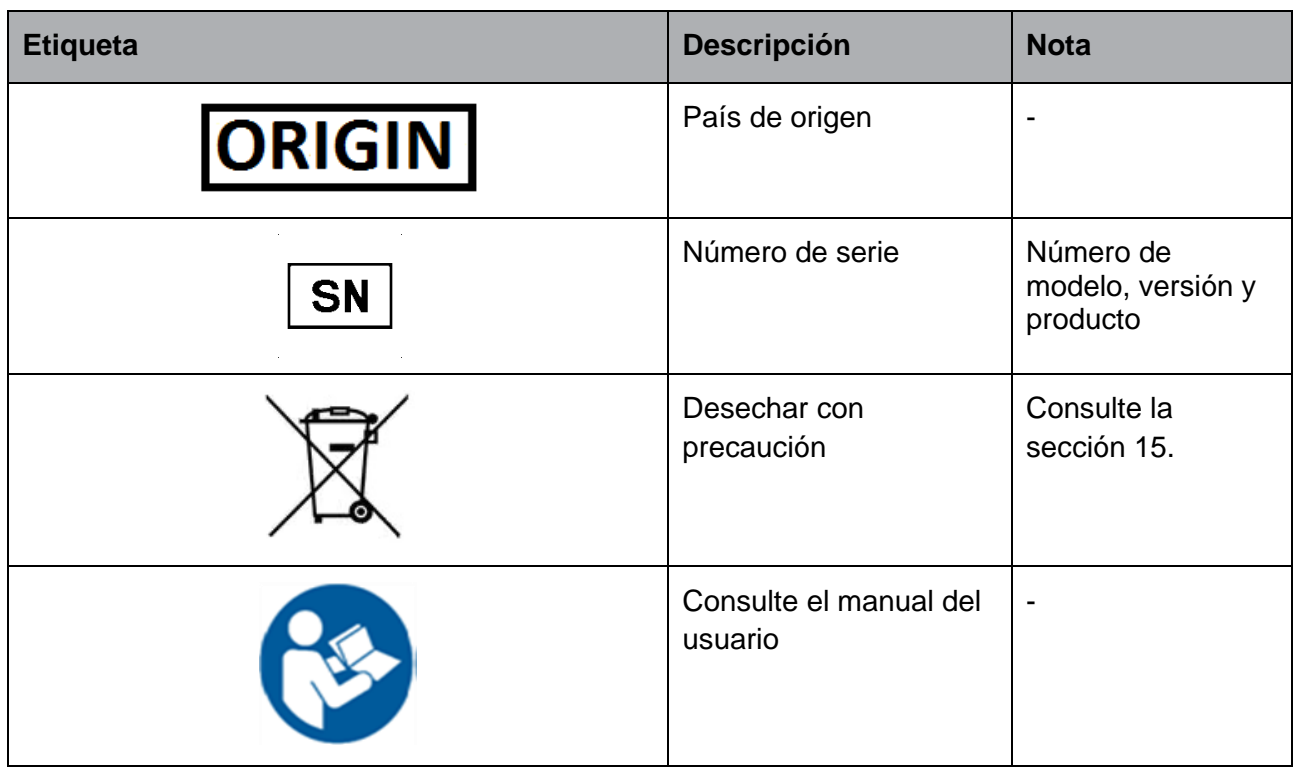

### **14.2 Etiquetas de advertencia**

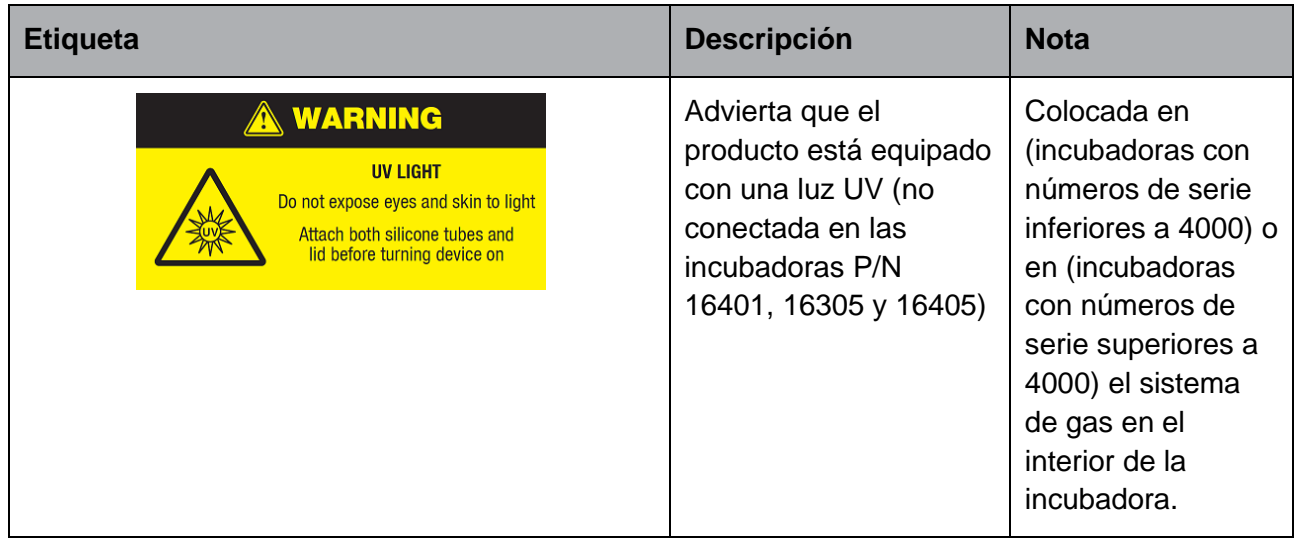

### **14.3 Etiquetas de los conectores**

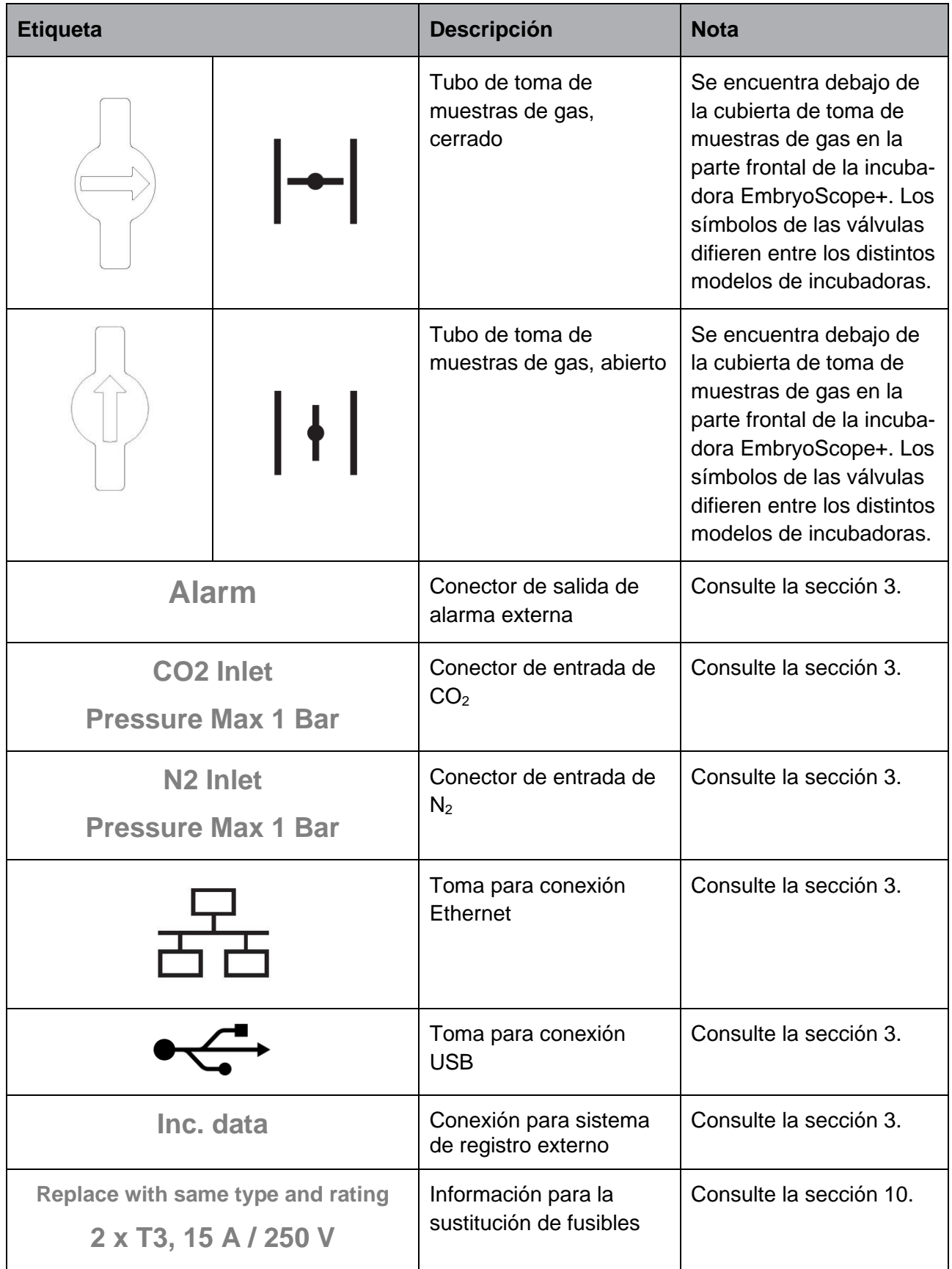

### **14.4 Etiquetas de la caja de envío**

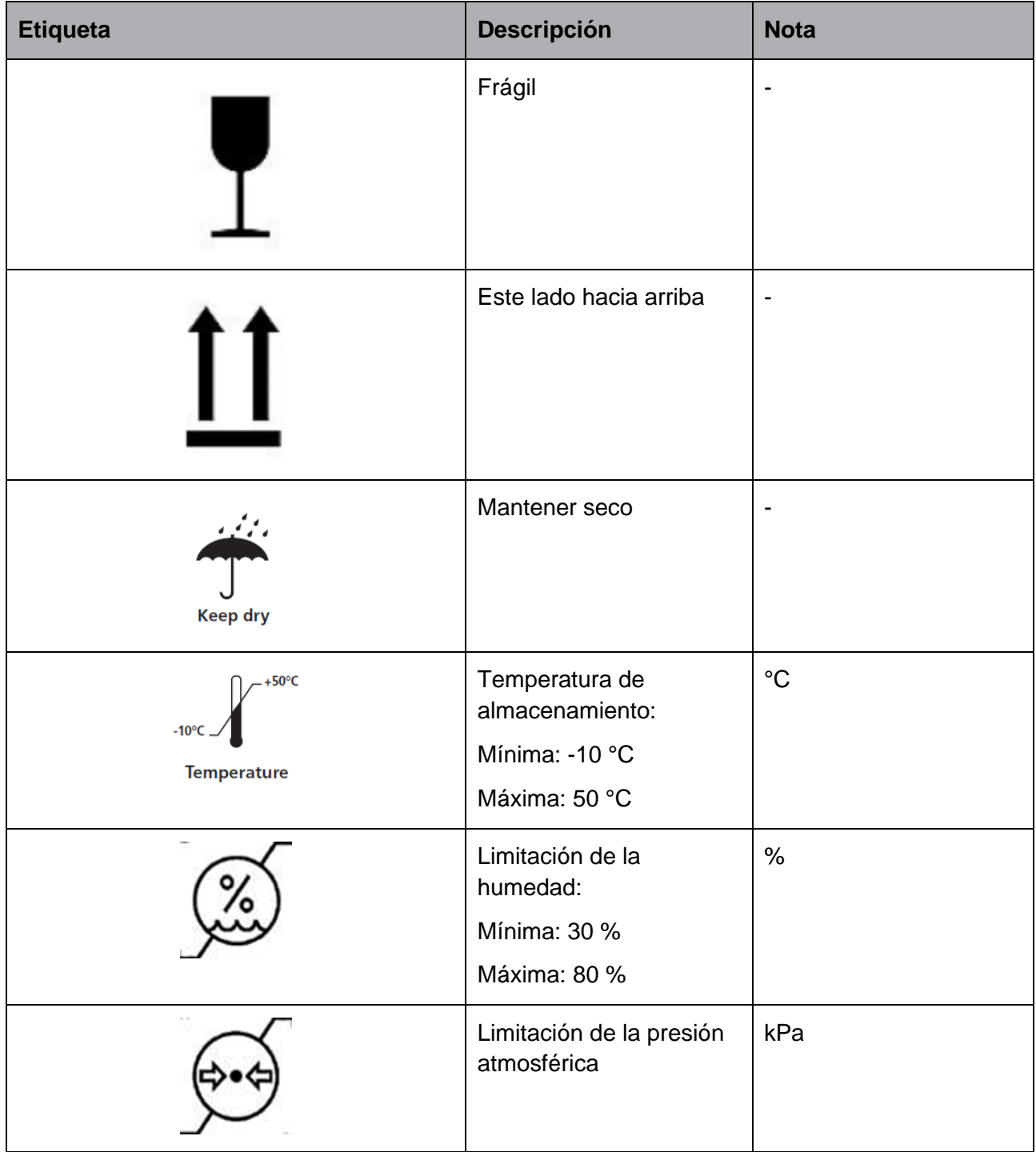

## <span id="page-112-0"></span>**15 Eliminación de residuos**

Con el fin de reducir en la medida de lo posible los residuos procedentes de equipos eléctricos y electrónicos, estos deben desecharse de conformidad con la Directiva 2012/19/UE sobre residuos de aparatos eléctricos y electrónicos (WEEE) modificada por la Directiva (UE) 2018/849. Esto incluye: Placas de circuito impreso (HASL sin plomo), interruptores, baterías de PC y cables eléctricos exteriores. Todos los componentes cumplen la directiva RoHS 2 2011/65/UE, relativa a la restricción del uso de determinadas sustancias, que estipula que los nuevos componentes eléctricos y electrónicos no deben contener plomo, mercurio, cadmio, cromo hexavalente, polibromobifenilos (PBB) ni polibromodifeniléteres.

Debe señalarse, sin embargo, que tanto el sensor de oxígeno (en incubadoras con números de serie inferiores a 4000) como la lámpara UV (que pueden estar activos o no en su producto específico) pueden contener componentes tóxicos, independientemente de su estado físico. Esta circunstancia cumple las disposiciones de la directiva RoHS mencionada anteriormente.

Teniendo en cuenta el contenido tóxico, el sensor de oxígeno y la lámpara UV deben eliminarse de conformidad con las disposiciones locales de gestión de residuos y la legislación medioambiental. No deben incinerarse puesto que pueden liberar gases tóxicos.

## <span id="page-113-0"></span>**16 Información de contacto**

¿Necesita ayuda urgente? Llame a nuestro servicio de asistencia telefónica:

#### +45 7023 0500

(disponible las 24 horas del día, los siete días de la semana)

#### **Soporte por correo electrónico: [support.embryoscope@vitrolife.com](mailto:support.embryoscope@vitrolife.com)**

(respuesta en el plazo de dos días laborables)

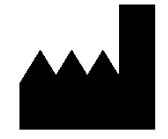

Vitrolife A/S Jens Juuls Vej 20 DK-8260 Viby J **Dinamarca** 

Teléfono: +45 7221 7900 Sitio web: [www.vitrolife.com](http://www.vitrolife.com/)

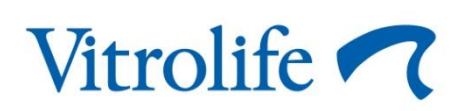

VITROLIFE A/S, DINAMARCA